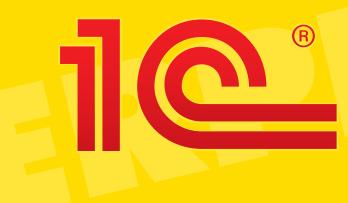

# 1C:ENTERPRISE 8.3

## Hello, 1C

Rapid application development tutorial

### Contents

| Introduction                            |
|-----------------------------------------|
| If you have everything you need?5       |
| Infobase 6                              |
| Start "programming"12                   |
| Subsystems14                            |
| Catalogs16                              |
| Register41                              |
| Documents45                             |
| Reports                                 |
| Improving the interface                 |
| Improving subsystems76                  |
| Adjusting the subsystem content80       |
| Start page85                            |
| Command interface of Main section91     |
| Managed forms94                         |
| Standard and ordinary attributes97      |
| Object presentations101                 |
| Quick selection of values102            |
| Adjusting reports104                    |
| Report variants109                      |
| Functional options                      |
| Cross-platform design                   |
| Linux                                   |
| Web client                              |
| Mobile platform131                      |
| Where and how to study 1C:Enterprise149 |
| 1C:Enterprise 8 (training version)149   |
| 1C:AccountingSuite demo150              |
| Business automation                     |
| 1C:Enterprise 8                         |
| 1C partners                             |
| Useful online resources                 |
| About 1C Company                        |

#### Hello, 1C

*Hello, 1C* rapid application development tutorial demonstrates the most basic features of the cutting-edge 1C:Enterprise 8 platform. You will understand the application development process and see that it is easy to learn and develop applications powered by 1C:Enterprise 8.

Having downloaded 1C:Enterprise 8.3 training version for free, anyone can repeat the application development process on his or her computer.

The third edition includes the description of new features implemented in 1C:Enterprise 8.3, which you can find in the Cross-platform design chapter on page 125.

What do you think of this book? You are welcome to send us feedback as well as ask questions and get support on the Studying 1C:Enterprise platform forum.

*Hello, 1C* rapid application development tutorial, version 3.

#### Copyright (C) 2014 1C Company.

All rights reserved. No part of this document or the related files may be reproduced or transmitted in any form, by any means (electronic, photocopying, recording, or otherwise) without the prior written permission of the publisher except for the use of brief quotations in a book review.

Limit of Liability and Disclaimer of Warranty: The publisher has used its best efforts in preparing this book, and the information provided herein is provided "as is." 1C Company makes no representation or warranties with respect to the accuracy or completeness of the contents of this book and specifically disclaims any implied warranties of merchantability or fitness for any particular purpose and shall in no event be liable for any loss of profit or any other commercial damage, including but not limited to special, incidental, consequential, or other damages.

Trademarks: This book identifies product names and services known to be trademarks, registered trademarks, or service marks of their respective holders. They are used throughout this book in an editorial fashion only. In addition, terms suspected of being trademarks, registered trademarks, or service marks have been appropriately capitalized, although 1C Company cannot attest to the accuracy of this information. Use of a term in this book should not be regarded as affecting the validity of any trademark, registered trademark, or service mark. 1C Company is not associated with any other product mentioned in this book, except for 1C:Enterprise and applied solutions, developed by 1C Company or in association with 1C Company. 1C Company is not associated with any other vendor, mentioned in this book.

Russian text: V. Rybalka

Translation: T. Bugaevsky Correction: A. Novikov, S. Polikarpov

### Introduction

The main business of 1C Company (see page 154) is development of business management and accounting software, as well as educational applications development and publishing, and software distribution. Over 1,000,000 companies and over 4,000,000 employees are using business software powered by 1C:Enterprise (see page 151). Market requirements for developers and qualified users capable operating 1C:Enterprise grows up constantly.

The main goal of this tutorial is to demonstrate the basic features of the 1C:Enterprise 8 platform and its software engineering technology. There will be no secrets except for one: within a few minutes, using almost only a mouse, you can create a fully functional application to keep personal finance records that is compatible with different DBMS (database management systems), Windows, Linux, web browsers, and even iOS and Android mobile devises.

Perhaps you are already familiar with one of high-level programming language, for example Java, C++, or Delphi. Many books and programming training courses start with a simple task such as creating a program that would display a simple text on a screen, for example, "Hello, world!"

In fact, what you are going to do in this tutorial is "Hello, world!" powered by 1C:Enterprise. Indeed, the functionality of the demo application is going to be much broader than the simple output of a phrase on a screen. However, considering all capabilities of the 1C:Enterprise 8 platform, what you are going to develop is precisely "Hello, world!" in the world of 1C:Enterprise.

### If you have everything you need?

Before you begin, make sure that you have everything you need to get started. That is make sure that the 1C:Enterprise platform is installed.

Check that when you click **Start**, and then point to **All Programs**, there is **1C Enterprise 8 (training version)** inside.

If this application icon is not in the menu, the 1C:Enterprise platform must be installed.

If you do not have the installer, you can download the 1C:Enterprise 8 (training version) for free on 1C:Developer Network. After extracting from the archive, run **setup.exe**.

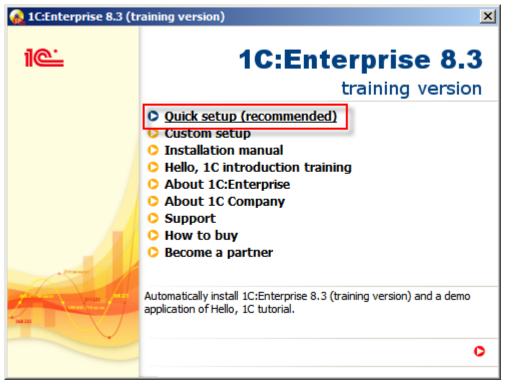

Figure 1-1. Installing 1C:Enterprise 8 (training version)

The installation procedure is simple. Agree with all default options, and continue clicking **Next** until the installation is complete.

### Infobase

1C:Enterprise is not a universal IDE. You cannot create *any type* of program using 1C:Enterprise. It is designed for automation of business and individuals. For this reason, many concepts are already embedded into the heart of 1C:Enterprise, its technological platform.

Anywhere where there is 1C:Enterprise, there will be a technological platform. This provides uniformity so that the development and modification technology, as well as structure of 1C:Enterprise applications are always the same.

The major technological concept used in 1C:Enterprise is **Infobase**. Roughly, each infobase is a single 1C:Enterprise application. The unique characteristic is that each infobase contains not only the data the user works with, but also the program, which is named applied solution, that is executed by the platform. For example: 1C:AccountingSuite or 1C:Small Business both are applied solutions.

Thus, when you need 1C:AccountingSuite application, create an infobase with 1C:AccountingSuite applied solution and keep your finances accounting data in this infobase. You can create multiple infobases for keeping information for different companies with the same 1C:AccountingSuite applied solution, but different data. If you will need 1C:Small Business, you will have to create an infobase with another applied solution, 1C:Small Business. In that infobase you will keep goods production accounting data rather than finances accounting in 1C:AccountingSuite infobases.

Thus, if you have an infobase, you have everything you need for work: data and an applied that knows how to manage it.

The creation of any 1C:Enterprise applied solution starts with the creation of an infobase, where that applied solution and data, managed by it, will be stored.

Getting started. Start 1C:Enterprise: click **Start**, and then point to **All Programs**. Point to **1C Enterprise 8 (training version)**, and then click **1C Enterprise (training version)**.

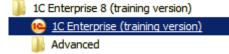

Figure 1-2. Starting 1C:Enterprise (training version)

The first thing 1C:Enterprise will do is open a list of available infobases. If you installed 1C:Enterprise (training version) that includes this tutorial, you can find the **Hello, 1C (demo)** infobase there. In this tutorial, you will create the same infobase step-by-step. Click **Yes** to add a new infobase to the list.

| 1C:Enterprise startup (training version)                                                                                           | × |
|----------------------------------------------------------------------------------------------------|---|
| Infobases                                                                                                    |   |
| IC:Enterprise                                                                                                    |   |
| Designer                                                                                                    |   |
| 1C:Enterprise ×                                                                                                    | _ |
| Yes       No         Add Infobase list is empty.       Add         Add Infobase to the list?       Add         Remove       Remove |   |
| Settings                                                                                                    |   |
| Exit                                                                                                    |   |

Figure 1-3. Adding a new infobase to the empty list

**Notice:** If you already have infobases in the list, there will be no suggestion to add a first infobase. In this case click **Add...** to add an infobase.

| 1C:Enterprise startup (training version) | ×             |
|------------------------------------------|---------------|
| Infobases                                |               |
|                                          | IC:Enterprise |
|                                          | Designer 🛛    |
|                                          |               |
|                                          | Add           |
|                                          | Change        |
|                                          | Remove        |
|                                          | Settings      |
|                                          | Exit          |

Figure 1-4. Adding a new infobase

Now the wizard will ask what you would like to add to the list of infobases: a completely new infobase, which does not exist yet, or an existing infobase, for example, the one that already present on a local network server.

The default option is to create a new infobase, and this is what currently required. Thus click **Next**.

| Add Infobase/group X                                                                                                    |
|----------------------------------------------------------------------------------------------------|
| Adding an infobase to the list<br>Creating an infobase<br>Creating an infobase based on a supplied configuration, supplied demo<br>infobase or creating an empty infobase without configuration |
| Adding an existing infobase to the list<br>Adding an earlier created infobase located on this computer, in a local<br>network or on 1C:Enterprise server to the list                            |
|                                                                                                    |
| < Back Next > Cancel                                                                                                    |

Figure 1-5. Creating a new infobase

There are two ways to create a new infobase: an empty infobase that will contain neither data nor applied solution, or use a template that can contain an applied solution and maybe even demo data. To create an infobase with preset application you can use first option on the next page of the infobase creation wizard.

Since you have not installed any template yet, the wizard will set an option to create a new empty infobase as default and you can continue by clicking **Next**.

| Add Infobase/group                                                                                                 | ×      |
|----------------------------------------------------------------------------------------------------|--------|
| O Creating an infobase based on a template                                                                         |        |
| Select supplied configuration to start working or a demo sample to<br>familiarize yourself:                        |        |
|                                                                                                    | ^      |
| Creating an infobase without configuration to develop a new configuration or to restore an earlier dumped infobase | ~<br>n |
| < Back Next > Cancel                                                                                               |        |

Figure 1-6. Creating an infobase without an applied solution

The wizard will now ask for a name that you would like to give to the new infobase. The infobase name does not affect anything so any name can be used, but for referring matter name it **Hello, 1C**. This name will be displayed in the infobase list at startup. Click **Next**.

| Add Infobase/group                                                  |  |  |  |  |  |  |
|---------------------------------------------------------------------|--|--|--|--|--|--|
| Please specify infobase name:<br>Hello, 1C                          |  |  |  |  |  |  |
| Select infobase location type:                                      |  |  |  |  |  |  |
| <ul> <li>On this computer or on a local network computer</li> </ul> |  |  |  |  |  |  |
| On 1C:Enterprise server                                             |  |  |  |  |  |  |
| On web server                                                       |  |  |  |  |  |  |
| < Back Next > Cancel                                                |  |  |  |  |  |  |

Figure 1-7. Specifying the infobase name

| Add Infobase/group                  |
|-------------------------------------|
| Please specify infobase parameters: |
| Infobase directory:                 |
| C:\hello_1c                         |
| Language (Country):                 |
| English (United States)             |
|                                     |
|                                     |
|                                     |
|                                     |
|                                     |
|                                     |
|                                     |
|                                     |
| < Back Next > Cancel                |

Figure 1-8. Specifying the infobase location

On the next page you need not to change anything, click **Ready**.

| Add Infobase/group                       |                                        | × |  |  |  |  |  |
|------------------------------------------|----------------------------------------|---|--|--|--|--|--|
| Please specify startup options:          |                                        |   |  |  |  |  |  |
| Authentication version (user de          | Authentication version (user defined): |   |  |  |  |  |  |
| <ul> <li>Select automatically</li> </ul> |                                        |   |  |  |  |  |  |
| O Prompt for name and password           |                                        |   |  |  |  |  |  |
| Connection speed:                        | Normal                                 |   |  |  |  |  |  |
| Additional startup options:              |                                        |   |  |  |  |  |  |
|                                          |                                        |   |  |  |  |  |  |
| Default run mode:                        |                                        |   |  |  |  |  |  |
| <ul> <li>Select automatically</li> </ul> |                                        |   |  |  |  |  |  |
| ◯ Thin client                            |                                        |   |  |  |  |  |  |
| ◯ Web client                             |                                        |   |  |  |  |  |  |
| ◯ Thick client                           |                                        |   |  |  |  |  |  |
| 1C:Enterprise version:                   | 8.3                                    |   |  |  |  |  |  |
|                                          |                                        |   |  |  |  |  |  |
|                                          | < Back Ready Cancel                    |   |  |  |  |  |  |

Figure 1-9. The infobase is ready

As a result you will see the new infobase named **Hello, 1C** in the list of infobases. Click **Designer** to start developing the **Hello, 1C** application.

**Designer mode** is the developer mode of running 1C:Enterprise platform that is used to create or modify applications that already exist in infobases.

**1C:Enterprise mode** is a user mode for working with the data stored in infobases.

### Hello, 1C

In this tutorial you are a developer, therefore click **Designer**.

| 1C:Enterprise startup (training version) | ×               |
|------------------------------------------|-----------------|
| Infobases                                |                 |
| Hello, 1C                                | 🦲 1C:Enterprise |
|                                          | 🔛 Designer      |
|                                          |                 |
|                                          | Add             |
|                                          | Change          |
|                                          | Remove          |
|                                          | Settings        |
| File="C:\hello_1c";                      | Exit            |

Figure 1-10. Running the Designer mode

### Start "programming"

It is no accident that word "programming" is used within quotation marks in the title. Programming itself in its common use, writing code, is an essential part of 1C:Enterprise, but not the number one.

Since 1C:Enterprise, as it was said in Introduction chapter on page 4, is a problem-oriented platform, it hides from the developer many boring routine actions. All 1C:Enterprise applications are built using the same design methods, each application is put together from ready-to-use building blocks. The number of building blocks is limited, the platform has implemented functions of all of them and how they interact between each other.

Therefore, a developer simply needs to add necessary building blocks to the infobase and it will work right away. The platform itself will ensure the proper functioning of building blocks.

Of course, the number of default functions is quite limited. In practice, everything is much more interesting and full of surprises. For this, there is a built-in script language, named **1C:Enterprise script**, and a built-in query language, named **1C:Enterprise query language**. With them, you can adjust the behavior of building blocks, define algorithms of interaction between building blocks, implement your own data processing algorithms, etc.

As it was said in Introduction chapter on page 4, this tutorial is about writing "Hello, world!" using 1C:Enterprise. Therefore, you are going to use less of script and use close to no query language. The use of script and query language in 1C:Enterprise is a complicated subject that requires a separate book.

The current task is to create a simple application from building blocks. In other words, to demonstrate basics of the development process. Adding bells and whistles, improvement, and modification can be done later, if you are interested and have time to do it. However, it is still important that even in such a skeleton form, the application will be fully functional with minimum efforts.

**Notice:** To make sure, you can create an application with similar functions using any other universal IDE, and compare the necessary knowledge and time that you spent.

Now, get back to building blocks. Since purposes of 1C:Enterprise applications are predefined, building blocks are not abstract, but problemoriented and related to practical entities. For example there are building blocks of catalogs and documents classes, which business and individuals use in daily work.

In 1C:Enterprise, these building blocks are called configuration objects. All configuration objects are grouped into a tree. Thus, by looking at the **Configuration** object tree, you can observe the architecture of any application. You can quickly locate the object and learn its properties.

Now the configuration is opened after you clicked **Designer** in the end of previous chapter. To see the **Configuration** object tree, you need to click **Open configuration**  $\square$ .

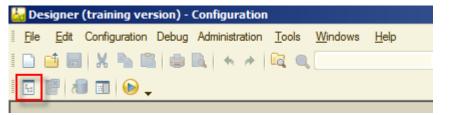

Figure 2-1. Opening the Configuration object tree

For now this tree is empty, it contains only top-level nodes, which can be found in any 1C:Enterprise infobase.

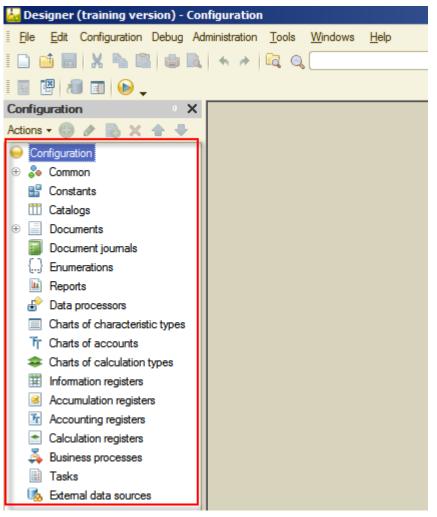

Figure 2-2. the Configuration object tree

The things that you will do next are adding configuration objects that are the basis of the **Hello, 1C** application. Along the way you do it, there will be some "bells and whistles" added, but without of going into much detail.

What configuration objects shall you add? It depends on the purpose of the automation, which is reflected in project requirements.

In this tutorial, according to the project requirements you will create a simple personal CRM (Customer Relationship Management) application. On the one hand, this application will store information about all your friends and acquaintances, in other words, maintain a contacts database. On the other hand, it will track different kinds of events, both past and future. At the same time, it will be able to track financial activities: receipts and expenditures related to both your friends and events in your live. In

addition, there will be added some features to make use of the application simple and easy.

That is it, nothing too complicated.

### Subsystems

The first step is to define subsystems. The function of a subsystem is to group configuration objects by their business purpose. Using subsystems in the future, for example, will allow you easily create the application interface. An application interface is how an application provides a user with an access to its functionality.

First, add several subsystems. Later, when adding new configuration objects, you will include them to these subsystems.

If observe entire the project requirements that were described in Start "programming" chapter on page 4, you can see that there are three separated business purpose groups:

- Processes related to people.
- Processes related to events.
- Processes related to financial activities.

That is why you will create three subsystems: **Contacts**, **Events**, and **Finances**.

There is a common way to add configuration objects. Right click the branch of the configuration tree where the necessary objects will be located, and from the context menu choose **Add**  $\bigoplus$  (Ins) command.

The **Subsystems** branch is located in the **Common** group of the **Configuration** tree. Add a subsystem.

| 🕌 Designer (training version) - Configuration                                                  |
|------------------------------------------------------------------------------------------------|
| <u>File Edit</u> Configuration Debug Administration <u>T</u> ools <u>W</u> indows <u>H</u> elp |
| I 🗅 📫 📰   X 🗞 🛍   🖷 🔍   🖘 🏕   🕰 🔍                                                              |
| I 🐷 🖼   🖅 🐨 -                                                                                  |
| Configuration X                                                                                |
| Actions - 🕀 🖉 🔝 🗶 🎓 🗣                                                                          |
| Configuration                                                                                  |
| 😑 🐎 Common                                                                                     |
|                                                                                                |
| Common m All subsystems                                                                        |
| Session par 🕀 Add Ins                                                                          |
| Roles                                                                                          |
| - Common attributes                                                                            |
| 🐉 Exchange plans                                                                               |
| Filter criteria                                                                                |
| Event subscription                                                                             |

Figure 3-1. Adding a subsystem

#### Hello, 1C

On the right side a new configuration object editor will open. This window contains properties of the new subsystem. Name the first subsystem **Contacts**. 1C:Enterprise will automatically add a value to **Synonym** property once you press the **Enter** or the **Tab** keys being positioned in the **Name** property. For now, there is no need to change anything else in this window, so click **Close**.

| 🕌 Designer (training version) -  | Соп | figuration                               |                 |                 |         |       |       |
|----------------------------------|-----|------------------------------------------|-----------------|-----------------|---------|-------|-------|
| Eile Edit Configuration Debug    | Ad  | ministration <u>T</u> ools <u>W</u> indo | ws <u>H</u> elp |                 |         |       |       |
| I 🗅 🧉 🗟   🗶 🗞 🗳 🍅                | G,  | -                                        |                 | - X 🛱 🛱         | 🗅 🖹 🎾 D | (i) _ |       |
| i 📴 🔡 🔊 🗊 🕑 🖕                    |     |                                          |                 |                 |         |       |       |
| Configuration *                  | ×   | Subsystem Contact                        | s               |                 |         |       | _ 🗆 × |
| Actions 🗸 🔂 🖉 🕼 🗶 🔂 🍣            | -   |                                          | -               |                 |         |       |       |
| Configuration                    |     | ▶ Main                                   | Name:           | Contacts        |         |       |       |
| 😑 🍣 Common                       |     | Functional options                       | Synonym:        | Contacts        |         |       | 5 H   |
| ⊝ වීද Subsystems                 |     | Content                                  | Synonym.        | Contacts        |         |       |       |
| 🛃 Contacts                       |     | Other                                    | Comment:        |                 |         |       |       |
| Common modules                   |     |                                          | Include in com  | mand interface: |         |       |       |
| Session parameters               |     |                                          | Common          | nd interface    | _       |       |       |
| Y Roles                          |     |                                          |                 |                 |         |       |       |
| Common attributes                |     |                                          | Explanation:    |                 |         |       |       |
| 🕌 Exchange plans                 |     |                                          |                 |                 |         |       |       |
| Filter criteria                  |     |                                          |                 |                 |         |       |       |
| Event subscription               |     |                                          | D: 1            |                 |         |       |       |
| C Scheduled jobs                 |     |                                          | Picture:        |                 |         | ×     |       |
| Functional options               |     |                                          |                 |                 |         |       |       |
|                                  |     |                                          |                 |                 |         |       |       |
| Defined types                    |     |                                          |                 |                 |         |       |       |
| Setting storages                 |     |                                          |                 |                 |         |       |       |
| Common forms                     |     |                                          |                 |                 |         |       |       |
| Common commands                  |     |                                          |                 |                 |         |       |       |
| Command groups                   |     |                                          |                 |                 |         |       |       |
| Common templates Common pictures |     |                                          |                 |                 |         |       |       |
| ZDTO packages                    | e   |                                          |                 |                 |         |       |       |
| Web-services                     |     |                                          | Actions 👻       | < Back          | Next >  | Close | Help  |
| web-services                     |     |                                          |                 |                 |         |       |       |

Figure 3-2. Creating the Contacts subsystem

In the same way, create other two subsystems: **Events** and **Finances**. As a result, you will have the following tree:

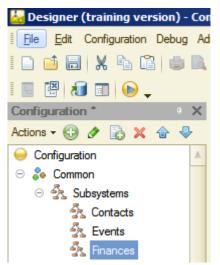

Figure 3-3. The Configuration object tree with newly added subsystems

You added service building blocks. Next, you will add business building blocks.

Give a name to the applied solution. right now, it has a generic name **Configuration**. In addition, at the same time, learn one more way to edit object properties, which is the **Properties** window. To open this window, double-click the top row of the **Configuration** object tree or right-click on the top, and then click **Properties** (Alt+Enter).

Now, in the same way as you did for subsystems, type in the **Name** property the name of applied solution: **Hello1C**. Then edit the automatically generated value of the **Synonym** property to **Hello, 1C**.

| 🕌 Designer (training version) - Cor | nfiguration                                              |            |
|-------------------------------------|----------------------------------------------------------|------------|
| File Edit Configuration Debug Ad    | lministration <u>T</u> ools <u>W</u> indows <u>H</u> elp |            |
| I 🗅 🥶 🔜   X 🍡 🛍   🖷 🔍               | 🛧 🏕 🚾 🔍                                                  | <b>-</b> X |
| i 🗉 📳 🔝 🕞 🖕                         |                                                          |            |
| Configuration * X                   | Properties                                               | • x        |
| Actions 🗸 🜐 🖉 📄 🗶 🛧 🕂               | 21 🖼 🔟 🗙 🗸                                               |            |
| \varTheta Hello 1C 🔺                | ▼Genera <mark>l:</mark>                                  |            |
| 😑 🗞 Common                          | Name Hello1C                                             |            |
| ⊖ Subsystems                        | Synonyn Hello, 1C                                        |            |
| States                              | Comment                                                  |            |
| 🖧 Events                            |                                                          |            |
| දීදු Finances                       | Default run mo Managed application                       | -          |

Figure 3-4. Applied solution properties

You can verify on your own that there is a shortcut to nearly any property of configuration object in the **Properties** window. In this tutorial, you will use **Properties** on numerous occasions.

### Catalogs

By the project requirements, the applied solution must be capable of storing a list of people that the user contacts with and a list of events that are related to the user finances. In addition to storing data, those lists must be capable of classifying it. For the list of people, it must support the following classification: friend, acquainted, family, and so on. For list of events also must let to classify events by status.

Thus, for meeting these requirements, you will create three catalogs. For friends and other people create the **People** catalog. For contact information of various type (phone, address, email, and so on) create the **Contact types** catalog. For storing types of people relation to user (family, friend, acquaintance, and so on) create the **People relation types** catalog.

Another two catalogs will be used to store data regarding events: the **Events** catalog, where the actual data on occurred and planned events will be stored, and the **Event categories** catalog, intended to store categories of events (for example, study, sport, vacation, and so on).

Catalogs are located in the **Configuration** tree branch named **Catalogs**. Add a new catalog, for this right-click the **Catalogs** branch, and then click **Add** (Ins).

| 😹 Designer (training version) - Con | figuratio    |
|-------------------------------------|--------------|
| Eile Edit Configuration Debug Ad    | ministration |
| 🗅 🥶 🔚   X 🗞 🛍   🖷 🖻                 | * *          |
| i 🗉 🔛 🔊 🖬 🔞 🖕                       |              |
| Configuration * X                   |              |
| Actions 🛛 🕑 🥒 🔝 🗙 🛧 🖶               |              |
| \varTheta Hello1C                   |              |
| 🕀 🐉 Common                          |              |
| 🔡 Constants                         |              |
| Catalog 🕂 🕀 Add Ins                 |              |
| + Documente                         |              |
| Document journals                   |              |
|                                     |              |

Figure 4-1. Adding a catalog

When you add a catalog, a new configuration object editor is opened. You already saw this window when created subsystems. Catalog is a complex object to configure, therefore, this editor is intended to ease and speed up the configuration procedure.

Although the same catalog properties can be specified in Properties on the right, it is more convenient to use this dialog window. Following all the tabs of this editor ensures that all the necessary properties are filled in and nothing is missed.

| Catalog Catalog1   |                            | _ 🗆 ;             |
|--------------------|----------------------------|-------------------|
| Main               | Name: Catalog              | 4                 |
| Subsystems         | Name.                      |                   |
| Functional options | Synonym:                   | ]                 |
| Hierarchy          | Comment:                   |                   |
| Owners             |                            |                   |
| Data               | Object presentation:       |                   |
| Numbering          |                            |                   |
| Forms              | Extended object presenta   | ation:            |
| Input fields       |                            |                   |
| Commands           | List presentation:         |                   |
| Templates          |                            |                   |
| Generation         | Extended list presentation |                   |
| Rights             |                            |                   |
| Data exchange      | Explanation:               |                   |
| Other              |                            |                   |
|                    |                            |                   |
|                    |                            |                   |
|                    |                            |                   |
|                    |                            |                   |
|                    |                            |                   |
| Actions            | < Back N                   | lext > Close Help |

Figure 4-2. The Catalog configuration object editor

| Catalog Contact Ty | pes               | _ 🗆 ×             |
|--------------------|-------------------|-------------------|
| Main               | Name:             | Contact Types     |
| Subsystems         | 0                 |                   |
| Functional options | Synonym:          | Contact types     |
| Hierarchy          | Comment:          |                   |
| Owners             |                   |                   |
| Data               | Object presentat  | ion:              |
| Numbering          |                   |                   |
| Forms              | Extended object   | presentation:     |
| Input fields       |                   |                   |
| Commands           | List presentation | :                 |
| Templates          |                   |                   |
| Generation         | Extended list pre | sentation:        |
| Rights             |                   |                   |
| Data exchange      | Explanation:      |                   |
| Other              |                   |                   |
|                    |                   |                   |
|                    |                   |                   |
|                    |                   |                   |
|                    |                   |                   |
|                    |                   |                   |
| Actions            | ▼ < Back          | Next > Close Help |

Type **ContactTypes** as the catalog name.

Figure 4-3. Adding the name and clicking Subsystems tab

There is nothing else to add on the **Main** tab, so click the **Subsystems** tab. On this tab, specify that this catalog belongs to the **Contacts** subsystem.

#### Hello, 1C

| Catalog Contact Ty                                                                                                    | pes _ 🗆 X                            |
|----------------------------------------------------------------------------------------------------|--------------------------------------|
| Main  Subsystems  Functional options  Hierarchy Owners Data Numbering Forms Input fields Commands Templates Generation Rights Data exchange Other | Subsystems that include the catalog: |
| Actions                                                                                                    | < Back Next > Close Help             |

Figure 4-4. Specifying the subsystem

The storage for contact types is configured.

To start the application in the 1C:Enterprise mode from the Designer mode, click **Start Debugging** (F5). In general, this is not the 1C:Enterprise mode, but the Debug mode, but in this tutorial this is not important. Now look at how the **Contact types** catalog looks like.

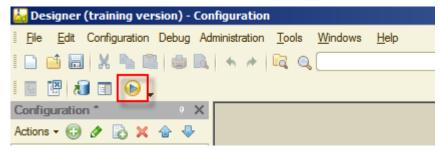

Figure 4-5. Start debugging

The platform will prompt you to update the database configuration, confirm this process.

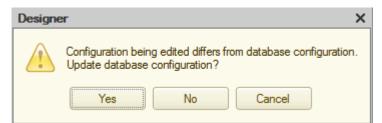

Figure 4-6. Updating the database configuration

The platform then will analyze the changes that had been made in configuration objects and inform you that a new object is added, named **Catalog.ContactTypes**.

| Design Changes                                       | <u> </u> |
|------------------------------------------------------|----------|
| Changee in configuration design                      | Accept   |
| <ul> <li>New object: Catalog.ContactTypes</li> </ul> | Cancel   |
| P                                                    |          |
|                                                      |          |
|                                                      |          |

Figure 4-7. Restructuring data

Accept changes by clicking **Accept**. This type of extensive system check might seem odd to you, but for large infobases that contain hundreds of configuration objects, it is necessary.

After a short period, the platform will start in the 1C:Enterprise mode. You will see a blank main window of your application that will contain four sections, generated by 1C:Enterprise 8. These sections are quick menu, and previously added subsystems: **Contacts**, **Events**, and **Finances**.

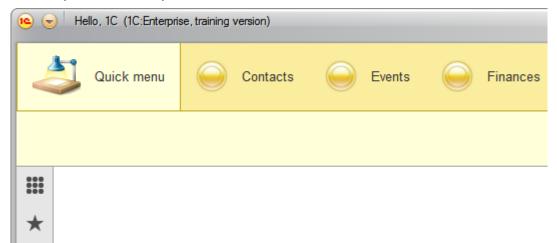

Figure 4-8. Subsystems in the 1C:Enterprise mode at first run

The catalog that you have just created is included in the **Contacts** subsystem. Thus, click **Contacts**, and see the **Contact types** link on the screen.

After clicking this link, you will see a list of contact types, which is currently empty.

To reduce the amount of manual data entry, this tutorial includes an import utility and the sample data needed to populate the catalog. This utility is the data processor that will fill in the **Contact types** catalog data without entering the data manually.

The name of the data processor file is **ImportXMLData83.epf**. You can find it in the current distribution, for this, run **setup.exe**, click **Custom setup** and then click **Hello, 1C additional files**. In opened folder, you can find the data processor. Copy it and all other files in that folder to your computer.

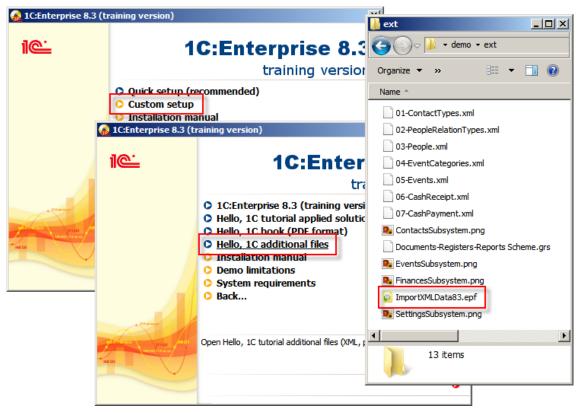

Figure 4-9. The data processor file

**Important!** This tutorial is designed and thoroughly tested using 1C:Enterprise version 8.3.5. It includes a few synchronous method calls. In 1C:Enterprise versions 8.3.6 or later synchronous method calls are disabled by default. If you are using 1C:Enterprise version 8.3.6 or later, double-click the root configuration node to open the property palette. Scroll down the property palette to find the **Synchronous call usage mode for extensions and add-ins property** and change its value to **Use**.

To run this data processor, click **Main menu**  $\bigcirc$  that is at the top left corner of the main application window.

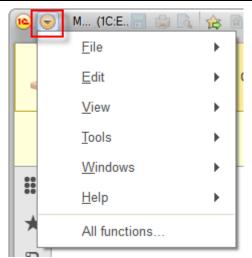

Figure 4-10. Main menu

In **Main menu** click **File** and then click **Open...** (Ctrl+O). In the opened dialog select **ImportXMLData83.epf**, and click **Open**.

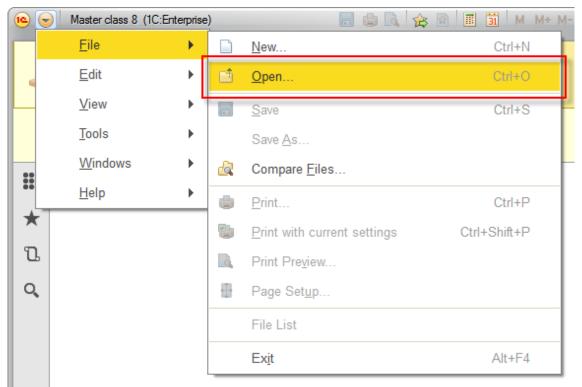

#### Figure 4-11. Opening the file

The data processor will let you to import the data from XML files.

| • •      | ) M (1 🔚 🗐 🗟 🏤 🖹 🗐 🗃 M M+ M- 🥡 🚽 🗕 🗆 🗙 |
|----------|----------------------------------------|
| 4        | Quick menu Ocontacts Events ()         |
|          |                                        |
|          | ← → Import XML data 8.3.2.0 ×          |
| $\star$  | p                                      |
| IJ       | More 🔻                                 |
| Q,       | Parameters                             |
|          | File name:                             |
|          | Import                                 |
|          | ▶ Import                               |
| <b>1</b> | Current calls: 0 Accumulated calls: 17 |

Figure 4-12. Importing data from XML file

In the opened data processor, click **Select** ..., and then find and select the **01-ContactTypes.xml** file.

|                        | > Impo                           | ort XML data | 8.3.2.0 ×  |
|------------------------|----------------------------------|--------------|------------|
|                        |                                  |              | More -     |
| Paramete               | ers                              |              |            |
| File name:             |                                  |              |            |
| Import                 |                                  |              |            |
| ► Impo                 | ort                              |              |            |
| 🙆 Select the (         | data file                        |              |            |
| 00                     | ↓ + Local Disk (C;) + 1c_disc    | ✓ demo ✓ ext | 🔹 🐼 Search |
| Organize 🔻             | New folder                       |              |            |
| 01-Contac<br>02-People | ctTypes.xml<br>RelationTypes.xml |              |            |
| 🔮 03-People            |                                  |              |            |
|                        | Categories.xml                   |              |            |
| 05-Events<br>06-CashR  |                                  |              |            |
| 07-CashR               |                                  |              |            |
|                        |                                  |              |            |

Figure 4-13. Selecting a file to be imported

After selecting the file, click **Import**. Shortly, the data processor will notify you that the data is imported.

| ← → Import XML data 8                                                                                                    | .3.2.0 × |   |
|----------------------------------------------------------------------------------------------------|----------|---|
|                                                                                                    | More 🔻   |   |
| Parameters                                                                                                    |          |   |
| File name: C:\demo\ext\01-ContactTypes.xml                                                                                                 |          |   |
| Import<br>Import                                                                                                    |          |   |
| Messages:                                                                                                    | ×        |   |
| <ul> <li>Import started at: 3/5/2014 12:30:48 PM</li> <li>Imported objects: 6</li> <li>Import finished at: 3/5/2014 12:30:48 PM</li> </ul> |          |   |
| Master class 8                                                                                                    |          | × |
| Importing data:                                                                                                    |          |   |
| 3/5/2014 12:30:48 PM: Import completed.                                                                                                    |          |   |

Figure 4-14. Importing the data

Close the data processor and open the list form of the **Contact types** catalog. If this form is already opened, press the F5 key to update it.

|               | M (1C:Enter. 🔚 😂 🗟 🎓 😭 🗐 🛐 M M+ M- 🕡 🚽 🗕 🗆 🗙 |
|---------------|----------------------------------------------|
|               | Quick menu Contacts Events                   |
| Conta         | act types                                    |
| <b>Ⅲ</b><br>★ | ← → ☆ Contact types ×                        |
| ū             | Create Find Cancel search More -             |
| Q,            | Description ↓ Code                           |
|               | - Address 00000002                           |
|               | - Email 00000004                             |
|               | - ICQ 00000005                               |
|               | - Phone 00000001                             |
|               | - Skype 00000006                             |
|               |                                              |
| 📑 Q           | urrent calls: 0 Accumulated calls: 8         |

Figure 4-15. The list of items in the Contact types catalog

See that the data is correctly imported.

Notice that you did not create the list form for this catalog. A list form of a catalog is a list where all items of this catalog can be found. 1C:Enterprise generated this form for you automatically based on how you defined this catalog in the **Configuration** object tree. At the same time, all catalog commands are available, user can create new item, delete, search, and execute other actions.

Excellent. Close the main application window and return to the Designer mode. Here you will create remaining catalogs, and during that, you will learn about their individual properties.

Now create the **People relation types** catalog similar to the **Contact types** catalog. The only difference is that on the **Data** tab you will have to increase the length of the **Description** attribute to up to 150 characters.

| Catalog PeopleRela | Code length:                                          |
|--------------------|-------------------------------------------------------|
| Subsystems         |                                                       |
| Functional options | Description length:<br>Code type Default presentation |
| Hierarchy          | Number   As code                                      |
| Owners             | String     As description                             |
| Data               |                                                       |
| Numbering          | 🕒 🖉 🗙 🛧 🕂 🛄                                           |
| Forms              | In Attributes                                         |
| Input fields       |                                                       |
| Commands           |                                                       |
| Templates          |                                                       |
| Generation         |                                                       |
| Rights             | 胡 ち 夕 × 合 チ 目                                         |
| Data exchange      | Tabular sections                                      |
| Other              |                                                       |
|                    |                                                       |
|                    | Standard attributes Characteristics                   |
|                    | Common attributes                                     |
| Actions            | <back next=""> Close Help</back>                      |

Figure 4-16. The People relation types catalog

Start the application in the 1C:Enterprise mode again and import the prepared People relation types data from **02-PeopleRelationTypes.xml**.

Because of changes that had been made previously, the **People relation types** catalog will be displayed as follows:

| • •                                    | M (1C:Enter. 📰 📄 💽 🏤 😭 📰 🛐 M M+ M- 🥡 🚽 🗕 🗆 🗙                                    |  |  |  |  |
|----------------------------------------|---------------------------------------------------------------------------------|--|--|--|--|
| 4                                      | Quick menu Contacts Events                                                      |  |  |  |  |
| Con                                    | tact types People relation types                                                |  |  |  |  |
|                                        | $\leftarrow$ $\rightarrow$ $\overleftrightarrow$ People relation types $\times$ |  |  |  |  |
| +<br>₪                                 | Croate Find Cancel search Mare -                                                |  |  |  |  |
| Q,                                     | Description 4 Code                                                              |  |  |  |  |
|                                        | - Acquaintance 00000005                                                         |  |  |  |  |
|                                        | - Buddy 00000004                                                                |  |  |  |  |
|                                        | - Family 00000001                                                               |  |  |  |  |
|                                        | - Friend 00000002                                                               |  |  |  |  |
|                                        | - Girlfriend 00000003                                                           |  |  |  |  |
|                                        |                                                                                 |  |  |  |  |
| Current calls: 8 Accumulated calls: 16 |                                                                                 |  |  |  |  |

Figure 4-17. List of items in the People relation types catalog

Now, create a primary catalog, named **People**, where all people that a user knows will be stored. Same as previously created catalogs, include this catalog to **Contacts** subsystem. Then, click the **Data** tab, set length of the **Description** attribute to 150 characters. This attribute will be used to keep names of people.

Up to this point, it was nothing special, you have just created another catalog that will keep the list of names of friends and acquaintances and store those names in the **Description** attribute. However, there is very little benefit comparing to simply storing a list of names in a spreadsheet document. That is why you will use more features of 1C:Enterprise 8 and add more attributes to store additional information about people.

To store additional information, you can add any number of catalog attributes. In this tutorial, start with the following attributes: **Gender**, **RelationType**, and **Comment**.

- **Gender** attribute will store information about gender of people.
- **Relation type** attribute will store types of relation between users and people.
- **Comment** attribute will store any additional information about people that might be necessary to keep.

To add **Gender** as a new attribute, click the **Data** tab, then click **Add (Ins)** for the **People** catalog.

In **Properties**, enter **Name**, and **Synonym** once again will be generated automatically. There is one more thing to do. You need to specify the way to store data in the **Gender** attribute. As you can see in **Properties**, the default type for an attribute is **String**.

| 🛄 Catalog People   |                           | _ 🗆 ×  | Properties: Gender X          |
|--------------------|---------------------------|--------|-------------------------------|
| Main               | Code length:              | 9 🗘    | 21 🖼 🖌 🗸 🗸                    |
| Subsystems         | Description length:       | 150 \$ | ▼General:                     |
| Functional options | Code type                 |        | Name Gender<br>Synonym Gender |
| Hierarchy          | Number As code            |        | Comment                       |
| Owners             | String     As description |        |                               |
| 🕨 Data             |                           |        | Type String 🗨                 |
| Numbering          |                           |        | Length 10 🗘                   |
| Forms              |                           |        | Allowed Lengtł Variable       |
| Input fields       | Gender                    |        | Open-ended<br>▼ Use:          |
| Commands           |                           |        |                               |

Figure 4-18. Adding the Gender attribute

You can leave everything as it is, but in that case, every time when adding a new person to the catalog, the user will have to enter gender manually in the **Gender** attribute. First, typing information manually for a large number of records is a very time consuming job. Second, there is a high risk of human error such as typo, wrong information input, and inconsistent values as there are many variations of writing genders. These errors, regardless of their nature, will make complicated any future automatic analysis of this data.

The first thing that may come to mind is to create the another catalog where specify both genders, and then use those catalog items. It is a reasonable idea, but creating a new catalog for just two objects is a redundant task. Which way is better then? There is another, new for you configuration object.

**Enumeration** is an object that is created and filled with data at the development of an applied solution stage. An enumeration can store a limited, known beforehand, and same type of data. **Gender** is precisely the type of data that is good to be stored as an enumeration, rather than as a catalog.

To create a new enumeration, leave **People** catalog as is for now and find **Enumerations** section in the configuration tree, then repeat the already familiar process of adding a new configuration object.

#### Rapid application development tutorial

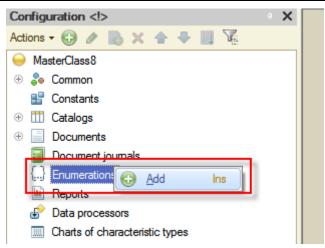

Figure 4-19. Adding an enumeration

In the opened window, as the **Name** of the new enumeration enter **Genders**. Then include the new object to the **Contacts** subsystem.

| Enumeration Genders |                             |  |  |  |
|---------------------|-----------------------------|--|--|--|
| Main                | Name: Genders               |  |  |  |
| Subsystems          |                             |  |  |  |
| Functional options  | Synonym: Genders            |  |  |  |
| Data                | Comment:                    |  |  |  |
| Forms               |                             |  |  |  |
| Input fields        | List presentation:          |  |  |  |
| Commands            | Extended list presentation: |  |  |  |

Figure 4-20. The Genders enumeration

Click the **Data** tab, and then add two values using **Add** <sup>(1)</sup>(Ins), those values are **Male** and **Female**.

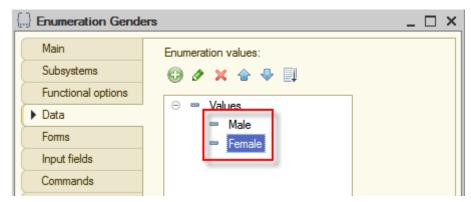

Figure 4-21. Values of the Genders enumeration

After the values are added, close the enumeration editor by clicking **Close**. You will see the previously opened **People** catalog editor. Now you can change the type of the **Gender** attribute from **String** to the newly created **Genders** enumeration. To do that, select the **Gender** attribute and in the **Properties** window in the **Type** property click **Select** ... button. If you accidently closed the **Properties** window, you can always open it by rightclicking on the configuration object and selecting **Properties** or by doubleclicking the attribute.

| Properties: Gender X  |
|-----------------------|
| ti 🛃 🖉 × →            |
| ▼General:             |
| Name Gender           |
| Synonym Gender        |
| Comment               |
|                       |
| Type String 💌         |
| Length 10 🗘           |
| Allowed Leng Variable |
| Open-ended            |
| ▼Use:                 |
|                       |

Figure 4-22. Changing the type of the Gender attribute

In the opened window, find and select the **Genders** enumeration, then click **OK**.

| Edit data type                                            |
|-----------------------------------------------------------|
| Composite data type                                       |
| □123 Number                                               |
| □ <sup>a</sup> <sub>b</sub> <sub>c</sub> String           |
| Date                                                      |
| Boolean                                                   |
| 🗌 💾 ValueStorage                                          |
|                                                           |
| ⊕ CatalogRef                                              |
| □ □ □ □ □ □ □ □ □ □ □ □ □ □ □ □ □ □ □                     |
| Genders<br>Genders<br>Call ChartOfCharacteristic TypesRef |
| ChartOfAccountsRef                                        |
| ChartOfCalculationTypesRef                                |
| BusinessProcessRef                                        |
| □ r BusinessProcessRoutePointRef                          |
| TaskRef                                                   |
| ExchangePlanRef                                           |
| □ 🖓 AnyRef                                                |
|                                                           |
| OK Cancel                                                 |

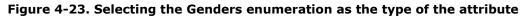

The accuracy of the selection for the type can always be verified in the **Properties** window.

| Properties: G        | Properties: Gender X |  |  |  |  |
|----------------------|----------------------|--|--|--|--|
| 21 📑 🚡               | × ×                  |  |  |  |  |
| General:             |                      |  |  |  |  |
| Name                 | Gender               |  |  |  |  |
| Synonym              | Gender               |  |  |  |  |
| Comment              |                      |  |  |  |  |
| Type EnumRef.Genders |                      |  |  |  |  |

Figure 4-24. Verifying the attribute type

After making sure that everything is done correctly, return to the **People** catalog editor, and continue adding new attributes. Next attribute to be added is **RelationType**. Similar to **Gender**, add **RelationType** as an attribute and then select **PeopleRelationTypes** as its type, which is placed in the **CatalogRef** group in **Edit data type** window.

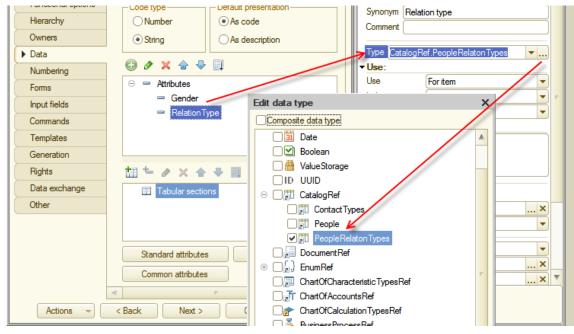

Figure 4-25. Creating the RelationType attribute

The last attribute to be added is **Comment**, which will keep notes and thoughts about a person. When adding this attribute, accept the default data type, **String**. However, the length value needs to be changed. To avoid any guessing while determining the appropriate length of comments, simply set the length of the **Comment** attribute string to **Open-ended**. For this select **Open-ended** check box in **Properties**.

| Properties | Properties: Comment |   |  |  |  |
|------------|---------------------|---|--|--|--|
| ai 📑 🛛     | í × ×               |   |  |  |  |
| →General:  | :                   |   |  |  |  |
| Name       | Comment             |   |  |  |  |
| Synonym    | Comment             |   |  |  |  |
| Comment    |                     |   |  |  |  |
|            |                     |   |  |  |  |
| Туре       | String              | ▼ |  |  |  |
| Length     | 0                   |   |  |  |  |
| Allowed L  | ength Variable      | - |  |  |  |
| Open-end   | ed 🗹                |   |  |  |  |
|            |                     |   |  |  |  |
| Use        | For item            | - |  |  |  |

Figure 4-26. Setting length of Comment attribute string to Open-ended

Keeping in mind the task requirements, you should create another set of attributes where contact information of people will be stored. You might conclude that since you have created **Contact types** catalog, then should add the **Contact type** attribute of the **CatalogRef.ContactTypes** type, that will keep the information about the type of the contact. Then add at least one more attribute that will store the value of that contact, and name it **Contact value**. In other words, to store a person's address, you will have to select the **Address** as the type of the contact, and then input the actual address in **Contact value** attribute.

At this point, consider one more thing. Once you will need to keep more than one contact, if you will store them in the same way as described above, you will have to add as many pairs of **Contact type/Contact value** attributes as you need to keep a required variety of contacts. But it breaks down the efficiency of the storage since every person will have own pairs of data. Furthermore, every time a new type of contact appears, you will be required to add a new pair of attributes. This procedure have to be repeated each time a new piece of information occur.

Fortunately, there is no need to do that. It is clear that every person has an own set of contact information. 1C:Enterprise 8 solves this problem by allowing you to create tables for each catalog item.

Add the **Contacts** tabular section for **People** catalog. Click **Add tabular section the**, and then name the table **Contacts**.

Rapid application development tutorial

| III Catalog People                                                                                                    |                                                                                                    | _ 🗆 ×    | Properties: Contacts                                                                                                    |
|----------------------------------------------------------------------------------------------------|----------------------------------------------------------------------------------------------------|----------|----------------------------------------------------------------------------------------------------|
| Main<br>Subsystems<br>Functional options<br>Hierarchy<br>Owners<br>Data<br>Numbering<br>Forms<br>Input fields<br>Commands<br>Templates<br>Generation | Code length:<br>Description length:<br>Code type<br>Number<br>String<br>Comment<br>Code type<br>Default presentation<br>As code<br>As description<br>Comment<br>Comment | 9 🛟      | A X       Image: Contacts         Vame       Contacts         Synonym       Contacts         Comment       Image: Contacts         Vata:       Standard attributes Open         Vase:       Use         Use For item       Image: Contacts         Tooltip       Image: Contacts |
| Rights                                                                                                    | 📶 🏪 🖉 🗙 🐨 🗣 💷                                                                                                    |          | Fill check No check                                                                                                    |
| Data exchange                                                                                                    |                                                                                                    |          |                                                                                                    |
| Other                                                                                                    | Contacts      Standard attributes      Characte                                                                                                    | eristics |                                                                                                    |

Figure 4-27. Adding the Contacts tabular section

Return to the **People** catalog editor, click on the **Contacts** tabular section, and add a new attribute to that tabular section by clicking **Add attribute** <sup>+</sup>. Name a new attribute **Type** and select the **ContactTypes**, which is located in the **CatalogRef** group as its type.

| 🚻 Catalog People   |                             |                             | _ 🗆 ×  | Properties: Type             |
|--------------------|-----------------------------|-----------------------------|--------|------------------------------|
| Main               | Code length:                |                             | 9 🗘    | 2‡ 📑 🗃 × ✓                   |
| Subsystems         | Description length:         |                             | 150 \$ | ▼General:                    |
| Functional options | Code type                   | - Default presentation -    |        | Name Type                    |
| Hierarchy          | Number                      | <ul> <li>As code</li> </ul> |        | Synonym Type<br>Comment      |
| Owners             | <ul> <li>String</li> </ul>  | As description              |        |                              |
| ▶ Data             |                             |                             |        | Type CatalogRef.ContactTypes |
| Numbering          | 🖯 🖉 🗶 🔂 🗣                   |                             |        | ▼Use:                        |
| Forms              | $\odot$ 🛥 Attributes        |                             |        | Index Do not index           |
| Input fields       | 😑 Gender                    |                             |        | Full Text Search Use         |
| Commands           | Relation Ty                 |                             |        | Presentation:                |
| Templates          | Comment                     |                             |        | Tooltip                      |
| Generation         |                             |                             |        |                              |
| Rights             | to to a x 🎄                 | - ₽                         |        |                              |
| Data exchange      |                             | _,                          |        | Fill check No check          |
| Other              | Tabular sectio     Contacts | ns                          |        | Choice Folders a Items       |
| Other              |                             |                             |        | Choice paramete              |
|                    | — Туре                      |                             |        | · · ·                        |
|                    |                             |                             |        | Choice paramete              |
|                    | Standard attribution        | Chamatari                   | rtica  | Selection Form               |

Figure 4-28. The Type attribute of the Contacts tabular section

In the same manner, add the **Value** attribute, which is going to be a **String** with length of **1,024** characters.

#### Hello, 1C

| Catalog People     | _ 🗆 >                               | Properties: Value                       |
|--------------------|-------------------------------------|-----------------------------------------|
| Main               | Code length: 9 \$                   | \$‡ 🖼 🖉 × ✓                             |
| Subsystems         | Description length:                 | ▼General:                               |
| Functional options | Code type                           | Name Value<br>Synonym Value             |
| Hierarchy          | Number As code                      | Comment                                 |
| Owners             | String     As description           |                                         |
| ▶ Data             |                                     | Type String                             |
| Numbering          | O ≠ × ↑ ₹ □                         | Length 1,024 🗘                          |
| Forms              | ⊖                                   | Allowed Length Vanable                  |
| Input fields       | - Gender                            | Open-ended                              |
| Commands           | RelationType     Comment            | Index Do not index                      |
| Templates          | - Comment                           | Full Text Search Use                    |
| Generation         |                                     | ✓ Presentation:                         |
| Rights             | 🚹 💺 🌶 🗙 🚭 🖶 💷                       | Password mode                           |
| Data exchange      | ☐ ☐ Tabular sections                | Tooltip                                 |
| Other              | □ □ Contacts     □                  |                                         |
|                    | Standard attributes Characteristics | Mask<br>Multiline mode<br>Extended edit |
|                    | Common attributes                   | Fill check No check                     |

Figure 4-29. The Value attribute of the Contacts tabular section

At this point the **People** catalog is considered finished. Take a look what you have now. To start the application in the 1C:Enterprise mode click **Start Debugging** (F5).

Confirm the system request to update the configuration, and then accept the changes to the configuration.

Now go to the **Contacts** section that you have seen already, and look at what you have created.

| •      | 🤨 🕞   M (1C:Enter. 🔚 🖶 🔍 🚖 🗟   🏢 🛐   M M+ M-   🥡 🚽 🗕 🗆 🗙 |  |  |  |  |
|--------|----------------------------------------------------------|--|--|--|--|
| 4      | Quick menu Contacts Events                               |  |  |  |  |
| Con    | tact types People People relation types                  |  |  |  |  |
| ₩<br>★ | ← → ☆ People ×                                           |  |  |  |  |
| ם      | Create Find Cancel search More                           |  |  |  |  |
| Q,     | Description ↓ Code Gender Relati                         |  |  |  |  |

Figure 4-30. The People catalog in the 1C:Enterprise mode

For now, this catalog is empty. Open the **ImportXMLData83.epf** data processor and import data from the **03-People.xml** file. Press the **F5** key to update the list, if it is empty.

Rapid application development tutorial

| و چ    | Master class 8 (1C:Enterprise)        |                    |        | 🚖 🖻 🔳 📓 M     | M+ M- 🥡 🚽 🗆 🗙   |
|--------|---------------------------------------|--------------------|--------|---------------|-----------------|
| 4      | Quick menu Contacts Contacts Finances |                    |        |               |                 |
| Contac | t types People Peo                    | ple relation types |        |               |                 |
| Ⅲ<br>★ | ← → ☆ Pe                              | ople               |        |               | ×               |
| ם      | Create Find                           | Cancel se          | earch  |               | More -          |
| Q,     | Description ↓                         | Code               | Gender | Relation type | Comment         |
|        | 🗕 Georgia                             | 00000002           | Female | Girlfriend    | sophomore ;)    |
|        | = Grandmother                         | 00000001           | Female | Family        | the best grandm |
|        | <ul> <li>John Sheldon</li> </ul>      | 00000003           | Male   | Friend        | neighbor        |
|        | 🛥 Sarah Wells                         | 00000004           | Female | Acquaintance  | MKTG 101        |
|        |                                       |                    |        |               |                 |
|        |                                       |                    |        |               |                 |
| 📮 Cu   | ment calls: 1 Accumulated calls:      | 17                 |        |               |                 |

Figure 4-31. The People catalog, filled with data

Now the list contains people. To verify, which data is contained in individual records, double-click any record.

| 0000000     | D1 (People) (1C:Enterprise) | 🖬 🗐 M M+ M- 🗆 🗙          |  |  |  |
|-------------|-----------------------------|--------------------------|--|--|--|
| 000000      | 00000001 (People)           |                          |  |  |  |
| Save        | and close Save              | More 🔻                   |  |  |  |
| Code:       | 00000001                    |                          |  |  |  |
| Description | n: Grandmother              |                          |  |  |  |
| Gender:     | Female                      | •                        |  |  |  |
| Relation ty | pe: Family                  | 다. · · · ·               |  |  |  |
| Comment:    | the best grandmother in th  | ne world                 |  |  |  |
| Add         | ]                           | More 💌                   |  |  |  |
| #           | Туре                        | Value                    |  |  |  |
| 1           | Email                       | granny@1c.com            |  |  |  |
| 2           | Skype                       | granny                   |  |  |  |
| 3           | Address                     | 785 5th Avenue, New York |  |  |  |
| 4           | Web site                    | http://1c-dn.com/forum/  |  |  |  |
| 5           | Phone                       | (212) 737-92-57          |  |  |  |
|             |                             |                          |  |  |  |
|             |                             |                          |  |  |  |

Figure 4-32. The item of the People catalog

As you can see, main attributes, related to a person, are located on the upper part of the window, and the contact information is conveniently arranged in the tabular section on the bottom.

Note that in addition to generation of forms to display lists of catalog items, the platform also automatically generated a form of catalog items.

Close the main application window and return to the Designer mode to add two more catalogs, which are **Event categories** and **Events**.

The **Event categories** catalog is created in the same way as the **People relation types** catalog. The **Description** attribute length will be 150 characters as well. The only difference is the association with the subsystem. **Event categories** will be included to the **Events** subsystem.

| Catalog EventCate  | gories _ 🗆 X                                                                                                    |
|--------------------|----------------------------------------------------------------------------------------------------|
| Main               | Subsystems that include the catalog:                                                                                                    |
| Subsystems         |                                                                                                    |
| Functional options | Contacts                                                                                                    |
| Hierarchy          | Events     Finances                                                                                                    |
| Owners             |                                                                                                    |
| Data               |                                                                                                    |
| Numbering          |                                                                                                    |
| Forms              |                                                                                                    |
| Input fields       |                                                                                                    |
| Commands           |                                                                                                    |
| Templates          |                                                                                                    |
| Generation         |                                                                                                    |
| Rights             |                                                                                                    |
| Data exchange      |                                                                                                    |
| Other              |                                                                                                    |
|                    |                                                                                                    |
| Actions            | <br><br>< |

Figure 4-33. Making Event categories a part of the Events subsystem

In the 1C:Enterprise mode, import the data for this catalog from the **04-EventCategories.xml** file.

| •             | M (1C:Enter 📄 🍙 🗟 🙀 🔳                 | 🛅 M M+ M- 🥡 🖵 🗆 🗙  |
|---------------|---------------------------------------|--------------------|
| 4             | J Quick menu 🧼 Contacts               | Events             |
| Event         | categories                            |                    |
| <b>Ⅲ</b><br>★ | 🗲 🔸 🏠 Event cat                       | tegories ×         |
| ם             | Create Find Car                       | ncel search More - |
| O,            | Description 4                         | Code               |
|               | – Meeting                             | 00000001           |
|               | = Rest                                | 00000004           |
|               | = Sport                               | 00000003           |
|               | = Study                               | 00000002           |
|               |                                       |                    |
| j⊈≣ C         | urrent calls: 0 Accumulated calls: 31 |                    |

Figure 4-34. The Event categories catalog, filled with data

The last thing you need to do in this chapter is to add the only remaining catalog, named **Events**.

The **Events** catalog will also be included to **Events** subsystem. Set the length of the **Description** attribute to 150 characters. Then, add following attributes to this catalog:

- Begin date with Type equals to Date and Date Content Date and time.
- End date with Type equals to Date and Date Content Date and time.
- Category with Type equals to CatalogRef.EventCategories.
- **Details** with **Type** equals to **String** and checked **Open-ended** box.

Add a new tabular section, named **Participants** and add an attribute **Participant** of **CatalogRef.People** type to this tabular section.

As the result of these changes, the **Data** tab will look as follows:

| Catalog Events                                                          | ×                                                                                                  |
|-------------------------------------------------------------------------|----------------------------------------------------------------------------------------------------|
| Main<br>Subsystems<br>Functional options<br>Hierarchy<br>Owners<br>Data | Code length:<br>Description length:<br>Code type<br>ONumber<br>String<br>As code<br>As description |
| Numbering<br>Forms                                                      | ⊕                                                                                                  |
| Input fields<br>Commands                                                | <ul> <li>BeginDate</li> <li>EndDate</li> <li>Category</li> </ul>                                   |
| Templates<br>Generation                                                 |                                                                                                    |
| Rights<br>Data exchange<br>Other                                        | <ul> <li>Im t→ 𝗨 × Im Im Im Im Im Im Im Im Im Im Im Im Im</li></ul>                                |
|                                                                         | Participant                                                                                        |
|                                                                         | Standard attributes     Characteristics       Common attributes                                    |
| Action                                                                  | s 🔻 Kack Next > Close Help                                                                         |

Figure 4-35. Properties of the Events catalog on the Data tab

Click **Start Debugging** (F5), and confirm all changes. In the 1C:Enterprise mode import data into the **Events** catalog from the **05**-**Events.xml** file.

### Rapid application development tutorial

| • •    | Master class 8 (1C:Enterprise)                   | Events    | Finances             | iii M M+ M- (i)       | - 🗆 × |
|--------|--------------------------------------------------|-----------|----------------------|-----------------------|-------|
| Event  | categories Events                                |           |                      |                       |       |
|        | ← → ☆ Events                                     |           |                      |                       | ×     |
| *<br>L | Create Find Cancel                               | search    |                      | More                  | •     |
| Q,     | Description ↓                                    | Code      | Begin date           | End date              | *     |
|        | <ul> <li>Cafe with Georgia</li> </ul>            | 00000006  | 10/7/2014 4:00:00 PM | 10/8/2014 7:00:00 AM  |       |
|        | - Club                                           | 00000003  | 10/2/2014 9:00:00 PM | 10/3/2014 8:00:00 AM  |       |
|        | – College                                        | 000000004 | 9/1/2014 12:00:00 AM | 2/1/2010 11:00:00 PM  |       |
|        | <ul> <li>College financial assistance</li> </ul> | 00000002  | 10/5/2014 7:30:00 PM | 10/5/2014 7:45:00 PM  |       |
|        | <ul> <li>Meeting relatives</li> </ul>            | 00000001  | 10/1/2014 7:30:00 PM | 10/1/2014 11:00:00 PM |       |
|        |                                                  |           |                      | >                     |       |
| 률 Cu   | urrent calls: 0 Accumulated calls: 86            |           |                      |                       |       |

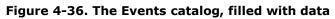

See the result in one of **Event** items.

| College (Events) (1C:Enterprise)  |   |  |  |  |
|-----------------------------------|---|--|--|--|
| College (Events)                  |   |  |  |  |
| Save and close Save More          | • |  |  |  |
| Code: 00000004                    | Â |  |  |  |
| Description: College              |   |  |  |  |
| Begin date: 9/ 1/2014 12:00:00 AM |   |  |  |  |
| End date: 2/ 1/2015 11:00:00 PM   |   |  |  |  |
| Category: Study -                 |   |  |  |  |
| Details: first semester           |   |  |  |  |
| Add More -                        |   |  |  |  |
| # Participant                     |   |  |  |  |
| 1 Sarah Wells                     |   |  |  |  |
| 2 Georgia                         |   |  |  |  |

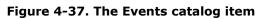

Now you have created everything that is required to keep track of events in life of users.

Excellent! The **People** catalog can store the information about all of user's relatives, friends, and acquaintances, including a variety of contact information of these people. The **Events** catalog stores the information about past and planned events, also participants can be specified here. At the same time, three auxiliary catalogs, **ContactTypes**, **PeopleRelationTypes**, and **EventCategories** help users to customize data, related to primary catalogs.

Moving further.

# Register

Now add a building block that may not be obvious from the first sight. It will be the **Financial transactions** accumulation register.

Questions, "What is a register? What is its purpose?" immediately arise.

Below you will find a simple explanation.

According to project requirements, the application should not only be capable of storing a list of friends and tracking events. It also should be capable of keeping records of financial transactions. At a minimum, it should keep records of cash flow and provide simple financial reports.

Registration of various events related to money income and outcome will be implemented by using configuration objects, named **Documents**. Later, you will add a couple of documents to the applied solution.

Together with registering money incomes and outcomes, it is required to create some reports, demonstratively displaying what happens to finances. These reports can be created using data that is contained in user input documents. These documents reflect actual receipts and expenditures of money. However, imagine that in a month (or a year), for example, you decide to supplement your financial records with new documents or functionally expand existing ones.

Making configuration changes, as you have already seen, is a simple task. However, what will happen with reports in this case? It might turn out that financial reports that you created previously will not work properly, because they use only income and outgoing records from the old documents as data source. This means that you might have to rebuild all related to this data reports. Live applied solutions usually contain a large number of reports.

To avoid this work, and a large number of errors that may become a result of this alteration, 1C:Enterprise uses the following development methodology:

To store data regarding activity of accounting subjects, finances for example, configuration objects named **Registers** are used. **Documents** that reflect business activities, record data in these registers. Reports, then, use these registers as data sources.

As a result, you have a separated structure. On one hand, once there is a complete set of registers, it is easy to create required reports that will demonstratively display information contained in these registers. On the other hand, when a new type of document appears in the applied solution, you only need to add the correct algorithm to place data in registers. This

methodology guarantees that previously created reports will not require any alterations and will display correct data.

| Docu             | iment 1       | Documen                 | t2          | Document N |
|------------------|---------------|-------------------------|-------------|------------|
| Period           | ↓ Event       |                         | Person      | Amount     |
| + 10/1/2013 9:05 | 5:09 Meeti    | ng relatives            | Grandmother | 100.00     |
| - 10/2/2013 4:48 | 3: <b>1</b> 8 |                         | Georgia     | 50.00      |
| - 10/2/2013 4:48 | 8:18 Club     |                         |             | 12.00      |
| - 10/3/2013 12:0 | 00:00 Club    |                         | Sarah Wells | 15.00      |
| + 10/5/2013 4:02 | 2:25 Colleg   | ge financial assistance |             | 150.00     |
| - 10/7/2013 4:00 | 0:49 Colleg   | je                      | Georgia     | 30.00      |
| - 10/7/2013 4:00 | 0:49 Colleg   | je                      |             | 10.00      |
| Rej              | port 1        | Report 2                | 2           | Report N   |

Figure 5-1. The Documents-Registers-Reports schema

So, for meeting project requirements of this tutorial it is enough to create only one accumulation register, name it **Financial transactions**. Where the application will store data on how much and how often a user receives and spends money.

Accumulation registers are located in the **Accumulation registers** branch of the **Configuration** object tree. Add a new accumulation register.

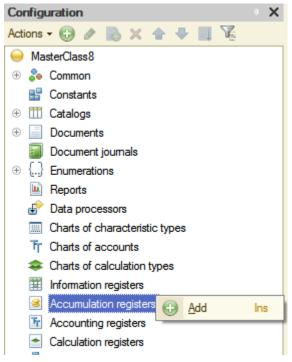

Figure 5-2. Adding an accumulation register

Name this register **Financial transactions** and include it to **Finances** subsystem. Then click the **Data** tab.

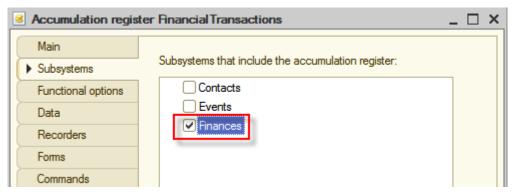

Figure 5-3. The Financial transactions accumulation register

Now add dimensions, resources, and attributes to this register.

| S Accumulation register Financial Transactions |               | _ 🗆 × |
|------------------------------------------------|---------------|-------|
| Main                                           | ⊖ ≠ × + + II  |       |
| Subsystems                                     |               |       |
| Functional options                             | L→ Dimensions |       |
| ▶ Data                                         | - Attributes  |       |
| Recorders                                      |               |       |
| Forms                                          |               |       |

Figure 5-4. The ccumulation register Data tab

**Resources** are the data that you are going to obtain from the register. For **Financial transactions** you need to know the amount of transactions. Hence, only one resource of **Number** type named **Amount** is required.

**Dimensions** refer to slices of information that is required to be obtained from the register. It is unlikely that you will be interested only in the overall balance. For example, to create a finance flowchart you may be interested in which events or people bring you most of the money, or which consume the most. To track this, you will need to have two dimensions **Event** and **Person**.

**Attributes** keep additional information that accompanies each record in the register. For **Financial transactions** you will not use attributes. However, nothing prevents you from adding them to the register in future and then keeping any auxiliary information there.

Add mentioned above dimension and resources. To add them, right-click the **Dimensions** and the **Resources** groups of the accumulation register, and in the context menu click **Add** <sup>(2)</sup> (Ins).

Now, add a dimension.

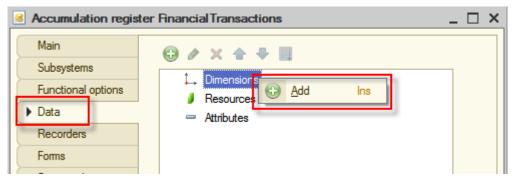

Figure 5-5. Adding a dimension

In the **Properties** window, define that the **Name** of the new dimension is **Event**, and its **Type** is **CatalogRef.Events**.

| Propertie | s: Event        | × |
|-----------|-----------------|---|
| ₽‡ 📑 🧎    | lí × ✓          |   |
| → General | <u>:</u>        |   |
| Name      | Event           |   |
| Synonym   | Event           |   |
| Comment   |                 |   |
| Туре Са   | talogRef.Events |   |

Figure 5-6. The Event dimension properties

Add a second dimension, named **Person**. Type is **CatalogRef.People**.

| Properties: Person      |        | • : | × |  |   |  |
|-------------------------|--------|-----|---|--|---|--|
| ₽Į 📑                    | x M    | ~   |   |  |   |  |
| - Genera                | 1:     |     |   |  |   |  |
| Name                    | Person | 1   |   |  | D |  |
| Synonyn                 | Person |     |   |  |   |  |
| Comment                 | 1      | 1   |   |  |   |  |
| Type Catalog Ref.People |        |     |   |  |   |  |

Figure 5-7. The Person dimension properties

Now add the **Amount** resource. Accept default values of **Type** and **Length**, and adjust only **Precision**, increase it from **0** to **2**.

| Properties: Amount |          |   |  |
|--------------------|----------|---|--|
| 21 📑 🍯             | × *      |   |  |
| ▼General:          |          | A |  |
| Name A             | mount    |   |  |
| Synonym A          | mount    |   |  |
| Comment            |          |   |  |
| Туре               | Number 🗸 |   |  |
| Length             | 10 🗘     |   |  |
| Precision          |          |   |  |
| Non-negative       |          |   |  |

Figure 5-8. The Amount resource properties

As a result, the **Financial transactions** accumulation register will look as follows:

| Accumulation regis | ter Financial Transactions | _ 🗆 × |
|--------------------|----------------------------|-------|
| Main               | <u> 🖉 X 🕁 🖶</u> 🗐          |       |
| Subsystems         | ○ ↓ Dimensions             |       |
| Functional options | ⊖ L Dimensions             |       |
| ► Data             |                            |       |
| Recorders          |                            |       |
| Forms              | Amount                     |       |
| Commands           | - Attributes               |       |
| Templates          |                            |       |
| Rights             |                            |       |

Figure 5-9. The Financial transactions register

## Documents

Now, proceed to adding documents that record money income and outgoings. The first document will be **Cash receipt**.

Documents are located in the **Documents** branch of the configuration object tree. Add a new document.

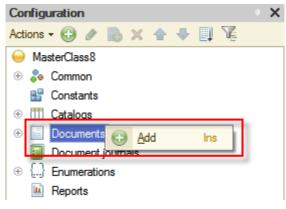

Figure 6-1. Adding a new document

Name it **CashReceipt**, and include it to the **Finances** subsystem, and then click the **Data** tab.

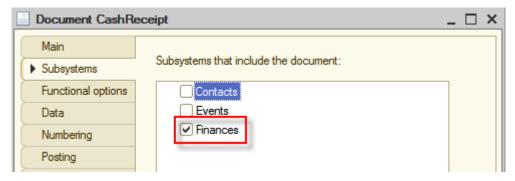

Figure 6-2. Creating the Cash receipt document

Each document, by default, has two attributes, **Number** and **Date** that indicate the sequential number of this document and the date when it was

created. However, in addition to these attributes, it is usually required to have other information regarding specific business activity in the document. For example, in this master class users would like to understand what was the source of money: who or which event. In addition to simplify data input, make possible the same document to register several similar events. For example, it is convenient to group all receipts for one day in one document; this will allow a user to supervise documents that this user enter.

As you might have guessed already, a **tabular section** will help us to accomplish this.

Create the **Receipts** tabular section.

| Document CashRee                                                                                           | ceipt                                                        | _ 🗆 × |
|----------------------------------------------------------------------------------------------------|--------------------------------------------------------------|-------|
| Main<br>Subsystems<br>Functional options<br>Data<br>Numbering<br>Posting<br>Sequences<br>Journals<br>Forms | <ul> <li>Attributes</li> </ul>                               |       |
| Input fields<br>Commands                                                                                   | 111 🖕 🖉 🗙 🗣 🗐                                                |       |
| Templates                                                                                                  | <ul> <li>□ Tabular sections</li> <li>□ □ Receipts</li> </ul> |       |
| Generation<br>Rights                                                                                       |                                                              |       |

Figure 6-3. Creating the Receipts tabular section

In order to be able to track events and people, you need to create two attributes in the newly created tabular section, **Event** and **Person**. To track the amount of transactions, create the **Amount** attribute.

- Event with Type equals to CatalogRef.Events.
- **Person** with **Type** equals to **CatalogRef.People**.
- Amount with Type equals to Number, Length equals to 10, Precision equals to 2, and select the Non-negative check box.

Because of these actions, **Data** tab of the document will look as follows:

| Document CashRee                                                                                           | ceipt                                           | _ 🗆 × |
|----------------------------------------------------------------------------------------------------|-------------------------------------------------|-------|
| Main<br>Subsystems<br>Functional options<br>Data<br>Numbering<br>Posting<br>Sequences<br>Journals<br>Forms | <ul> <li>★ ★ ★ ↓</li> <li>Attributes</li> </ul> |       |
| Input fields<br>Commands                                                                                   | ta 🔁 🖉 🗙 🍙 🐥 💷                                  |       |
| Templates<br>Generation                                                                                    | Tabular sections     Tractions                  |       |
| Rights<br>Data exchange<br>Other                                                                           | - Event<br>- Person<br>- Amount                 |       |

Figure 6-4. Adding attributes to the tabular section

| Properties: Event      |       |  | × |
|------------------------|-------|--|---|
| 21 📑 🚡                 | × •   |  |   |
| →General:              |       |  |   |
| Name                   | Event |  |   |
| Synonym                | Event |  |   |
| Comment                |       |  |   |
| Type CatalogRef.Events |       |  |   |
| ▼Use:                  |       |  |   |

Figure 6-5. Event attribute

| Properties: Person     |                       |  |  | × |  |  |
|------------------------|-----------------------|--|--|---|--|--|
| zi 📑 👔                 | $\times \ \checkmark$ |  |  |   |  |  |
| ■General:              |                       |  |  |   |  |  |
| Name                   | Person                |  |  |   |  |  |
| Synonym                | Person                |  |  |   |  |  |
| Comment                | Comment               |  |  |   |  |  |
| Type CatalogRef.People |                       |  |  |   |  |  |

Figure 6-6. Person attribute

#### Rapid application development tutorial

| Properties: Amount |        |  |   | × |
|--------------------|--------|--|---|---|
| 21 📑 🍯             | × ×    |  |   |   |
| →General:          |        |  |   |   |
| Name               | Amount |  |   |   |
| Synonym            | Amount |  |   |   |
| Comment            |        |  |   |   |
|                    | -      |  |   |   |
| Туре               | Number |  | - |   |
| Length             | 10 \$  |  |   |   |
| Precision          | 2 ‡    |  |   |   |
| Non-negative       |        |  |   |   |
| ▼Use:              | S      |  |   |   |

Figure 6-7. Amount attribute

To finish configuring this document, click the **Posting** tab.

As it is said above, documents write data to registers, and reports get this data from registers, and display in a convenient form to users.

**Document register records** are records that documents make in registers; in this master class records will be made in **Financial transactions** register.

Expand **Accumulation registers** node and check **Financial transactions** accumulation register. By doing this you define that **Cash** receipt document will write records in the **Financial** transactions register. Then click **Register records wizard** and the platform will assist you in creating the data-writing algorithm for registers.

| Document CashRee   | ceipt                               |                              | _        | × |
|--------------------|-------------------------------------|------------------------------|----------|---|
| Main               | Posting:                            | Enable                       | •        |   |
| Subsystems         | Real-time posting:                  | Enable                       | - T      |   |
| Functional options | Register records deletion:          | Delete automatically on clei | <b>,</b> |   |
| Data               |                                     |                              | 5        |   |
| Numbering          | Accumulation regis     Financial Tr |                              |          |   |
| Posting            |                                     |                              |          |   |
| Sequences          |                                     |                              |          |   |
| Journals           |                                     |                              |          |   |
| Forms              |                                     |                              |          |   |
| Input fields       |                                     |                              |          |   |
| Commands           |                                     |                              |          |   |
| Templates          |                                     |                              |          |   |
| Generation         | Register records wize               | ard 🗙                        |          |   |
| Rights             | FinancialTransactions               |                              |          |   |
| Data exchange      |                                     |                              |          |   |
| 04                 |                                     |                              |          |   |

Figure 6-8. Defining document register records

The **Register Records Wizard** window will open. Leave **Register record type** unchanged, equal to **Receipt**, since this document is a receipt of money. Then select **Receipts** in the **Tabular Section** field and click **Fill Expressions**.

In the table at the bottom of the window, see that the platform automatically found the correspondence between accumulation register attributes and document attributes. The value of the **Event** tabular section attribute of the document will be placed in **Event** register dimension. The value of **Person** tabular section attribute of the document will be placed in the **Person** register dimension. The value of the **Amount** tabular section attribute will be placed in the **Amount** register resource.

| Register Records Wizard                                            |                      |                                                                                                    | □ ×                           |
|--------------------------------------------------------------------|----------------------|----------------------------------------------------------------------------------------------------|-------------------------------|
| 🖯 🗟 🗙 🛧 🕂                                                          |                      |                                                                                                    |                               |
| Registers                                                          |                      | Document attributes                                                                                                    |                               |
| 🕂 Accumulation Register. Fin                                       | nancialTransactions  | Date                                                                                                    |                               |
| Register Record Type: <ul> <li>Receipt</li> <li>Expense</li> </ul> |                      | <ul> <li>Number</li> <li>CurRowReceipts.LineNu</li> <li>CurRowReceipts.Event</li> <li>CurRowReceipts.Person</li> <li>CurRowReceipts.Amount</li> </ul> |                               |
| Tabular Section: Receipt                                           | s 🗸                  |                                                                                                    | < <u>B</u> ack <u>N</u> ext > |
| Field                                                              | Expression           |                                                                                                    | Fill Expressions              |
| 🔔 Event                                                            | CurRowReceipts.Event |                                                                                                    | Clear Expressions             |
| L. Person CurRowReceipts.Person                                    |                      |                                                                                                    |                               |
| Amount CurRowReceipts.Amount                                       |                      | [                                                                                                    | ОК                            |
|                                                                    |                      |                                                                                                    | Cancel                        |
|                                                                    |                      |                                                                                                    | Help                          |

After filling out and verifying the correspondence table, click **OK**.

Figure 6-9. Register Records Wizard

The wizard will generate the procedure for writing document register records, in other words, for posting the document, and then display it on the screen.

| 📄 Document CashReceipt: Object module 📃 🖸                                        | × |
|----------------------------------------------------------------------------------|---|
| <pre>Document CashReceipt: Object module ; Procedure Posting(Cancel, Mode)</pre> | × |
|                                                                                  | • |
|                                                                                  |   |

Figure 6-10. Procedure for posting the document

As you can see, the procedure is quite simple. For each row of the tabular section in the document, the new record is created in the register, and this record contains the data from the row.

You could write this algorithm yourself, but to minimize the amount of work it is better to utilize **Register Records Wizard**. The wizard generated this code automatically, which is mentioned in comments at the begin and the end of the procedure.

Now start the application in the 1C:Enterprise mode by clicking **Start Debugging** (F5), and using the **ImportXMLData83.epf** data processor import demo data into the **Cash receipt** document from the **O6-CashReceipt.xml** file.

Click the **Finances** tab and open the list of **Cash receipt** documents.

| •             | Master class 8 (1C:Enterprise) | 🖨 🖻 🏠 📓 🔳 M      | M+ M- 🥡 🚽 🗕 🗆 🗙 |
|---------------|--------------------------------|------------------|-----------------|
| 4             | 🕽 Quick menu 🧼 C               | ontacts 🧼 Events | Finances        |
| Cash          | receipt                        |                  |                 |
| <b>Ⅲ</b><br>★ | ← → ☆ Cash                     | receipt          | ×               |
| D             | Create Find                    | Cancel search    | More -          |
| Q,            | Date ↓                         | Number           | *               |
|               | 10/1/2013 9:05:09              | 00000001         |                 |
|               | 10/5/2013 4:02:25              | 00000002         |                 |

Figure 6-11. Cash receipt documents in the 1C:Enterprise mode

For now, documents are just imported, and they do not affect reports yet. In order for the data to be displayed in reports, documents have to be posted. When documents are posted, the data is being added to the **Financial transactions** accumulation register.

Open the first document. To post the document, click **Post and close**.

| ← → ☆ Cash receipt 00000001 from 10/ × |                       |             |        |  |
|----------------------------------------|-----------------------|-------------|--------|--|
| Post a                                 | and close Save        | Post        | More • |  |
| Number:                                | 00000001              |             | í.     |  |
| Date:                                  | 10/ 1/2013 9:05:09 PM |             |        |  |
| Add                                    | ]                     |             | More 🔻 |  |
| #                                      | Event                 | Person      | Ar     |  |
| 1                                      | Meeting relatives     | Grandmother |        |  |
|                                        |                       |             |        |  |

Figure 6-12. Posting the Cash receipt document

Successful document posting will display a notification on bottom right of the screen.

| A | Changed:                                            | × |
|---|-----------------------------------------------------|---|
| G | Cash receipt 000000001 from<br>10/1/2013 9:05:09 PM |   |

Figure 6-13. Successful posting of the Cash receipt document

The fact that the document posting was successful is displayed as a check mark on the icon of this document in the list of documents.

| Date | e ↓               | Number    |
|------|-------------------|-----------|
|      | 10/1/2013 9:05:09 | 000000001 |
|      | 10/5/2013 4:02:25 | 00000002  |

Figure 6-14. Posted document in the list of documents

To verify the way the document was posted, meaning the required information is recorded in the **Financial transactions** accumulation register, open **Main menu**  $\bigcirc$  of the application, click **All functions...**, then expand accumulation registers node, then click **Financial transactions**, and then click **Open**.

**Notice:** The **All functions...** menu item is available by default if an application is started in the debug mode from the Designer mode.

| All function | All functions - Master class 8 (1C:Enterprise)                                      |   |  |  |  |
|--------------|-------------------------------------------------------------------------------------|---|--|--|--|
| All func     | All functions                                                                       |   |  |  |  |
| Q Open       |                                                                                     | ? |  |  |  |
| 8            | Constants                                                                           |   |  |  |  |
| ÷ 🎞          | Catalogs                                                                            |   |  |  |  |
| ÷ 🗐          | Documents                                                                           |   |  |  |  |
|              | Document Journals                                                                   |   |  |  |  |
|              | Reports                                                                             |   |  |  |  |
| e 1          | Data processors                                                                     |   |  |  |  |
|              | Charts of Characteristic Types                                                      |   |  |  |  |
| ቸ            | Charts of Accounts                                                                  |   |  |  |  |
| \$           | Charts of calculation types                                                         |   |  |  |  |
|              | Information Registers                                                               |   |  |  |  |
| ⊖ <b>≤</b>   | Accumulation Registers          Financial transactions         Accounting registers |   |  |  |  |
| •            | Calculation registers                                                               |   |  |  |  |

#### Figure 6-15. All functions

The list form of the **Financial transactions** accumulation register will open. For now, the register contains only one record that belongs to the first posted document. By double-clicking this record, you can always open the original document.

Notice the <sup>+</sup> icon, which means that the values of resources of this record are added to total values of resources.

| ← → ☆ Financial transactions |               |                        |   |                   |      | × |
|------------------------------|---------------|------------------------|---|-------------------|------|---|
| Find                         | Cancel search |                        |   |                   | More | • |
| Period                       | Ļ             | Recorder               | L | Event             |      | - |
| + 10/1/                      | 2013 9:05:09  | Cash receipt 000000001 | 1 | Meeting relatives | s    |   |
| 1000 B                       |               |                        |   |                   |      |   |

Figure 6-16. Accumulation register record

Switch to **Cash receipt** document list and post the second document. After the posting, return to the list of records of **Financial transactions** register. See that a new entry, belonging to the second document, appeared. You can update the form with F5 key.

| ← → ☆ Financial transactions |               |                        |   | ×                      |   |
|------------------------------|---------------|------------------------|---|------------------------|---|
| Find                         | Cancel search |                        |   | More                   | • |
| Period                       | Ļ             | Recorder               | L | Event                  | * |
| + 10/1/2013                  | 9:05:09       | Cash receipt 000000001 | 1 | Meeting relatives      |   |
| + 10/5/2013                  | 4:02:25       | Cash receipt 000000002 | 1 | College financial assi |   |
|                              |               |                        |   |                        |   |

Figure 6-17. Accumulation register records

Finished with **Cash receipts**. However, users also need to track outgoings. Go back to the Designer mode. It seems obvious, that it is necessary to create the **Cash payment** document. You could easily create it manually in the same way as you did already with the existing **Cash receipt** document because compositions of two documents are identical. Another option, however, is to use the 1C:Enterprise 8 feature allowing you to create new configuration objects based on existing ones by simply copying them.

To do this, right-click the existing **Cash receipt** document in the list of metadata objects and click **Add by cloning**  $\square$ (F9).

| Documents               |                          |     |  |  |  |  |
|-------------------------|--------------------------|-----|--|--|--|--|
| 234 Document numerators |                          |     |  |  |  |  |
| 📑 Sequences             | 🚽 Sequences              |     |  |  |  |  |
| ⊖ 📄 CashReceipt         |                          |     |  |  |  |  |
| - Attribute:            | Open Object Module       |     |  |  |  |  |
| 🕀 🔟 Tabular i 📴         | Open manager module      |     |  |  |  |  |
| E Forms                 | Open Default Object Form |     |  |  |  |  |
| 🜔 Comman                |                          |     |  |  |  |  |
| 🕮 Template              | Open Default List Form   |     |  |  |  |  |
| Document journa         | Open Default Choice Form |     |  |  |  |  |
| ⊕ {} Enumerations       | Open                     | •   |  |  |  |  |
| Reports                 | 140                      |     |  |  |  |  |
| 🔄 Data processors       | Wizards                  |     |  |  |  |  |
| Charts of charac        | Add                      |     |  |  |  |  |
| ी Charts of accour      | Change                   | F2  |  |  |  |  |
| 🗢 Charts of calcula     | N                        | F9  |  |  |  |  |
| 📰 Information regist    | <i>.</i>                 |     |  |  |  |  |
| Accumulation rec        | <u>D</u> elete           | Del |  |  |  |  |

Figure 6-18. Adding by cloning an existing document

Once you click this button, a new **CashReceipt1** document appears. It is going to be an exact copy of **CashReceipt**.

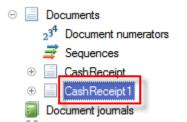

Figure 6-19. A copy of the Cash receipt document.

The only thing left to do is to rename the document and edit some of its properties. Do it.

First, open this document in the document editor editor and change the name of the document to **CashPayment**. Moreover, include the new document to the **Finances** subsystem.

| Document CashPayment _ X |      |          |              |  |  |
|--------------------------|------|----------|--------------|--|--|
| Main                     |      | Name:    | CashPayment  |  |  |
| Subsystems               |      | Numo.    |              |  |  |
| Functional opti          | ions | Synonym: | Cash payment |  |  |
| Data                     |      | Comment: |              |  |  |

Figure 6-20. The Cash payment document

On the **Data** tab, using **Properties**, change the name of the tabular section to **Expenses**. Keep the remaining attributes unchanged as they meet project requirements.

| Document CashPay                                                                                           | ment _ 🗆 X                                                                                     |
|----------------------------------------------------------------------------------------------------|------------------------------------------------------------------------------------------------|
| Main<br>Subsystems<br>Functional options<br>Data<br>Numbering<br>Posting<br>Sequences<br>Journals<br>Forms | Attributes                                                                                     |
| Input fields<br>Commands<br>Templates<br>Generation<br>Rights<br>Data exchange                             | tin t- ⊘ × ↔ ♥ II<br>○ II Tabular sections<br>○ II Expenses<br>= Event<br>= Person<br>= Amount |

Figure. 6-21. Renaming the tabular section

Click the **Posting** tab. Here you will change the document posting. For now the posting algorithm is copied from the **Cash receipt** document. That document keeps income but in the newly created document is designed to keep outgoings.

Open **Register Records Wizard**. The platform will prompt you to confirm that the existing script will be replaced. Click **Yes**.

| Document CashPay                                                                                                    | ment _ 🗆 X                                                                                                    |
|----------------------------------------------------------------------------------------------------|----------------------------------------------------------------------------------------------------|
| Main<br>Subsystems<br>Functional options<br>Data<br>Numbering<br>Posting<br>Sequences<br>Journals<br>Forms<br>Input fields<br>Commands | Posting: Enable   Real-time posting: Enable   Register records deletion: Delete automatically on clei                                                                                                    |
| Templates<br>Generation<br>Rights<br>Data exchange<br>Other                                                                            | Register records wizard       X         Financial Transactions       Designer         Very State       X         Opening register register records wizard will cause the Posting procedure to be replaced. Do you want to continue?         Yes       No |
| Actions                                                                                                    | Close Help                                                                                                    |

Figure 6-22. Opening Register records wizard

Here repeat all the steps that you performed for **Cash receipts** document. You only need to change the **Register Record Type** to **Expense** and select the tabular section **Expenses**. Then click **Fill Expressions**, and to update the module click **OK**.

| Register Records Wizard       |                       |                     | □ ×                           |  |
|-------------------------------|-----------------------|---------------------|-------------------------------|--|
| 🕀 🗟 🗙 🛧 🖶                     |                       |                     |                               |  |
| Registers                     |                       | Document attributes |                               |  |
| – Accumulation Register. Fina | ncialTransactions     | Date                |                               |  |
|                               |                       | Number              |                               |  |
|                               |                       | CurRowExpenses.Line | eNumber                       |  |
|                               |                       | CurRowExpenses.Eve  |                               |  |
|                               |                       | CurRowExpenses.Per  |                               |  |
|                               |                       | CurRowExpenses.Am   | ount                          |  |
| Register Record Type:         | Receipt • Expense     |                     |                               |  |
|                               |                       |                     |                               |  |
|                               |                       |                     |                               |  |
| Tabular Section: Expenses     |                       |                     | < <u>B</u> ack <u>N</u> ext > |  |
| Field                         | Expression            |                     | Fill Expressions              |  |
| 🛴 Event                       | CurRowExpenses.Event  |                     | Clear Expressions             |  |
| 🛴 Person                      | CurRowExpenses.Person |                     |                               |  |
| / Amount                      | CurRowExpenses.Amount |                     | ОК                            |  |
|                               |                       |                     |                               |  |
|                               |                       |                     | Cancel                        |  |
|                               |                       |                     | Help                          |  |

Figure 6-23. Register Records Wizard

You can see that there are only two differences between two documents, the name of the tabular section and the type of the accumulation register record.

```
Document CashPayment: Object module
                                                                                       _ 🗆 🗙

    Procedure Posting(Cancel, Mode)

      //{{ REGISTER REGISTERRECORDS WIZARD
      // This fragment was built by the wizard.
      // Warning! All manually made changes will be lost next time you use the wizard.
      // register FinancialTransactions Expense
      RegisterRecords.FinancialTransactions.Write = True;
For Each CurRowExpenses Ir Expenses Do
          Record = RegisterRecords.FinancialTransactions.Add()
          Record.RecordType = AccumulationRecordType.Expense;
          Record.Period = Date;
          Record.Event = CurRowExpenses.Event;
          Record.Person = CurRowExpenses.Person;
          Record.Amount = CurRowExpenses.Amount;
      EndDo;
      //}} REGISTER REGISTERRECORDS WIZARD
  EndProcedure
                                                                                            - Br
```

Figure 6-24. Posting procedure of the Cash payment document

Start the application in the 1C:Enterprise mode and, using the data processor, import the **Cash payment** data from the **O7-CashPayment.xml** file. Then, switch to the **Finances** section and open the list of **Cash payment** documents.

Hello, 1C

| •             | Master cl (1C:Enterprise) 🔚 🍙 🗟 🚖 😭 📰 🛅 M M+ M- 🥡 🖵 | - 🗆 × |
|---------------|-----------------------------------------------------|-------|
| 4             | Quick menu 🧼 Contacts 🧼 Events                      | ances |
| Cash          | cash receipt                                        |       |
| <b>Ⅲ</b><br>★ | ← → ☆ Cash payment                                  | ×     |
| D             | Create Find Cancel search More                      | •     |
| Q,            | Date 4 Number                                       | -     |
|               | 10/2/2013 4:48:18 PM 000000001                      |       |
|               | 10/3/2013 12:00:00 PM 00000002                      |       |
|               | □ 10/7/2013 4:00:49 PM 00000003                     |       |

Figure 6-25. The Cash payment document list

Post these three documents and then verify that the data is recorded to the **Financial transactions** accumulation register.

| Find.  | Cancel search      |                    |          |                      | More        |
|--------|--------------------|--------------------|----------|----------------------|-------------|
| Period | d ↓                | Recorder           | Line num | Event                | Person      |
| +      | 10/1/2013 9:05:09  | Cash receipt 00000 | 1        | Meeting relatives    | Grandmother |
| -      | 10/2/2013 4:48:18  | Cash payment 000   | 1        |                      | Georgia     |
| - 1    | 10/2/2013 4:48:18  | Cash payment 000   | 2        | Club                 |             |
| - 1    | 10/3/2013 12:00:00 | Cash payment 000   | 1        | Club                 | Sarah Wells |
| +      | 10/5/2013 4:02:25  | Cash receipt 00000 | 1        | College financial as |             |
| - 1    | 10/7/2013 4:00:49  | Cash payment 000   | 1        | College              | Georgia     |
| - 1    | 10/7/2013 4:00:49  | Cash payment 000   | 2        | College              |             |

Figure 6-26. Records in the accumulation register

It is not difficult to understand that records in the register, belonging to **Cash payment** documents are marked with – icon. In addition, it is clear that a few lines of a document are recorded in the register in the form of individual entries. Note the **Line number** column.

At this point, the accounting part of the application is complete. Users are now able to fill a list of acquaintances and enter cash receipts and payments.

However, simple accounting is not enough. Users would also like to receive the information from the application in a convenient form. For this purpose, there are reports.

## Reports

The next step in the development of the applied solution will be creation of convenient reports on activities. Reports as well will be created without any programming, using only visual design tools.

Reports are located in the **Reports** branch of the **Configuration** object tree. Let us add a new report.

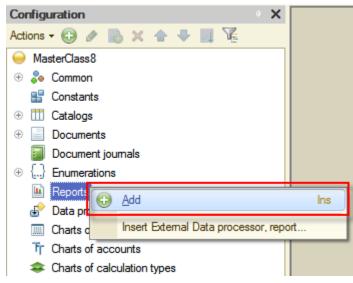

Figure 7-1. Creating a new report

Name the new report **Expenses** and then click **Open data composition schema** of this report.

| Report Expenses    |                | _ 🗆 ×                        |
|--------------------|----------------|------------------------------|
| Main               | Name:          | Expenses                     |
| Subsystems         |                |                              |
| Functional options | Synonym:       | Expenses                     |
| Data               | Comment:       |                              |
| Forms              |                |                              |
| Commands           | Main data comp | position schema:             |
| Templates          |                | ×Q                           |
| Rights             |                | Open data composition schema |
| Other              |                |                              |

Figure 7-2. Opening the data composition schema of the Expenses report

Since this is a new report, it does not contain any data composition schema, the platform will open **Template Wizard** and suggest you to create a new template. That template will contain a data composition schema. Agree by clicking **Finish**.

| Template Wizard                  |                              | × |
|----------------------------------|------------------------------|---|
| Name:                            | MainDataCompositionSchema    |   |
| Synonym:                         | Main data composition schema |   |
| Comment:                         |                              | ) |
| - Select template t              | ype:                         |   |
| O Spreadsheet                    | document                     |   |
| O Text documer                   | nt                           |   |
| O Binary data                    |                              |   |
| Active docum                     | ent                          |   |
| OHTML docum                      | ent                          |   |
| Geographical                     | schema                       |   |
| Graphical sch                    |                              |   |
| <ul> <li>Data composi</li> </ul> | tion schema                  |   |
|                                  | tion appearance template     |   |
|                                  |                              |   |
| Load from file:                  |                              |   |
|                                  |                              | _ |
|                                  | Finish Cancel Help           |   |

Figure 7-3. Template Wizard

After that, the platform will open the **Data composition schema** editor. For now, this composition schema is empty.

| Page Report Expenses: MainDataCompositionSchema |                                                                           |          |  |  |  |
|-------------------------------------------------|---------------------------------------------------------------------------|----------|--|--|--|
| Data Sets Data                                  | set links Calculated fields Resources Parameters Templates Nested schemas | Settings |  |  |  |
| <u>ta</u> - ×                                   |                                                                           | 0 ×      |  |  |  |
| Data Sets                                       | Data Source Name                                                          |          |  |  |  |
|                                                 |                                                                           |          |  |  |  |
|                                                 |                                                                           |          |  |  |  |
|                                                 |                                                                           |          |  |  |  |
|                                                 |                                                                           |          |  |  |  |
|                                                 |                                                                           |          |  |  |  |
|                                                 |                                                                           | 0        |  |  |  |
|                                                 |                                                                           |          |  |  |  |
|                                                 |                                                                           |          |  |  |  |
|                                                 |                                                                           |          |  |  |  |
|                                                 |                                                                           |          |  |  |  |
|                                                 |                                                                           |          |  |  |  |
| 📑 🗐                                             |                                                                           | T        |  |  |  |

Figure 7-4. The empty data composition schema

Now you will define sources of data that the report will use to retrieve data, and define the structure of the report.

Add a **Data set** of type **Query**. In other words, the data for this report will be retrieved from the database, managed by 1C:Enterprise.

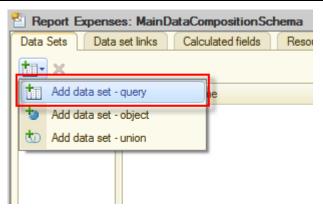

Figure 7-5. Creating a new query

You can enter a query manually or use **Query builder**. Let us use second way, for that click **Query Builder...** 

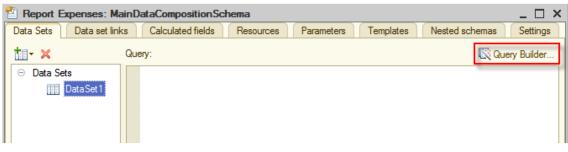

Figure 7-6. Opening Query builder

In the **Query builder** window on the left there is a list of tables that can be used for retrieving data. Expand the **AccumulationRegisters** branch and double-click to select **FinancialTransactions.BalanceAndTurnovers** table.

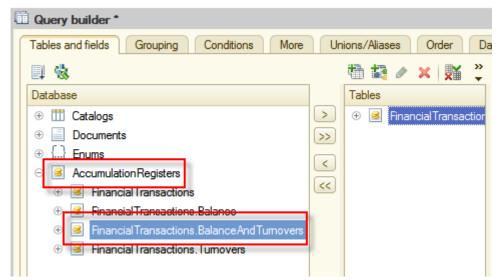

Figure 7-7. Selecting the FinancialTransactions.BalanceAndTurnovers table

In the **Tables** panel that is in the middle, select the **FinancialTransactionsBalanceAndTurnovers** table and click **Add all fields** . All fields of this table will be selected as query fields.

Hello, 1C

| Query builder *<br>Tables and fields Grouping                                                                                                    | Condit                                                                                                    | ions More Unions/Aliases Order Data          | a compo                                       | osition Features Query batch                                                                                                    |
|----------------------------------------------------------------------------------------------------|----------------------------------------------------------------------------------------------------|----------------------------------------------|-----------------------------------------------|----------------------------------------------------------------------------------------------------|
| 🗐 🍓                                                                                                    |                                                                                                    | ta 🙀 🖉 🗶 🐹 🎭<br>Tables                       | 1                                             | 🔁 🥒 🗙<br>Fields                                                                                                    |
| <ul> <li>⊕ III Catalogs</li> <li>⊕ Documents</li> <li>⊕ Enums</li> <li>⊕ AccumulationRegisters</li> <li>⊕ FinancialTransactions</li> <li>⊕ FinancialTransactions</li> <li>⊕ FinancialTransactions</li> <li>⊕ FinancialTransactions</li> <li>⊕ FinancialTransactions</li> <li>⊕ FinancialTransactions</li> </ul> | <ul><li></li><li></li></ul> | Financial Transactions Balance And Turnovers | <ul><li>∧</li><li>&lt;</li><li>&lt;</li></ul> | Financial Transactions Balance And Tu     Financial Transactions Balance And Tu     Financial Transactions Balance And Tu     Financial Transactions Balance And Tu     Financial Transactions Balance And Tu     Financial Transactions Balance And Tu     Financial Transactions Balance And Tu     Financial Transactions Balance And Tu |

Figure 7-8. Selecting data for query

The query is configured, click **OK**.

The wizard will generate the query text and automatically populate fields of the data composition schema.

| Page 1 1 1 1 1 1 1 1 1 1 1 1 1 1 1 1 1 1 1 | es: N    | Main DataComp | posit   | ionSc   | hema                       |                       |              |          |       |             |            | _          | . 🗆 🗙   |
|--------------------------------------------|----------|---------------|---------|---------|----------------------------|-----------------------|--------------|----------|-------|-------------|------------|------------|---------|
| Data Sets Data                             | a set li | nks Calcula   | ited fi | ields   | Resources                  | Parame                | ters         | Te       | mplat | es Nesteo   | d schemas  | S          | ettings |
| tii- ×                                     | Field    | ls:           |         |         |                            |                       |              |          |       |             | 0 6        | <b>a</b> 1 | h x     |
| ⊖ Data Sets                                | -        | Field         | Path    | h       |                            | Field                 | l restri     | ction    |       | Role        | Presentati | o          | Hierarc |
| 🔟 Dat                                      |          |               |         | Autotit | le                         | Fi                    | C            | G        | 0     |             | Ordering   |            | Data se |
|                                            |          |               |         |         |                            | Attri                 | bute F       | Restrict | tion  |             | Expression | ns         | Parame  |
|                                            |          |               |         |         |                            | Fi                    | C            | G        | 0     |             |            |            |         |
|                                            | -        | AmountClos    | Amo     | ountClo | singBalance                |                       |              |          |       | ClosingBal, |            |            |         |
|                                            |          |               | $\Box$  | Amour   | nt Ending balance          | ~                     | ~            | ~        | 4     | Amount      |            |            |         |
|                                            | -        | AmountExp     | Amo     | ountExp | pense                      |                       |              |          |       |             |            |            |         |
|                                            |          |               | $\Box$  | Amour   | nt Expense                 | ×                     | V            | ~        | 4     |             |            |            |         |
|                                            | -        | AmountOpe     | Amo     | ountOp  | eningBalance               |                       |              |          |       | OpeningBal, |            |            |         |
|                                            |          |               |         | Amour   | nt Starting balance        | <ul> <li>✓</li> </ul> | $\checkmark$ | <b>V</b> | ~     | Amount      |            |            |         |
|                                            | -        | AmountRec     | Amo     | ountRe  | ceipt                      |                       |              |          |       |             |            |            |         |
|                                            |          |               | _       |         | nt Receipt                 | V                     | $\checkmark$ | <b>V</b> | ~     |             |            |            |         |
|                                            | -        | AmountTur     |         | ountTu  |                            |                       |              |          |       |             |            |            |         |
|                                            |          |               | -       |         | nt Turnover                | V                     | ~            | ~        | ~     |             |            |            |         |
|                                            | -        | Event         | Eve     |         |                            |                       |              |          |       | Dimension   |            |            |         |
|                                            |          | -             | _       | Event   |                            |                       |              |          | U     | -           |            |            |         |
|                                            | -        | Person        | Pers    |         |                            | <u> </u>              |              |          | U     | Dimension   |            |            |         |
|                                            |          |               | U       | Persor  | 1                          |                       | U            | $\cup$   | U     |             |            |            |         |
|                                            | -        |               |         |         | e                          |                       |              |          |       |             |            |            | •       |
|                                            | Que      | ry:           |         |         |                            |                       |              |          |       |             | 🔀 Que      | ery B      | uilder  |
|                                            |          | SELECT        |         |         |                            |                       |              |          |       |             |            |            |         |
|                                            |          |               |         |         | ransactions                |                       |              |          |       |             |            |            |         |
|                                            |          |               |         |         | ransactions                |                       |              |          |       |             |            | _          |         |
|                                            |          |               |         |         | ransactions<br>ransactions |                       |              |          |       |             |            |            |         |
|                                            |          |               |         |         | ransactions                |                       |              |          |       |             |            | -          |         |
|                                            |          | Fina          | anci    | ialT    | ransactions                | Balan                 | ceAr         | ndTu     | rno   | vers.Amou   | ntReceip   | pt,        |         |
|                                            |          |               | anci    | ialT    | ransactions                | Balan                 | ceAr         | ndTu     | rno   | vers.Amou   | ntExpens   | 3e         |         |
|                                            |          | FROM          |         | 1       | onRegister.                | Finar                 | ai a'        | Tree     |       | ationa Pa   | lancolor   | ч <b>т</b> |         |
|                                            |          | ACCL          | antu.   | Taci    | unkegister.                | rinan                 | GT4          | LT T d   | 1134  | ccrons.ba   | TanceAnd   | u          |         |
|                                            |          | 0             |         |         |                            |                       |              |          |       |             |            |            | •       |
| 📫 🔚                                        | Auto     | ofill (       | •       |         |                            |                       |              |          |       |             |            |            |         |

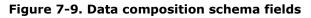

Click the **Resources** tab. Here, using double-clicks select following fields:

- AmountClosingBalance
- AmountOpeningBalance
- AmountTurnover
- AmountReceipt
- AmountExpense

| 🕙 Report Expenses: MainDataC | omposi    | tionSchema            |                       | _ 🗆 ×                   |
|------------------------------|-----------|-----------------------|-----------------------|-------------------------|
| Data Sets Data set links Cal | culated t | fields Resources Para | meters Templates N    | Vested schemas Settings |
| Available fields             | 1         | Field                 | Expression            | Calculate by            |
| - AmountClosingBalance       |           | AmountClosingBalance  | Sum(AmountClosingBala |                         |
| - AmountExpense              | $\gg$     | AmountOpeningBalance  | Sum(AmountOpeningBal  |                         |
| a AmountOpeningBalance       |           | - AmountTumover       | Sum(AmountTurnover)   |                         |
| AmountReceipt                |           | AmountReceipt         | Sum(AmountReceipt)    |                         |
| - AmountTurnover             | <<        | AmountExpense         | Sum(AmountExpense)    |                         |
| - Event                      |           |                       |                       |                         |
| - Person                     |           |                       |                       |                         |
|                              |           |                       |                       |                         |

Figure 7-10. Data composition schema resources

Click the **Settings** tab. Here, in order to create the structure of the report, you will use another wizard. To do this, click **Open settings wizard**  $\boxtimes$ .

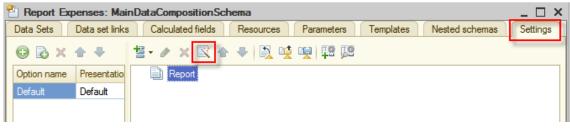

Figure 7-11. Opening Data Composition Settings Wizard

**Data Composition Settings Wizard** allows you to quickly create several simple variants of the report. For this tutorial purposes, **List** is a good choice. Therefore, do not change anything, and just click **Next**.

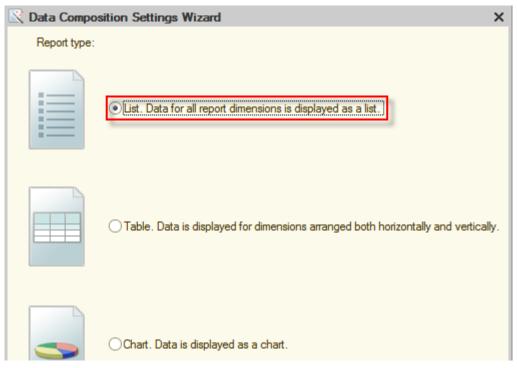

Figure 7-12. Creating a report in the form of list

On the next step, select fields that will be displayed in the report. Doubleclick the following fields in **Available fields** list:

- Person
- Event
- AmountTurnover
- AmountReceipt
- AmountExpense

Then click **Next**.

| 🔀 Data Composition Settings Wizard |         |                 | ×        |
|------------------------------------|---------|-----------------|----------|
| Field<br>Goods<br>Warehouse<br>Sum | report. |                 |          |
| Available fields                   |         | Selected fields | <b>a</b> |
| 🕀 📼 Event                          |         | - Person        | •        |
| 🕀 📼 Person                         | >>      | 👄 Event         |          |
| ① AmountClosingBalance             | <       | Amount Tumover  |          |
| 🕀 🥑 Amount Expense                 |         | Amount Receipt  |          |
| 🕀 🥖 AmountReceipt                  | <<      | 🥖 AmountExpense |          |
| ① AmountOpeningBalance             |         |                 |          |
| 🕀 🤳 AmountTurnover                 |         |                 |          |
| 🕀 📁 SystemFields                   |         |                 |          |
| 🕀 🗀 DataParameters                 |         |                 |          |

Figure 7-13. Selecting report fields

Now we need to select fields that will group the data in the report. Users would like to see reports on each acquaintance, and on each event associated with the acquaintance. To achieve this, the list of available fields double-click on both **Person** and **Event** fields to select them as grouping fields.

After that, click **OK**. You are now done with defining the structure of the report.

| C Data Composition Settings Wizard |         |                         |                   | × |
|------------------------------------|---------|-------------------------|-------------------|---|
| Group by<br>Goods<br>Warehouse<br> | . Group | ing fields are displaye | ed in the report. |   |
| Available fields                   |         | Grouping fields         | Grouping type     |   |
| 🛞 📼 Event                          |         | – Person                | Elements          | - |
| 🕀 📼 Person                         | >>      | - Event                 | Elements          |   |
| ① AmountClosingBalance             |         |                         |                   |   |
| 🕀 🦸 AmountExpense                  |         |                         |                   |   |
| 🕀 🦸 AmountReceipt                  | <<      |                         |                   |   |
| ④ J AmountOpeningBalance           |         |                         |                   |   |
| 🟵 🤰 AmountTumover                  |         |                         |                   |   |

Figure 7-14. Selecting group fields of the report

The platform will now show the structure of the report.

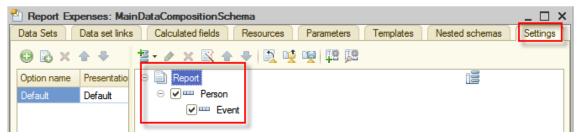

Figure 7-15. Completed structure of the report

It is almost done. Now, give a user an ability to arbitrarily set the report period. This will be useful when the register will contain large amount of records accumulated after a long period of using this application. This is easy to do as under the structure of the report, there are two parameters available, named **Begin of period** and **End of period**.

| 皆 Report Exp | enses: Mai     | inDataCompositionSchema                    |
|--------------|----------------|--------------------------------------------|
| Data Sets    | Data set links | s Calculated fields Resources Par          |
| 0 🔂 🗙        | <b>* *</b>     | 🗄 • 🖉 🗙 🖹 🛧 🗣 📓 💆 🖳                        |
| Option name  | Presentatio    | ⊖ 📑 Report                                 |
| Default      | Default        |                                            |
|              |                | 🕑 🚥 Event                                  |
|              |                |                                            |
|              |                | Settings: Report Report                    |
|              |                | Parameters Selected f Filter               |
|              |                | Display unavailable parameters (setting va |
|              |                | Parameter                                  |
|              |                | Begin of period                            |
|              |                | End of period                              |
| < c          |                |                                            |

Figure 7-16. Report parameters

Right-click each of parameters and then select **Custom settings item** property.

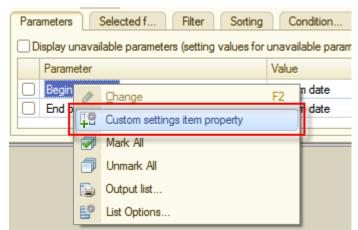

Figure 7-17. Opening Custom settings item property

In the opened window, select the **Include in custom settings** check box and click **OK**.

| Item's custom settings                     | ×              |
|--------------------------------------------|----------------|
| Include in custom settings<br>Presentation |                |
| Edit mode                                  | Quick access   |
|                                            | OK Cancel Help |

Figure 7-18. Include in custom settings

After repeating this procedure for both **Begin of period** and **End of period** parameters, continue configuring the report. To do this, close the data composition schema editor and return to **Expenses** report editor. Click the **Subsystems** tab and include this report in the **Finances** subsystem.

| Report Expenses                     |                                     | _ 🗆 × |
|-------------------------------------|-------------------------------------|-------|
| Main <ul> <li>Subsystems</li> </ul> | Subsystems that include the report: |       |
| Functional options                  | Contacts                            |       |
| Data                                | Events                              |       |
| Forms                               | ✓ Finances                          |       |
| Commande                            |                                     |       |

Figure 7-19 Including Expenses report in the Finances subsystem

Start the application in the 1C:Enterprise mode and take a look at the report. Notice that this report is located in the **Finances** section. Also, notice that the platform automatically placed the report in the **Reports** menu group.

| 👝 🕞 Master cl (1C:Enterprise) 📄 | 🖶 🗟 🏤 🗟 🔳 🗃 м м   | + M- 🕡 🚽 🗕 🗆 🗙 |
|---------------------------------|-------------------|----------------|
| Quick menu 🧼                    | Contacts 🥥 Events | Finances       |
| Cash payment Cash receipt       | Reports -         |                |
|                                 | Expenses          |                |

Figure 7-20. Opening Expenses report

After the report is opened, click **Create**.

| (   | Select variant                       |              |         | More    | • |
|-----|--------------------------------------|--------------|---------|---------|---|
| egi | n of period: 🗌 🛛 / / 🗄 : : AN 👻 🗰 En | d of period: |         | :: AM - | ₽ |
|     | Person                               | Amount       | Amount  | Amount  | - |
|     | Event                                | Turnover     | Receipt | Expense |   |
| -   |                                      | 128.00       | 150.00  | 22.00   | - |
| Γ   | Club                                 | -12.00       |         | 12.00   |   |
|     | College                              | -10.00       |         | 10.00   |   |
|     | College financial assistance         | 150.00       | 150.00  |         |   |
| -   | Georgia                              | -80.00       |         | 80.00   |   |
|     |                                      | -50.00       |         | 50.00   |   |
|     | College                              | -30.00       |         | 30.00   |   |
| -   | Grandmother                          | 100.00       | 100.00  |         |   |
|     | Meeting relatives                    | 100.00       | 100.00  |         |   |
| 5   | Sarah Wells                          | -15.00       |         | 15.00   |   |
|     | Club                                 | -15.00       |         | 15.00   |   |
|     | Total                                | 133.00       | 250.00  | 117.00  |   |

#### Figure 7-21. The Expenses report

Having confirmed that the report works properly and displays records of the **Cash receipt** and the **Cash expense** documents according to dimensions that were defined for the register, return to the Designer mode.

Create one more simple report that can show the current balance of available funds. Name it **CashBalance** and include it in the **Finances** subsystem. Similarly, to the **Expenses** report, click **Open data composition schema** for the **Cash balance** report on the **Main** tab and create the data composition schema. Add the data set of the **Query** type on the **Data sets** tab.

| ł | 🔄 Re         | port CashBalance: Ma  | in DataCompo   |
|---|--------------|-----------------------|----------------|
| ſ | Data         | Sets Data set links   | Calculated fie |
|   | <b>†</b> 11- | ×                     |                |
| I | tı           | Add data set - query  |                |
| ľ | 10           | Add data set - object |                |
|   | ¢D           | Add data set - union  |                |
|   |              |                       |                |

Figure 7-22. Adding the query for the Cash balance report

In the opened window, use **Query builder** as previously. However, for the new report, select the **FinancialTransactions.Balance** table.

| Tables and fields Grouping Conditions More      | Union | s/Aliases Order Data comp   |
|-------------------------------------------------|-------|-----------------------------|
| II 🖏                                            |       | 🛅 🙀 🖉 🗙   🎉 糞               |
| Database                                        |       | Tables                      |
| ⊕ III Catalogs                                  | >     | 🕀 🧕 Financial Transaction > |
| ⊕ 📃 Documents                                   | >>    | >>                          |
| ⊕ {} Enums                                      |       | <                           |
| Accumulation Registers                          |       |                             |
| Financial Transactions                          | <<    | <<                          |
| ⊕ Sinancial Transactions.Balance                |       |                             |
| 🕀 📧 Financial Transactions.BalanceAnd Turnovers |       |                             |
| 🕀 🥑 Financial Transactions. Turnovers           |       |                             |

Figure 7-23. Selecting tables for the Cash balance report

Next, expand **FinancialTransactionsBalance** in the middle panel, click the **AmountBalance** field, and then double-click or click **Add selected** to select it.

| Ę | 🗒 Query builder            |                                  |                                            |  |  |
|---|----------------------------|----------------------------------|--------------------------------------------|--|--|
|   | Tables and fields Grouping | Conditions More Unions/Aliases O | rder Data composition Features Query batch |  |  |
|   | 💷 🍓                        | 🏪 🙀 🖉 🗙 👹 🐃                      | 🕒 🖉 🗙                                      |  |  |
|   | Database                   | Tables                           | Fields                                     |  |  |
|   | 🕀 🎹 Catalogs               | Financial Transactions Balance   | FinancialTransactionsBalance.AmountBalance |  |  |
|   | Documents                  | → t L Event                      | >>                                         |  |  |
|   | 🕀 {} Enums                 | C Person                         |                                            |  |  |
|   | 🕀 🥃 Accumulation Registers | Amount Balance                   |                                            |  |  |
|   |                            |                                  | «                                          |  |  |
|   |                            |                                  |                                            |  |  |

Figure 7-24. Selecting the AmountBalance field

Click **OK** to close **Query builder**. After this, again you will see the **Data Sets** tab of the data composition schema editor. No changes need to be made here. Click the **Resources** tab, then double-click the **AmountBalance** resource.

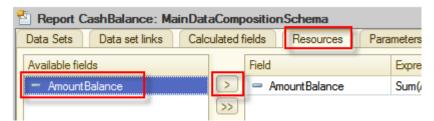

Figure 7-25. Selecting the AmountBalance resource

Open the **Settings** tab. Here, use the **Data Composition Settings Wizard**  $\bowtie$  once again, confirming the default type, List.

| 🖹 Data Compos | sition Settings Wizard X                                                           |  |
|---------------|------------------------------------------------------------------------------------|--|
| Report type:  |                                                                                    |  |
|               | List. Data for all report dimensions is displayed as a list.                       |  |
|               | Table. Data is displayed for dimensions arranged both horizontally and vertically. |  |
| -             | ◯Chart. Data is displayed as a chart.                                              |  |

Figure 7-26. Data Composition Settings Wizard

On the next page, double-click the **Period** standard field in the **DataParameters** group. This field will allow seeing the date, which the report is created for. Then add the **AmountBalance** field.

| 🖹 Data Composition Settings Wizard X              |                       |          |  |
|---------------------------------------------------|-----------------------|----------|--|
| Field         Goods         Warehouse         Sum |                       |          |  |
| Available fields                                  | Selected fields       | <u>ه</u> |  |
| 🟵 🥖 AmountBalance                                 | DataParameters.Period | •        |  |
| 🕀 🗀 SystemFields                                  | >>> 🚺 Amount Balance  |          |  |
| ○ DataParameters □ Period                         | <<br><<               |          |  |

Figure 7-27. Selecting report fields

After selecting fields, click **OK** because there is nothing else that this report is required to display. The next thing to do is to include the **Period** parameter to **Custom settings** as you did when configuring the **Expenses** report.

| Parameters Sele    | ected f Filter Sorting              | Condition U            | ser Fields Other sett |   |
|--------------------|-------------------------------------|------------------------|-----------------------|---|
| Display unavailabl | le parameters (setting values for ( | unavailable parameters | is not recommended)   | 0 |
| Parameter          |                                     | Value                  | Date                  | 1 |
| Period             | hange                               | F2 date                |                       | đ |
| 「草着 ロ              | ustom settings item property        |                        |                       | ሞ |
| 1 M                | Nark All                            | -                      |                       |   |
| <u></u>            | Jnmark All                          |                        |                       |   |
| P 0                | )utput list                         |                        |                       |   |
| E <sup>o</sup> Li  | ist Options                         |                        |                       |   |

Figure 7-28. Including Period to Custom settings

Set the default value of the **Period** parameter to **Beginning of this day** so that the report will automatically display the information for the current day.

| Parameters Selected f Filter Sorting              | Condition            | User Fields      | Other set | t          |
|---------------------------------------------------|----------------------|------------------|-----------|------------|
| Display unavailable parameters (setting values fo | unavailable paramet  | ers is not recom | mended)   | ٨          |
| Parameter                                         | Value                | Date             |           | 1          |
| Period                                            | Custom date          | . ×              |           | A          |
|                                                   | Custom date          |                  |           |            |
|                                                   | Beginning of this da | ву               |           | <b>平</b> 帶 |
|                                                   | Beginning of this w  | eek              | e .       |            |
|                                                   | Beginning of this te | n days           |           |            |
|                                                   | Beginning of this m  | onth             |           |            |
|                                                   | Beginning of this qu | uarter           |           |            |
|                                                   | Beginning of this ha | alf year         |           |            |
|                                                   | Beginning of this ye | ear              |           |            |
|                                                   | Beginning of the ye  | esterday         |           |            |
|                                                   | Beginning of last w  | eek              | <b>v</b>  |            |

Figure 7-30. Selecting Beginning of this day as the default value of the Period parameter

| Part CashBalance:                                                                                                    | MainDataCompositionSchema                                                                                                    |                       | _ 🗆 ×                  |  |
|----------------------------------------------------------------------------------------------------|----------------------------------------------------------------------------------------------------|-----------------------|------------------------|--|
| Data Sets Data set links                                                                                                    | Calculated fields Resources Parame                                                                                                    | ters Templates N      | ested schemas Settings |  |
| \varTheta 🗟 × 🛧 🗸                                                                                                    | 철· 🖉 🗙 🖹 🍝 🕂 🔯 🖳 🖳                                                                                                    | 1 <b>5</b> 8          |                        |  |
| Option name Presentatio                                                                                                    | ⊖ 📄 Report                                                                                                    |                       | 12                     |  |
| Default Default                                                                                                    | Contraction of the second second s |                       |                        |  |
| Settings:       Report         Parameters       Selected f         Filter       Sorting         Condition       User Fields         Other sett |                                                                                                    |                       |                        |  |
|                                                                                                    | Display unavailable parameters (setting values for unavailable parameters is not recommended)                                                                                                    |                       |                        |  |
|                                                                                                    | Parameter                                                                                                    | Value                 | Date 🦪                 |  |
| < 0 ►                                                                                                    | Period                                                                                                    | Beginning of this day | 3/25/2014 12:00:0      |  |

After that changes, the report settings will look as follows:

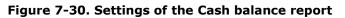

Now start the application in the 1C:Enterprise mode and check the report.

Rapid application development tutorial

| 📧 😠 Master clas (1C:Enterprise) 🚪 | 🖶 🗟 🚖 🖻 🔳 🗃 M     | M+ M- (i) - 🗆 × |
|-----------------------------------|-------------------|-----------------|
| Quick menu 🧼                      | Contacts 🥥 Events | Finances        |
| Cash payment Cash receipt         | Reports -         |                 |
|                                   | Cash balance      |                 |
|                                   | Expenses          | Ţ.              |

Figure 7-31. Opening the Cash balance report in the 1C:Enterprise mode

Information presented in the report is extremely simple but useful. Now the user can always check how much money is available now.

| + +                | 🖙 🖓 Cash          | balance      | >                 |
|--------------------|-------------------|--------------|-------------------|
| Creat              | e Select varia    | ant          | More 💌            |
| Period:            | Beginning of this | s day        | · ∎               |
| Data parameters: P |                   | Period: 3/25 | /2014 12:00:00 AM |
|                    |                   | Balance      |                   |
| 3/2                | /2014 12:00:00 AM | 133.00       |                   |
| To                 | al                | 133.00       |                   |
|                    |                   |              | · · ·             |

Figure 7-32. The data of the Cash balance report

Excellent! Now, create another report. After this report will be finished the CRM application will be complete.

Return to the Designer mode, create a new report, and name it **DailyChart**, then include it in the **Finances** subsystem, and finally click **Open data composition schema**. Add the **Data set** of the **Query** type, and then open **Query builder**.

In the left panel select the **FinancialTransactions.BalanceAndTurnovers** table. Up to this point, the process has no difference from what you did during configuring the **Expenses** report.

Seeing that the report is named **Daily chart** you might have guessed that a new report will display not numeric data but a chart. And now the trick. To present the data from the register in the suitable for this report format, select **FinancialTransactionsBalanceAndTurnovers** table in the middle panel of **Query builder** and click **Virtual table parameters** 

| 🗓 Query builder *            |                                           |
|------------------------------|-------------------------------------------|
| Tables and fields Grouping ( | Conditions More Unions/Aliases Order Data |
| 💷 🎕                          | 🛅 🛃 🥒 🗙 🔀 🌄                               |
| Database                     | Tables                                    |
| ⊕ IIII Catalogs              | GenerationsBalanceAndTumovers             |
| ① Documents                  |                                           |
| ⊕ {} Enums                   |                                           |
| Accumulation Registers       |                                           |
| ③ Financial Transactions     | < <u>&lt;</u>                             |
| 🕀 🥃 Financial Transactions.B | 3                                         |
| ⊕ 🥃 Financial Transactions.B |                                           |
| 🕀 🧾 FinancialTransactions.T  | d                                         |

Figure 7-33. Opening Virtual table parameters

In the opened window, in the the **Periodicity** field, select **Day** and then click **OK** to save and close the window.

| Virtual Table Settings       | ×                                     |
|------------------------------|---------------------------------------|
| BeginOfPeriod<br>EndOfPeriod | · · · · · · · · · · · · · · · · · · · |
| Periodicity                  | Day                                   |
| ComplementMethod             | ▼ X                                   |
| Condition                    |                                       |
|                              | OK Cancel Help                        |

Figure 7-34. Adjusting Virtual table parameters

Then, in the middle panel, select the **Period** and the **AmountClosingBalance** fields from the **FinancialTransactionsBalanceAndTurnovers** table.

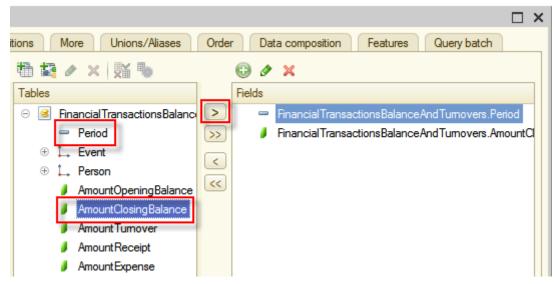

Figure 7-35. The Period and the AmountClosingBalance fields

Click **OK** to close **Query builder**. Then, click the **Resources** tab and select the **AmountClosingBalance** field as a resource.

| Part DailyChart: MainDataCompositionSchema |                           |                         |  |  |  |
|--------------------------------------------|---------------------------|-------------------------|--|--|--|
| Data Sets Data set links Calco             | ulated fields Resources I | Parameters Templates N  |  |  |  |
| Available fields                           | Field                     | Expression              |  |  |  |
| <ul> <li>AmountClosingBalance</li> </ul>   | AmountClosingBalance      | e Sum(AmountClosingBala |  |  |  |
| 🗢 Period                                   | >>                        |                         |  |  |  |

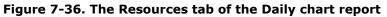

Click the **Settings** tab and open **Data Composition Settings Wizard**. This time, click **Chart. Data is displayed as a chart**, and then click **Next**.

| 🖹 Data Compos | X Data Composition Settings Wizard X                                            |     |  |  |
|---------------|---------------------------------------------------------------------------------|-----|--|--|
| Report type:  |                                                                                 |     |  |  |
|               | ◯ List. Data for all report dimensions is displayed as a list.                  |     |  |  |
|               | Table. Data is displayed for dimensions arranged both horizontally and vertical | ly. |  |  |
| -             | Chart. Data is displayed as a chart.                                            |     |  |  |

Figure 7-37. The Chart report type

After adding **Period** and **AmountClosingBalance** to selected fields, click **Next**.

| 🔀 Data Composition Settings Wizard                                                                                     |                               | × |
|----------------------------------------------------------------------------------------------------|-------------------------------|---|
| Field         Image: Goods         Image: Warehouse         Select fields to display in the report.         Image: Sum |                               |   |
| Available fields                                                                                                    | Selected fields               |   |
| <ul> <li>Period</li> <li>AmountClosingBalance</li> <li>SystemFields</li> <li>DataParameters</li> </ul>                 | Period AmountClosingBalance < |   |
| < Back Next > OK Cancel Help                                                                                           |                               |   |

Figure 7-38. Adding chart fields

On the next page, add the **Period** field to the list in the **Points** panel on the right side. Click **Next**.

| 🖹 Data Composition Settings Wizard                         |              |                    |                       | ×         |
|------------------------------------------------------------|--------------|--------------------|-----------------------|-----------|
| Charts<br>Select fields to group charts,<br>in the report. | series and c | chart points by. G | àrouping fields are d | lisplayed |
| Available fields                                           | Ser          | ies:               |                       |           |
| - Period                                                   | Gr           | ouping fields      | Grouping type         |           |
| AmountClosingBalance                                       |              |                    |                       | -         |
|                                                            | >>           |                    |                       |           |
|                                                            | <            |                    |                       |           |
|                                                            | e Poi        | nts:               |                       |           |
|                                                            | Gr           | ouping fields      | Grouping type         |           |
|                                                            | > Gr         | ouping fields      | Addition type         |           |
|                                                            | >>           |                    | Elements              |           |
|                                                            |              | Period             | No addition           |           |
|                                                            | << L         |                    |                       |           |
|                                                            |              | arts:              |                       |           |
|                                                            |              | ouping fields      | Grouping type         | •         |
|                                                            | >            |                    |                       | +         |
|                                                            | <            |                    |                       |           |
|                                                            | << L         |                    |                       |           |
| < Back                                                     | Next >       | ОК                 | Cancel                | Help      |

Figure 7-39. Configuring Points of the chart

On the next page, add **Period** to order fields on the right panel. Click **Next**.

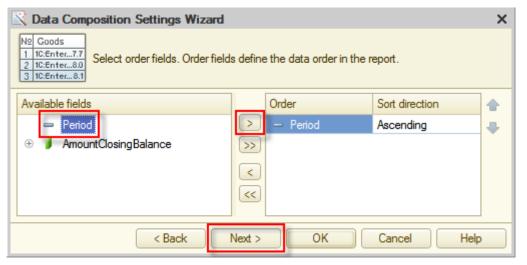

Figure 7-40. Data order fields of the chart

On the next page, in the **Chart type** field select **Line**. At this point, the design of chart complete, and you can click **OK**.

| 🖹 Data Composit      | ion Settings Wizard          | × |
|----------------------|------------------------------|---|
| Sele                 | ct chart type.               |   |
| Chart type:          | Column 3D                    |   |
|                      | N Line                       |   |
| 22                   | Step                         | e |
| 18                   | Stacked graph                |   |
| 16                   | - Marea                      |   |
| 12                   | Stacked Area                 |   |
| 10                   | Normalized area graph        |   |
| Ĝ 🔶                  | L. Column                    |   |
| 4                    | Stacked Column               |   |
| 2                    | Normalized bar chart         |   |
| <point 1=""></point> | Column 3D                    |   |
|                      | < Back Next > OK Cancel Help |   |

Figure 7-41. Chart types

In the same way as you did for previous reports, include the **Begin of period** and the **End of period** parameters in **Custom settings** using **Custom settings item property**.

| Para | ameters                                                               | Sele     | ected | f           | Filter     |    | Sorting   |      | Condition  |  |
|------|-----------------------------------------------------------------------|----------|-------|-------------|------------|----|-----------|------|------------|--|
|      | Display unavailable parameters (setting values for unavailable parame |          |       |             |            |    |           |      |            |  |
|      | Paramet                                                               | ter      |       |             |            |    |           | Valu | ie         |  |
|      | Begin o                                                               | f period |       |             |            |    |           | Curd | tom data   |  |
| Ō    | End of                                                                |          | Ø     | <u>C</u> ha | nge        |    |           |      | F2         |  |
|      |                                                                       |          | 轚     | Cust        | tom settin | gs | item prop | erty | 1          |  |
|      |                                                                       |          | a     | Mad         |            |    |           |      | <i>a</i> . |  |

Figure 7-42. Adding properties to custom settings

Now you can see what you have created. Start the application in the 1C:Enterprise mode, open the **Daily chart** report, and then click **Create**.

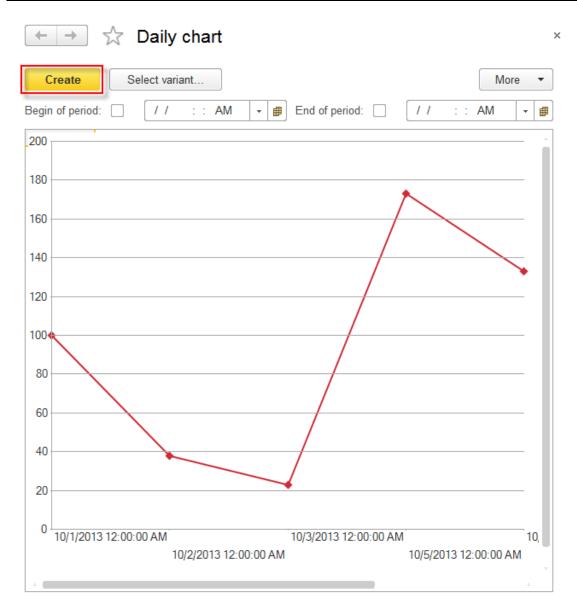

#### Figure 7-43. The Daily chart report

From this chart users can clearly see the changes in balance of money, made by **Cash receipts** and **Cash expenses**.

# **Improving the interface**

So far, you have created a CRM application that is able to perform all actions, mentioned in project requirements. Except for one objective. At this point, the application is simple but not user-friendly.

Look at the main application window.

| 10 🕤 M  | aster (1C:Enterpri  | ise) 🔚        |          |            | 31 M M+ | M- (i)     | + _ 🗆 ×  |
|---------|---------------------|---------------|----------|------------|---------|------------|----------|
| 2       | Quick menu          | $\bigcirc$    | Contacts | $\bigcirc$ | Events  | $\bigcirc$ | Finances |
|         |                     |               |          |            |         |            |          |
|         |                     |               |          |            |         |            |          |
| *       |                     |               |          |            |         |            |          |
| IJ      |                     |               |          |            |         |            |          |
| 0,      |                     |               |          |            |         |            |          |
| 📑 Curre | nt calls: 0 Accumul | ated calls: { | 5        |            |         |            |          |

### Figure 8-1. Start page

**Start page** is empty. All sections look the same and contain only the minimum that was automatically generated by the platform. In next chapters, you are going to improve this workspace.

### Improving subsystems

As the first step, you will set icons for subsystems. This is not a difficult task. In the Designer mode open the subsystem editor and select the desired image in the **Picture** field for each subsystem. Start with the **Contacts** subsystem.

#### Hello, 1C

| 🗞 Subsystem Contact | 5                          | _ 🗆 ×    |
|---------------------|----------------------------|----------|
| Main                | Name:                      | Contacts |
| Functional options  |                            |          |
| Content             | Synonym:                   | Contacts |
| Other               | Comment:                   |          |
|                     | Include in comm<br>Command |          |
|                     | Explanation:               |          |
|                     | Picture:                   | ×        |

Figure 8-2. Selecting an icon for the subsystem

There are no pictures in the applied solution yet, so the list is blank. To have them available, import images from files. In the opened window, click **Add**. You can find images in the current distribution, for this, run **setup.exe**, click **Custom setup** and then click **Hello, 1C additional files**. In opened folder, you can find images. Copy them from that folder to your computer. And then add to the applied solution.

| Select picture              | × |
|-----------------------------|---|
| From library                |   |
| From configuration Standard |   |
| Add Edit Delete             |   |
| Clear Save OK Cancel        | 5 |

Figure 8-3. Adding an image

Click Select from file.

| Common pictu | re CommonPicture1 | ×                          |
|--------------|-------------------|----------------------------|
| Name         | Common Picture 1  |                            |
| Synonym      |                   |                            |
| Comment      |                   |                            |
| Subsystems   |                   |                            |
|              |                   | Select from file           |
|              |                   | Clear                      |
|              |                   | Set transparent background |
|              |                   | Remove transparency        |
|              |                   | Edit                       |
|              |                   | Save to file               |
|              |                   |                            |
|              |                   |                            |
|              |                   |                            |
| Image type:  |                   |                            |

Figure 8-4. Selecting a file

For the **Contacts** subsystem select **ContactsSubsystem.png**, and then click **Open**.

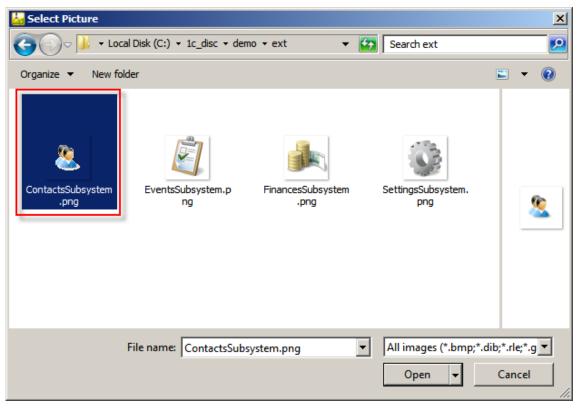

Figure 8-5. Selecting an image

Give the name to the picture, for example, **ContactsSubsystem**.

| Common pictu | ire ContactsSubsyste | em X                                                |
|--------------|----------------------|-----------------------------------------------------|
| Name         | ContactsSubsystem    |                                                     |
| Synonym      | Contacts subsystem   |                                                     |
| Comment      |                      |                                                     |
| Subsystems   |                      |                                                     |
|              |                      | Select from file Clear                              |
| <u>®</u>     |                      | Set transparent background Remove transparency Edit |
|              |                      | Save to file                                        |
|              |                      |                                                     |
| Image type:  | png                  | -                                                   |

Figure 8-6. Naming the common picture

Now you can close the window with the picture. In the **Select picture** window select the picture that you have just imported, and then click **OK**.

| Select picture              | ×                   |
|-----------------------------|---------------------|
| From library                |                     |
| From configuration Standard | <b>8</b><br>48 x 48 |
| Add Edit Delete             |                     |
| Clear Save                  | OK Cancel           |

Figure 8-7. Selecting a picture

Now the **Contacts** subsystem has a unique appearance. Repeating the above steps, select images for the remaining subsystems:

- EventsSubsystem.png for the Events subsystem;
- FinancesSubsystem.png for the Finances subsystem.

As a result, pictures for subsystems will look as follows:

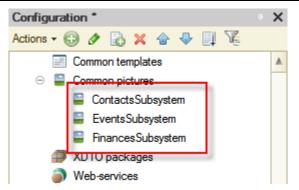

Figure 8-8. Common pictures for subsystems

Start the appliation in the 1C:Enterprise mode and look what you have now.

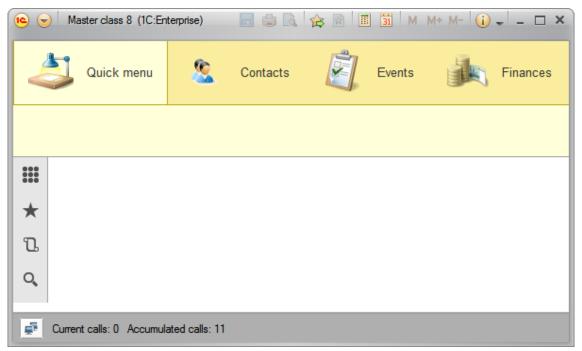

Figure 8-9. Subsystem icons in the 1C:Enterprise mode

### Adjusting the subsystem content

**Sections panel** with newly added icons looks more user-friendly. Now, look at what is inside of sections. Their appearance is still quite blind. In **Contacts** there are only three links to catalogs, and in **Events** only two. The **Finances** section looks a bit more pleasant. Here also included reports besides documents.

#### Hello, 1C

| 📧 🕤 M (1C:Enterprise, training version) |           | r 📰  | M M+ M- 🥡 | - 🗆 ×    |
|-----------------------------------------|-----------|------|-----------|----------|
| Quick menu 🧕                            | Contacts  | Ever | its       | Finances |
| Cash payment Cash receipt               | Reports 👻 |      |           |          |
| ***                                     |           |      |           |          |

Figure 8-10. Content of sections

Add some diversity to the content of sections. Open the list of available commands for subsystems, and activate those commands that may be useful to users. Start with the **Contacts** subsystem. Open the subsystem editor, and click **Command interface**.

| 🟂 Subsystem Contact                            | S                             | _ 🗆 ×             |
|------------------------------------------------|-------------------------------|-------------------|
| Main<br>Functional options<br>Content<br>Other | Name:<br>Synonym:<br>Comment: | Contacts Contacts |
|                                                | -                             | Imand interface:  |

Figure 8-11. Opening Command interface

Place the often used **People** catalog in the **Navigation panel.Important** command interface group either by dragging it there with a mouse or clicking **Move a command**  $\stackrel{\leftarrow}{\leftarrow}$ . Add the ability to create new records for all three catalogs in the **Actions panel.Create** command interface group by selecting **Visibility** check boxes. Then change the order of the **People: create** command by clicking **Move up**  $\stackrel{\leftarrow}{\bullet}$ .

As the result, you will have following command interface settings:

| Command interface                                          |                                                                                                    | :                   |
|------------------------------------------------------------|----------------------------------------------------------------------------------------------------|---------------------|
| 🚰 🍙 🗣 🛛 🚱 👘 Filter by roles                                | s: <not set=""></not>                                                                                                    | <b>•</b>            |
| Command                                                    | Visibility                                                                                                    | Visibility by roles |
| Navigation panel.lmportant                                 |                                                                                                    | ,                   |
| E People                                                   | $\checkmark$                                                                                                    |                     |
| <ul> <li>Navigation panel.Normal (manual order)</li> </ul> |                                                                                                    |                     |
| Contact types                                              | $\checkmark$                                                                                                    |                     |
| People relation types                                      | ✓                                                                                                    |                     |
| <ul> <li>Navigation panel.See also</li> </ul>              |                                                                                                    |                     |
| Actions panel.Create (manual order)                        |                                                                                                    |                     |
| m People: create                                           |                                                                                                    |                     |
| Contact types: create                                      |                                                                                                    |                     |
| People relation types: create                              |                                                                                                    |                     |
| Actions panel.Reports                                      | Terrando de la constante de la constante de la |                     |
| 🐡 Actions panel.Tools                                      |                                                                                                    |                     |

**Figure 8-12. Adjusting Command interface of the Contacts subsystem** Make the similar changes to the **Events** subsystem.

| 😡 Command interface                                                                                                    |                                                        | ×                   |
|----------------------------------------------------------------------------------------------------|--------------------------------------------------------|---------------------|
| 🧬 🍲 🌷 🚱 😺 🐌 Filter by roles: <                                                                                                    | <not set=""></not>                                     | <b>▼</b>            |
| Command                                                                                                    | Visibility                                             | Visibility by roles |
| <ul> <li>Navigation panel.Important (manual order)</li> <li>Events</li> <li>Navigation panel.Normal</li> <li>Event categories</li> <li>Navigation panel.See also</li> <li>Actions panel.Create</li> <li>Event categories: create</li> <li>Events: create</li> <li>Actions panel.Reports</li> </ul> | <ul> <li>✓</li> <li>✓</li> <li>✓</li> <li>✓</li> </ul> |                     |
| Actions panel. Tools                                                                                                    |                                                        |                     |

Figure 8-13. Adjusting Command interface of the Events subsystem

Also, check **Finances** subsystem. Here set **Financial transactions** command as an **Important** command.

Figure 8-14. Adjusting Command interface of the Finances subsystem

Filter by roles:

Visibility

~

Image: A start
 Image: A start
 Image: A start
 Image: A start
 Image: A start
 Image: A start
 Image: A start
 Image: A start
 Image: A start
 Image: A start
 Image: A start
 Image: A start
 Image: A start
 Image: A start
 Image: A start
 Image: A start
 Image: A start
 Image: A start
 Image: A start
 Image: A start
 Image: A start
 Image: A start
 Image: A start
 Image: A start
 Image: A start
 Image: A start
 Image: A start
 Image: A start
 Image: A start
 Image: A start
 Image: A start
 Image: A start
 Image: A start
 Image: A start
 Image: A start
 Image: A start
 Image: A start
 Image: A start
 Image: A start
 Image: A start
 Image: A start
 Image: A start
 Image: A start
 Image: A start
 Image: A start
 Image: A start
 Image: A start
 Image: A start
 Image: A start
 Image: A start
 Image: A start
 Image: A start
 Image: A start
 Image: A start
 Image: A start
 Image: A start
 Image: A start
 Image: A start
 Image: A start
 Image: A start
 Image: A start
 Image: A start
 Image: A start
 Image: A start
 Image: A start
 Image: A start
 Image: A start
 Image: A start
 Image: A start
 Image: A start
 Image: A start
 Image: A start
 Image: A start</l

-

•

×

¥ ....

Visibility by roles

Start the application in the 1C:Enterprise mode and take a look at the interface now. Well, links in the **Contacts** section look more orderly. The **People** catalog can be easily found now, which is convenient, considering that users will work with this catalog more often than with others. In addition, there is a new command group for creating new catalog items in this section.

| 10 🕤   | M (1C:Enterprise, training vers  | ion) 📕 🏮 🖪          | 🚖 🖻 🔳   | 31 M M+ M- 🥡         | ×        |  |
|--------|----------------------------------|---------------------|---------|----------------------|----------|--|
| 4      | Quick menu                       | Contacts            | <u></u> | Events               | Finances |  |
| Peopl  | e Contact types Peo              | ople relation types |         |                      |          |  |
|        | Contact types                    |                     |         |                      |          |  |
| +<br>Ⴂ | Create Find                      | Cancel se           |         | eople relation types | Aoro T   |  |
| Q,     | Description ↓                    | Code                | Gender  | Relation type        | Con      |  |
|        | 🗕 Georgia                        | 00000002            | Female  | GirlPerson           | sopl     |  |
|        | - Grandmother                    | 00000001            | Female  | Family               | the      |  |
|        | <ul> <li>John Sheldon</li> </ul> | 00000003            | Male    | Person               | neig     |  |

Figure 8-15. The Contacts section

Look at the interface of the **Events** section, which now looks more complete.

### Hello, 1C

Command interface

Command

Navigation panel.Important (manual order)

Navigation panel.Normal (manual order)

Financial transactions

Cash payment

Navigation panel.See also

Cash payment: create
 Cash receipt: create
 Actions panel.Reports (manual order)

Cash receipt

Actions panel.Create

🛄 Expenses

Daily chart

Actions panel. Tools

😐 Cash balance

🌮 🛧 👆 🚱

| اچ ھ   | M (1C:Enterprise, training version) 📄 🍙 🔍 🎓 🖬 🔳 M M+ I | M- 🕡 🚽 🗕 🗆 🗙 |
|--------|--------------------------------------------------------|--------------|
| 4      | Quick menu S Contacts                                  | Finances     |
| Event  |                                                        |              |
|        | Event categories                                       | ×            |
| ★<br>Ⴂ | Create Find Cancel search                              | More 🔻       |
| Q,     | Description 4                                          | Code         |
|        | – Cafe with Georgia                                    | 0000000      |
|        | - Club                                                 | 0000000      |
|        | - College                                              | 0000000      |

Rapid application development tutorial

Figure 8-16. The Events section

Now, look at the **Finances** section. This time all objects that the user might need are easily accessible. For example, you no longer need to open **All functions** in **Main menu** each time when you want to view records of the **Financial transactions** register.

| •             | M (1C:Enterprise, trai | ning version)  |                      | 31 M M+ M- 🥡 🗸 | - 🗆 ×   |  |  |
|---------------|------------------------|----------------|----------------------|----------------|---------|--|--|
| 4             | Quick menu             | <u>&amp;</u> c | Contacts 🗾 E         | Events         | inances |  |  |
| Finan         | cial transactions      | Cash paym      | ent Cash receipt     |                | orts 🔻  |  |  |
| <b>Ⅲ</b><br>★ | Cash receipt           |                |                      |                |         |  |  |
| l D           | Find                   | Cancel search  |                      | More           | •       |  |  |
| O,            | Period                 | Ļ              | Event                | Person         | *       |  |  |
|               | - 10/3/2013            | 12:00:00       | Club                 | Sarah Wells    |         |  |  |
|               | + 10/5/2013            | 4:02:25        | College financial as |                |         |  |  |
|               | - 10/7/2013            | 4:00:49        | College              | Georgia        |         |  |  |

Figure 8-17. The Finances section

## Start page

You have managed the lack of navigation links in subsystems. But **Start page**, which is the first page that the user sees when open an application in the 1C:Enterprise mode, is still empty.

| <b>1C</b> | ) М. | (1C:Enterprise, tra | aining version) |          | 🚖 🖹 🔳 | 31 M I | M+ M- 🕕 | ×        |
|-----------|------|---------------------|-----------------|----------|-------|--------|---------|----------|
| 4         | 5    | Quick menu          | 8               | Contacts | Ê,    | Events |         | Finances |
|           |      |                     |                 |          |       |        |         |          |
|           |      |                     |                 |          |       |        |         |          |
| *         |      |                     |                 |          |       |        |         |          |
| IJ        |      |                     |                 |          |       |        |         |          |
| Q,        |      |                     |                 |          |       |        |         |          |

### Figure 8-18. The empty Start page

You definitely want to make things right. To do this, return to the Designer mode, open **Properties** of the **Configuration** root node, and click on **Open** link of **Start page working area** field.

### Rapid application development tutorial

| Configuration X                | Properties                  | 0                   | × |
|--------------------------------|-----------------------------|---------------------|---|
| Actions 🗸 💮 🖉 🗟 🗙 🛧 🖶          | 21 📑 🍯 🗙 🗸                  |                     |   |
| lello1C                        | ✓General:                   |                     |   |
| 🕀 🐉 Common                     | Name Hello1C                |                     |   |
| 🔡 Constants                    | Synonym Hello, 1C           |                     | 1 |
| ⊕ IIII Catalogs                | Comment                     |                     | 1 |
| Documents                      |                             |                     |   |
| Document journals              | Default run mode            | Managed application | e |
| ⊕ {} Enumerations              | Use purposes                | Personal computer   |   |
| Eeports                        | Script variant              | English 💌           |   |
| Data processors                | Default roles               | X                   |   |
| Charts of characteristic types | Managed application mo      | Open                |   |
| Tr Charts of accounts          | Session Module              | <u>Open</u>         |   |
| Charts of calculation types    | External Connection Mo      | Open                |   |
| Information registers          | Additional full-text search | · X                 |   |
| Accumulation registers         |                             |                     |   |
| Accounting registers           | Common settings storag      |                     |   |
| Calculation registers          | Report settings storage     | ×                   | Į |
| Business processes             | Report variant settings s   | ×                   |   |
| Tasks                          | Form data settings stora    | ×                   |   |
| 🍢 External data sources        | Dynamic list user setting   | ×                   |   |
|                                |                             |                     |   |
|                                | Command interface           | Open                |   |
|                                | Start page working area     |                     |   |
|                                | Main section command        | -                   |   |
|                                | Main section picture        | <u>Open</u>         | T |

Figure 8-19. Opening Start page working area

There are a few things that you can change here for now, which is why simply select **Two columns, different width (2:1)** as the value of the **Starting page template** field.

| Starting page work a    | area   |            |           |             |     |        | _ 🗆 ×      |
|-------------------------|--------|------------|-----------|-------------|-----|--------|------------|
| Starting page template: | Two    | columns, d | lifferent | width (2:1) | 1   | -      |            |
| Left column:            | -      |            | Ri        | ght column: |     |        |            |
| 😌 🗟 🗙 🌚 😓               |        |            |           | 🖻 🖪 🗙       | ☆ 🕹 |        |            |
| Form                    | Height | /isibility | F         | om          |     | Height | Visibility |
|                         |        |            | >         |             |     |        |            |
|                         |        |            | <         |             |     |        |            |

Figure 8-20. Starting page template

The feature of **Start page** is that you can place there only those forms that are explicitly created in the **Configuration** object tree. Thus, the first thing you need to do is to create forms using **Form Wizard**. Those forms are the list form of the **Financial transactions** accumulation register, the list form of the **People** catalog, and the report form of the **Cash balance** report.

It is easy to do. In the **Configuration** object tree, select the configuration object, for which you are going to add a form. Expand this branch and right-click **Forms** node inside of it, then click **Add** 😳 (Ins).

Start with the register.

| Θ | 3 | Ac       | cum       | ulation registers  |     |   |
|---|---|----------|-----------|--------------------|-----|---|
|   | Θ | 8        | Fina      | ancialTransactions | 1   |   |
|   |   | $\oplus$ | 1.        | Dimensions         |     |   |
|   |   | $\oplus$ | 1         | Resources          |     |   |
|   |   |          | -         | Attributes         |     |   |
|   |   |          |           | Form Add           | lee | 1 |
|   |   |          | O         | Commana            | Ins |   |
|   |   |          | <u>نې</u> | Templates          |     |   |

Figure 8-21. Adding the list form for the Financial transactions accumulation register

The **Accumulation Register Form Wizard** window will open. In this case, the default option **Accumulation register list form** is the required one to create the desired list form, so simply click **Finish**.

| Select form type     Accumulation     Accumulation     Generic form | register list form        |  |
|---------------------------------------------------------------------|---------------------------|--|
| Set form as de<br>Name:<br>Synonym:<br>Comment:                     | List Fom                  |  |
| < Back                                                              | Next > Finish Cancel Help |  |

Figure 8-22. Adjusting the list form of the accumulation register

Find the **People** catalog in the **Configuration** object tree, and add a list form for this catalog as well.

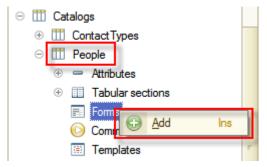

Figure 8-23. Adding a list form for the People catalog

|                                                  | Wizard                                 |
|--------------------------------------------------|----------------------------------------|
| Select form ty                                   | /ре:                                   |
| OCatalog ite                                     | em form                                |
| Catalog fol                                      | lder form                              |
| Catalog list                                     | t form                                 |
| Catalog ch                                       | noice form                             |
| Catalog fol                                      | lder choice form                       |
| Generic fo                                       | m                                      |
|                                                  |                                        |
| Default ite                                      | s default<br>m/folder form<br>ListForm |
| Set form as<br>Default iter<br>Name:<br>Synonym: | m/folder form                          |
| Default ite<br>Name:                             | m/folder form                          |
| Default iter<br>Name:<br>Synonym:                | m/folder form                          |
| Default iter<br>Name:<br>Synonym:                | m/folder form                          |
| Default iter<br>Name:<br>Synonym:                | m/folder form                          |
| Default iter<br>Name:<br>Synonym:<br>Comment:    | m/folder form                          |

Click Catalog list form in the Select form type panel, and click Finish.

Figure 8-24. Adjusting a list form of a catalog

Now create the report form for the **Cash balance** report.

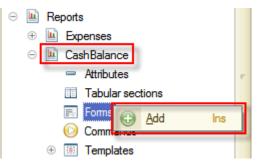

Figure 8-25. Adding a report form for the Cash balance report Click **Report form** in the **Select form type** panel and click **Finish**.

| Report form wiza                                                                   | rd                             | × |
|------------------------------------------------------------------------------------|--------------------------------|---|
| Select form type<br>Report form<br>Report setting<br>Report variar<br>Generic form | gs form                        |   |
| Set form as de                                                                     |                                |   |
| Name:                                                                              | ReportForm                     |   |
| Synonym:                                                                           | Report form                    |   |
| Comment:                                                                           |                                |   |
|                                                                                    | lack Next > Finish Cancel Help |   |

Figure 8-26. Adjusting a report form of a report

Return to the **Starting page work area** editor. This time you will be able to customize its appearance by adding to it newly created forms. Let it have an appearance with the **Financial transactions** register list form and the **Cash balance** report form on the left side, and the **People** catalog list form on the right side.

For implementing this, click **Add** <sup>(2)</sup> above the **Left column** list and select the list form of the **Financial transactions** accumulation register, and then click **OK**.

| Starting page work area | I.                      |                 |        | _ 🗆 ×      |  |
|-------------------------|-------------------------|-----------------|--------|------------|--|
| Starting page template: | Two columns, differe    | ent width (2:1) | -      |            |  |
| Left column:            |                         | Right column:   |        |            |  |
| 🕀 🔂 🗙 🌚 🐣               |                         | 🕀 🗟 🗙 🌚 🐣       |        |            |  |
| Form Heig               | ht Visibility           | Form            | Height | Visibility |  |
|                         | 10 🗹 <u>Identical</u> > | )               |        |            |  |
| Selec                   | t managed form          |                 |        | ×          |  |
| •                       | 111 Catalogs            |                 |        | Ж          |  |
|                         | Reports                 |                 | Car    | ncel       |  |
| Θ                       | Accumulation regis      | sters           |        |            |  |
|                         | 😑 🧾 FinancialTrans      | actions         |        |            |  |
| ⊖ 📰 Forms               |                         |                 |        |            |  |
|                         | List For                | m               |        |            |  |
|                         |                         |                 |        |            |  |

Figure 8-27. Adding the list form of the Financial transactions accumulation register to Start page

In the same way, add the report form of the **Cash balance** report.

| Starting page work      | area                                                                                   |                                       |        | _ 🗆 ×      |
|-------------------------|----------------------------------------------------------------------------------------|---------------------------------------|--------|------------|
| Starting page template: | Two columns, di                                                                        | fferent width (2:1)                   | -      |            |
| Left column:            |                                                                                        | Right column:                         |        |            |
| 🕀 🔂 🗙 🌚 🐣               |                                                                                        | 🔂 🗟 🗙 🌚 🗣                             |        |            |
| Form                    | Height Visibility                                                                      | Form                                  | Height | Visibility |
| Accumulation Register   | 10 <b>⊘</b> Identical                                                                  | >                                     |        |            |
| •                       | Select managed form                                                                    | i i i i i i i i i i i i i i i i i i i |        | ×          |
|                         | ⊕ III Catalogs                                                                         |                                       |        | Ж          |
|                         | □ I Reports                                                                            |                                       | Car    | ncel       |
|                         | ⊖ 🔟 CashBalan                                                                          | ce                                    |        |            |
|                         | <ul> <li>□ Forms</li> <li>□ Forms</li> <li>□ Re</li> <li>⊕ S Accumulation r</li> </ul> | egisters                              |        |            |
|                         |                                                                                        |                                       |        |            |

Figure 8-28. Adding the Cash balance report form to Start page

Repeat the same steps for **Right column** of **Start page**. Here, add the list form of the **People** catalog.

| Starting page work        | area                                                                                                    | _ 🗆 ×                       |
|---------------------------|----------------------------------------------------------------------------------------------------|-----------------------------|
| Starting page template:   | Two columns, different width (2:1)                                                                                              | -                           |
| Left column:<br>🕞 🔂 🗙 🏠 😓 | Right column:                                                                                                    |                             |
| Form                      |                                                                                                    | Height Visibility           |
| Accumulation Register     | 10 <b>⊘</b> <u>Identical</u> >                                                                                                  | 10 <b>v</b> <u>Identica</u> |
| Report.CashBalance        | Select managed form                                                                                                    | ×                           |
|                           | <ul> <li>Catalogs</li> <li>People</li> <li>Forms</li> <li>List Form</li> <li>Reports</li> <li>Accumulation registers</li> </ul> | OK<br>Cancel                |

Figure 8-29. Adding the list form to the Start page

Start the application in the 1C:Enterprise mode and look at **Start page**.

Hello, 1C

| 👝 😔 🛛 Master class 8 (1C:Enterprise, training version)                                                                                                    | ■ 🖨 🗟 🎓 🖉 📓 M M+M- 🛈 + – 🗆 :                                                   |
|----------------------------------------------------------------------------------------------------|--------------------------------------------------------------------------------|
| Quick menu Scontacts 🗐 Events 🙀 Finances                                                                                                    |                                                                                |
| Image       Image         Image       Financial transactions         Image       Find         Cancel search       Period         Image       Image         Image       Image         Image       Find         Image       Image         Image       Image | People<br>More  Create Find More<br>Person Description<br>Sarah Wells  Georgia |
| +         10/5/2013 4:02:25         Cash receipt 00000         1         College financial as           -         10/7/2013 4:00:49         Cash payment 000         1         College           -         10/7/2013 4:00:49         Cash payment 000         2         College                                                                                                    | Georgia = Grandmother<br>Georgia = John Sheldon<br>Sarah Wells                 |
| Cash balance Create Select variant Period:  Beginning of this day                                                                                                    | More                                                                           |
| Data parameters: Period: 3/28/2014 12:00:00 AM Parameters.Period Amount Balance 3/28/2014 12:00:00 AM 133.00 Total 133.00 Total 133.00 Total 133.00                                                                                                    |                                                                                |

Figure 8-30. Start page in the 1C:Enterprise mode

Now **Start page** looks more useful. From here users can easily check financial transactions, manage the **People** catalog, and see how much cash they have available at a moment.

### **Command interface of Main section**

At the current moment, only three objects are available on **Start page**. What if users would like to have more objects available? Is it necessary to create object forms for all of them and then manually place each one of them on the **Start page**? No, it is not necessary. If you place many forms on **Start page**, the interface will be overloaded and thus not user friendly. To make users able to access more objects from **Start page** without making the interface of it overloaded, you can adjust **Command interface** of **Main section** as you did with **Command interface** of subsystems.

In the Designer mode open **Properties** of root node in the **Configuration** object tree, and click **Open** link of **Main section command interface** property.

### Rapid application development tutorial

| Configuration X                                                                                                    | Properties                  | 0                   | × |
|----------------------------------------------------------------------------------------------------|-----------------------------|---------------------|---|
| Actions - 😳 🖉 🔝 🗙 🛧 🕂                                                                                                    | 91 E T × ~                  |                     |   |
| \varTheta Hello 1C                                                                                                    | ▼General:                   |                     |   |
| 🕀 👶 Common                                                                                                    | Name Hello1C                |                     |   |
| 🔡 Constants                                                                                                    | Synonym Hello, 1C           |                     |   |
| ① III Catalogs                                                                                                    | Comment                     |                     |   |
| Documents                                                                                                    |                             |                     | / |
| Document journals                                                                                                    | Default run mode            | Managed application | e |
| ⊕ {} Enumerations                                                                                                    | Use purposes                | Personal computer   |   |
| E Reports     E     E  E     E     E | Script variant              | English 💌           |   |
| Data processors                                                                                                    | Default roles               | X                   |   |
| Charts of characteristic types                                                                                                    | Managed application mc      |                     |   |
| Tr Charts of accounts                                                                                                    | Session Module              | <u>Open</u>         |   |
| Charts of calculation types                                                                                                    | External Connection Mor     | <u>Open</u>         |   |
| Information registers                                                                                                    | Additional full-text search | ×                   |   |
| ① Accumulation registers                                                                                                    |                             |                     |   |
| Accounting registers                                                                                                    | Common settings storage     | ×                   |   |
| <ul> <li>Calculation registers</li> </ul>                                                                                                    | Report settings storage     | ×                   |   |
|                                                                                                    | Report variant settings s   | ×                   |   |
| Tasks                                                                                                    | Form data settings storag   | ×                   |   |
| 🎼 External data sources                                                                                                    | Dynamic list user setting:  | ×                   |   |
|                                                                                                    |                             |                     |   |
|                                                                                                    |                             | <u>Open</u>         |   |
|                                                                                                    | Start page working area     |                     |   |
|                                                                                                    | Main section command i      |                     | _ |
|                                                                                                    | Main section picture        | <u>Open</u>         | T |

Figure 8-31. Opening Command interface of Main section

In the opened window select configuration objects and place them in **Command interface** of **Main section** using button. Afterwards arrange objects in **Command interface** by dragging them as it is shown below:

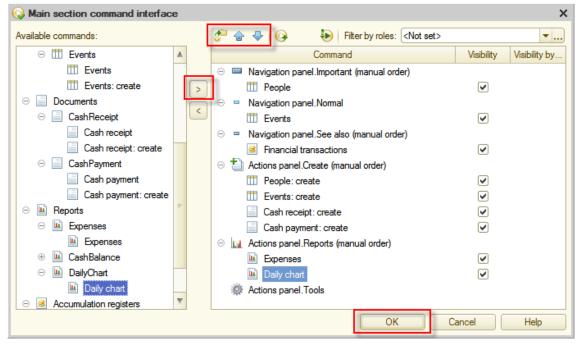

Figure 8-32. Adjusting Command interface of Main section

See how **Start page** looks now. Start the application in the 1C:Enterprise mode.

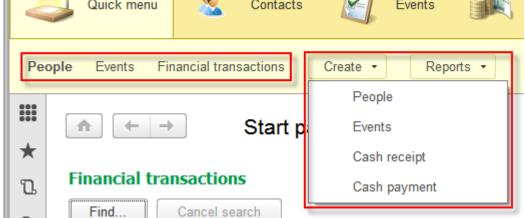

Figure 8-33. Adjusted Command interface of Start page in the 1C:Enterprise mode

Excellent! Now everything is at fingertips of users. By the way, using window separators, users can adjust the interface to increase more often used items, which is very convenient.

| payment vov | 1 | College | Georgia |   |   | John She |
|-------------|---|---------|---------|---|---|----------|
| payment 000 | 2 | College |         | - | - | Sarah We |
|             |   |         |         |   |   |          |
|             |   |         |         |   |   |          |
|             |   |         | More    | • |   |          |

Figure 8-34. Separators

| Cash balan | ce                |                   |            |
|------------|-------------------|-------------------|------------|
| Create     | Select varia      | nt                | More 🔻     |
| Period: 🗹  | Beginning of this | day               | - ∎        |
| Data pa    | arameters: F      | Period: 3/31/     | 2014 12:00 |
| Parame     | eters.Period      | Amount<br>Balance |            |
| 3/31/2014  | 4 12:00:00 AM     | 133.00            |            |
| Total      |                   | 133.00            | -          |
| <          |                   |                   | E.         |

Figure 8-35. The report form with adjusted size

## Managed forms

If you look more precisely at register and catalog lists on **Start page**, you will see that the information is not very conveniently displayed. In the register list, there is odd information, but on contrary, in the catalog list it is not enough.

|          |                      |                                               |                                                                                              | People                                                                                                    |                                                                                                    |
|----------|----------------------|-----------------------------------------------|----------------------------------------------------------------------------------------------|----------------------------------------------------------------------------------------------------|----------------------------------------------------------------------------------------------------|
|          |                      | More -                                        |                                                                                              | Create Find                                                                                                    | More 🔻                                                                                                    |
| Line num | Event                | Person                                        |                                                                                              | Description 4                                                                                                    | Code                                                                                                    |
| 1        | Club                 | Sarah Wells                                   |                                                                                              | 😑 Georgia                                                                                                    | 00000                                                                                                    |
| 1        | College financial as |                                               |                                                                                              | - Grandmother                                                                                                    | 00000                                                                                                    |
| 1        | College              | Georgia                                       |                                                                                              | <ul> <li>John Sheldon</li> </ul>                                                                                    | 00000                                                                                                    |
| 2        | College              |                                               |                                                                                              | <ul> <li>Sarah Wells</li> </ul>                                                                                     | 00000                                                                                                    |
|          |                      |                                               |                                                                                              |                                                                                                    |                                                                                                    |
|          | 1<br>1<br>1          | 1 Club<br>1 College financial as<br>1 College | Line num Event Person 1<br>1 Club Sarah Wells<br>1 College financial as<br>1 College Georgia | Line num     Event     Person       1     Club     Sarah Wells       1     College financial as       1     College | More     Create     Find       Line num     Event     Person     Image: Description     Image: Description       1     Club     Sarah Wells     Image: Description     Image: Description       1     College financial as     Image: Description     Image: Description       1     College     Georgia     Image: Description       1     College     Georgia     Image: Description |

Figure 8-36. Start page

To amend the situation, return to the Designer mode. Start with the register and open the recently created list form of the **Financial transactions** accumulation register.

Until now, all forms that you saw were generated automatically, even those that were created with one click to be placed on **Start page**.

There is no need to manually draw forms in 1C:Enterprise 8. The developer only needs to configure the form composition in a hierarchical tree inside the top panel of the form editor, and the appearance of the resulting form is displayed as a preview inside the bottom panel of the form editor.

The platform automatically calculates positions and sizes of items on the form.

| E Accumulation register Financial Tra | ansactions: ListForm |            |
|---------------------------------------|----------------------|------------|
| 🕒 🖉 🗙 🚖 🖶 🚍 - 📪                       |                      | 75 📧 🖉 🗙   |
| Form                                  |                      | Attribute  |
| Command bar                           |                      |            |
| List SettingsComposerUserSettings     |                      | 🕀 🎹 List   |
| ⊖ III List                            |                      |            |
| Command bar                           |                      |            |
| - Period                              |                      |            |
| - Recorder                            |                      |            |
| - LineNumber                          |                      |            |
| - Event                               |                      |            |
| - Person                              |                      |            |
| - Amount                              |                      |            |
| Elements Command interface            |                      | Attributes |
| Grind Cancel search                   | 1                    |            |
| Period                                | Recorder             | Line num   |
|                                       |                      |            |

Figure 8-37. Managed form editor

Now, you will configure this list form. Remove odd the **Recorder** and the **LineNumber** attributes. Select the desired attribute in the list, and click **Delete current item** ×(Del).

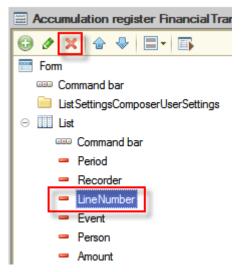

Figure 8-38. Deleting attributes of the managed form

After deletion of odd form items, the platform will redraw the form and display the preview as a user will see it in the 1C:Enterprise mode. The current form will look as follows:

| Accumulation register Financial Tr | ansactions: ListForm                  |            |
|------------------------------------|---------------------------------------|------------|
| 😳 🖉 🗶 🍙 😓 🔲 🖬                      | · · · · · · · · · · · · · · · · · · · | 70 🐻 🖋 🗙   |
| 📰 Form                             | A                                     | Attribute  |
| Command bar                        |                                       |            |
| ListSettingsComposerUserSettings   |                                       | III List   |
| ⊖ III List                         |                                       |            |
| Command bar                        |                                       |            |
| - Period                           |                                       |            |
| 😑 Event                            |                                       |            |
| - Person                           |                                       |            |
| - Amount                           |                                       |            |
| Elements Command interface         |                                       | Attributes |
| Grind Cancel search                | h                                     | More 🔻     |
| Period                             | Event                                 | Person     |
| *                                  |                                       |            |

Figure 8-39. Configuring a managed form

In addition to deletion of odd form items, also adjust presentation of remaining form items.

In the 1C:Enterprise 8 platform, many properties that affect the data presentation in the interface are placed directly in properties of attributes of configuration objects. It is enough to describe attribute presentation settings in the object metadata itself. Then, the platform will automatically apply these properties when display attributes in all forms where they are placed.

Of course, if there is a need to change a presentation for a particular form, then those changes can be done in properties of the form item.

To begin, change the width to **10** for all form items in **List** table of list form of **Financial transactions** accumulation register.

| Location:       |      |    |    |
|-----------------|------|----|----|
| HorizontalAlign | Auto |    | Ŧ  |
| HeaderHorizon   | Left |    | Ŧ  |
| FooterHorizonti | Auto |    | Ŧ  |
| VerticalAlign   | Auto |    | •  |
|                 |      |    |    |
| Width           |      | 10 | ¢  |
| Height          |      | 0  | \$ |

#### Figure 8-40. Adjusting the width of the managed form item

For the **Amount** form item select **Right** as a value of **HorizontalAlign** property so amounts could be observed easier.

| Location:       |       |   |
|-----------------|-------|---|
| HorizontalAlign | Right | • |
| HeaderHorizon   | Left  | - |
| FooterHorizonti | Auto  | • |
| VerticalAlign   | Auto  | • |

### Figure 8-41. Adjusting alignment of the form item

Then give a more user-friendly name to the **Period** form item let it be **Date**.

| General: |        |  |
|----------|--------|--|
| Name     | Period |  |
| Title    | Date   |  |
|          |        |  |

Figure 8-42. Adjusting a title to a form item

Now, start the application in 1C:Enterprise mode and look at the list form of the accumulation register.

### **Financial transactions**

| Find Cance      | search                 |             | More   | • |
|-----------------|------------------------|-------------|--------|---|
| Date ↓          | Event                  | Person      | Amount | * |
| - 10/3/2013 12: | Club                   | Sarah Wells | 15.00  |   |
| + 10/5/2013 4:0 | College financial assi |             | 150.00 |   |
| - 10/7/2013 4:0 | College                | Georgia     | 30.00  |   |
| - 10/7/2013 4:0 | College                |             | 10.00  |   |
|                 |                        |             |        |   |

#### Figure 8-43. The list form of the Financial transactions accumulation register

You can verify on your own whether this form looks the same by opening it in the **Finances** section or by opening **Main menu**  $\bigcirc$ , then clicking **All** 

**functions...** and opening this form in the form list. The form will look the same. Settings of the managed form are applied to all places of the applied solution where this form is used.

### Standard and ordinary attributes

Continue to the **People** catalog. The **People** list on **Start page** currently contains less information. Besides, the **Description** word does not clearly present what is contained in the corresponding column. In addition, the list includes the **Code** column that seems not very useful to users.

As a start, you will change **Synonym** of the **Description** attribute to **Full name**. One way to do this is to open a list form and in **Properties** of the **Description** form item enter a synonym, as you did for the **Period** form item in the list form of the **Financial transactions** accumulation register.

However, this time, a different procedure is more suitable. There are several forms in the **People** catalog now, the list form and the catalog item form. The list form was created in the Designer mode, and the catalog item form is generated automatically by the platform. If you will change **Synonym** in the list form only, the catalog item form will not be changed. Therefore, it is better to change **Synonym** to **Full name** in one place, which is **Properties** of **Standard attribute**. To do this, find the **People** catalog in the **Configuration** object tree, right-click on it and then click **Standard attributes**.

| ⊝ 🎹 Catalogs                                                                                                    |                                |
|----------------------------------------------------------------------------------------------------|--------------------------------|
| ① ① ContactType                                                                                                    | es                             |
| 🕀 🎹 People                                                                                                    |                                |
| 🕀 🎹 People 🌇                                                                                                    | Open Object Module             |
| 🕀 🎹 Event 🐼                                                                                                    | Open manager module            |
| 🕀 🎹 Event: 🔣                                                                                                    | Open Predefined Data           |
| Document                                                                                                    | Open Default Object Form       |
| Document                                                                                                    | Open Default Group Form        |
| ⊕ {} Enumerati                                                                                                    |                                |
| E      E      E | Open Default List Form         |
| Data proce                                                                                                    | Open Default Choice Form       |
| Charts of c                                                                                                    | Open Default Group Choice Form |
| Tr Charts of a                                                                                                    | 0                              |
| 🗢 Charts of c                                                                                                    | Open •                         |
| Information                                                                                                    | Wizards 🕨                      |
| 🕀 🧾 Accumulat                                                                                                    | Add                            |
| Calculation                                                                                                    | Change F2                      |
|                                                                                                    | <u>.</u>                       |
| 👗 Business p 💦                                                                                                    | Clone F9                       |
| 📓 Tasks 🗙                                                                                                    | Delete Del                     |
| 🎼 External di                                                                                                    | Move Up Ctrl+Shift+Up          |
| -                                                                                                    | Move Down Ctrl+Shift+Down      |
| Ū.                                                                                                    | Sort                           |
| -                                                                                                    | Standard attributes            |
| -                                                                                                    | Characteristics                |

Figure 8-44. Opening Standard attributes

In the opened window find the **Description** attribute, and then in **Properties** specify **Full name** in the **Synonym** property.

| 🗧 C: Standard attributes 🔔 🔲 🗙 | : Standard attributes - Description 🔹 X |
|--------------------------------|-----------------------------------------|
| Standard attributes:           | 21 🖼 🖉 🗙 🗸                              |
| ◦ IsFolder                     | • General:                              |
| - Code                         | Synonym Full name                       |
| - Description                  | Comment                                 |
| <ul> <li>Parent</li> </ul>     | ▼Use:                                   |
| • Owner                        | Full Text Search Use                    |
| - DeletionMark                 | ▼ Presentation:                         |
| 🗢 Ref                          | Fill check Display error                |
| - Predefined                   | Fill value                              |
| - PredefinedDataName           | Fill from filling da                    |
|                                |                                         |

Figure 8-45. Standard attributes

After that, select **Comment** attribute, and in **Properties** select the **Multiline mode** and the **Extended edit** check boxes since in **Comment** is used to keep notes regarding the person. Enabling these options will make adding and editing of notes more convenient.

|                      | ✓ Presentation:  |
|----------------------|------------------|
| ① ① Contact Types    | Password mod     |
| □                    | Tooltip          |
| $\odot$ 🛥 Attributes |                  |
| - Gender             |                  |
| Relation Type        | Mask             |
| Comment              | Multiline mode 🕑 |
| ① Tabular sections   | Extended edit 🕑  |
| ⊕ 🗊 Forms            | e                |

Figure 8-46. Enabling the Multiline mode and the Extended edit options

Next, open the list form of the **People** catalog and delete the **Code** form item. Then to add the **Comment** column to the list, expand the **List** form attribute in the right panel and drag the **Comment** attribute inside the **List** form table in the left panel.

| 🗮 Catalog People: ListForm       |               |         |  |  |  |  |
|----------------------------------|---------------|---------|--|--|--|--|
| 🕒 🖉 🗶 🚖 😓 🗐 🖬                    | 5 🐻 🖋 ×       |         |  |  |  |  |
| 📰 Form                           | Attribute     | Us      |  |  |  |  |
| Command bar                      |               | alv alv |  |  |  |  |
| ListSettingsComposerUserSettings | 🗆 🛄 List      |         |  |  |  |  |
| ⊖ III List                       | Code          |         |  |  |  |  |
| Command bar                      | Comment       |         |  |  |  |  |
| <ul> <li>Description</li> </ul>  | ① ① Contacts  |         |  |  |  |  |
| Comment                          | Deletion Mark |         |  |  |  |  |
|                                  | Description   |         |  |  |  |  |
|                                  | 🕀 🚺 Gender    |         |  |  |  |  |

Figure 4-47. Adding the Comment attribute to the managed form

Set **Width** properties of the **Description** and the **Comment** form items to **10**. You can select more than one form item by holding down **Ctrl** key and

clicking on each attribute. When more than one form item is selected, you can change most properties for all of them in **Properties**.

Now, start the application in the **1C:Enterprise** mode and review the changes to the list form of the **People** catalog. This time the **People** list on **Start page** looks more useful.

Deonlo

Deenle

| reopie    |        |                                         |   |
|-----------|--------|-----------------------------------------|---|
| Create    | Find   | More                                    | • |
| Full name | Ļ      | Comment                                 | ÷ |
| 😑 Georgi  | а      | sophomore ;)                            |   |
| 😑 Grandr  | nother | the best<br>grandmother<br>in the world |   |
| 😑 John S  | heldon | neighbor                                |   |

Figure 8-48. The adjusted list form of the People catalog

The list form of the **People** catalog is also updated in the **Contacts** section where it is also placed. In addition, the item form of the catalog, which is generated by the platform automatically, also reflected all changes that you have recently made, such as **Synonym** of **Description** attribute and **Multiline mode** of **Comment** attribute.

| reopie                           |                                      |                     |
|----------------------------------|--------------------------------------|---------------------|
| Create Find.                     | Cancel search                        |                     |
| Full name                        | Grandmother (People) (1C:Enterprise) | M M+ M- 🗆 🗙         |
| 😑 Georgia                        | Grandmother (People)                 |                     |
|                                  | Save and close Save                  | More 👻              |
| <ul> <li>Grandmother</li> </ul>  | Code: 000000001                      |                     |
| <ul> <li>John Sheldon</li> </ul> | Full name: Grandmother               |                     |
|                                  | Gender: Female                       | •                   |
| <ul> <li>Sarah Wells</li> </ul>  | Relation type: Family                | · - □               |
|                                  | Comment:                             |                     |
|                                  | the best grandmother in the world    | More 🔻              |
|                                  | Add                                  | More +              |
|                                  | # Туре                               | Value               |
|                                  | 1 Email                              | granny@1c.com       |
|                                  | 2 Skype                              | granny              |
|                                  | 3 Address                            | 785 5th Avenue, Nev |

Figure 8-49. The adjusted item form of the People catalog

Make a couple more improvements to the application. Adjust the **Events** catalog to make it more user-friendly. To do so, set **Title** as **Synonym** for the **Description** form item in **Standard attributes**, and set **Attendee** as **Synonym** for the **Participant** attribute of the tabular section, and then select the **Multiline mode** and the **Extended edit** check boxes for the **Details** attribute.

| 🗧: Standard attribu 🗕 🗖 🗙                                                                                                    | : Standard attributes - Description 🕚 🗙                                                                                                    |
|----------------------------------------------------------------------------------------------------|----------------------------------------------------------------------------------------------------|
| Standard attributes:                                                                                                    | 51 🛃 🔎 × 🔸                                                                                                    |
| IsFolder     Code     Description     Parent                                                                                                    | ▼General:<br>Synonym Title<br>Comment<br>▼Use:                                                                                                    |
| -                                                                                                    | Eul Tort Complete                                                                                                    |
| Figure 8-50. Setting Synonym                                                                                                    | for the Description Standard attribute                                                                                                    |
| <ul> <li>Tevents</li> <li>Attributes</li> <li>BeginDate</li> <li>EndDate</li> <li>Category</li> <li>Details</li> <li>Tabular sections</li> <li>Participants</li> </ul> | Properties: Participant         Properties: Participant         Properties: Participant         Synonym         Attendee         Comment         Type         CatalogRef.People |
| Participant Forms                                                                                                    | ▼Use:                                                                                                    |
| Figure 8-51. Setting Synonym for t                                                                                                    | the Participant attribute of tabular section                                                                                                    |
| <ul> <li>○ III Events</li> <li>○ Attributes</li> <li>□ BeginDate</li> </ul>                                                                                            |                                                                                                    |
| <ul> <li>EndDate</li> <li>Category</li> <li>Details</li> <li>Tabular sections</li> </ul>                                                                               | Mask<br>Multiline mode                                                                                                    |

Figure 8-52. Enabling the Multiline mode and the Extended edit options

Extended edit

Participants

Participant

Now, you can review the changes. The **Events** catalog now looks much better.

| $\frown \leftarrow \rightarrow  \text{Events}$   | 😉 Cafe with Georgia (Ev (1C:Enterprise) 🔯 🗐 🛐 M M+ M- 🗖 🗙 |
|--------------------------------------------------|-----------------------------------------------------------|
| Create Find Cancel sea                           | Cafe with Georgia (Events)                                |
| Title                                            | Save and close Save More                                  |
| <ul> <li>Cafe with Georgia</li> </ul>            | Code: 000000006                                           |
|                                                  | Title: Cafe with Georgia                                  |
| 🗢 Club                                           | Begin date: 10/ 7/2013 4:00:00 PM                         |
|                                                  | End date: 10/ 8/2013 7:00:00 AM                           |
| - College                                        | Category: Rest 🗸 🗗                                        |
| <ul> <li>College financial assistance</li> </ul> | Details:<br>;))))                                         |
| <ul> <li>Meeting relatives</li> </ul>            |                                                           |
|                                                  | Add More 🕶                                                |
|                                                  | # Attendee                                                |
|                                                  | 1 Georgia                                                 |
|                                                  |                                                           |

Figure 8-53. The adjusted Events catalog

### **Object presentations**

You might already noticed that names of items in **Navigation panels** of sections and in **Create** groups of **Actions panels** are the same, both opening of list form and creating a new item are plural. A beginner user will be confused with that.

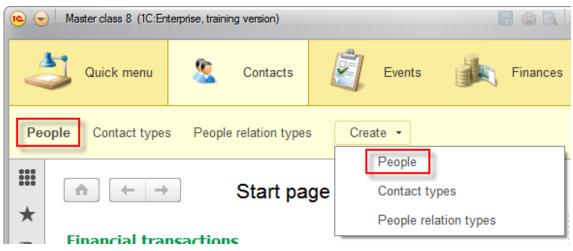

Figure 8-54. Same names for opening the list form and creating a new item

It is easy to fix. All that you need to do is to adjust **Object presentation** in **Properties** of each catalog. In other words to specify its singular name. Do this for each catalog as follows:

- For the Contact types catalog set Object presentation to Contact type
- For the People relation types catalog set Object presentation to People relation type
- For the People catalog set Object presentation to Person
- For the Event categories catalog set Object presentation to Event category
- For the Events catalog set Object presentation to Event

| Catalog Contact Ty | pes           |                   | _ 🗆 ×    |
|--------------------|---------------|-------------------|----------|
| ▶ Main             | Name:         | ContactTypes      |          |
| Subsystems         |               |                   | <u> </u> |
| Functional options | Synonym:      | Contact types     |          |
| Hierarchy          | Comment:      |                   |          |
| Owners             |               |                   |          |
| Data               | Object presen | itation:          |          |
| Numbering          |               | Contact type      |          |
| Forms              | Extended obje | ect presentation: |          |
| Input fields       |               |                   |          |

Figure 8-55. Adjusting Object presentation

Check how it looks like. Now names in the **Create** group are more grammatical.

| 📧 🕤 Master class 8 (1C:Enterprise, training version) |               |              |                  |    |   | Į                    | a 🖨 🖪      |          |
|------------------------------------------------------|---------------|--------------|------------------|----|---|----------------------|------------|----------|
|                                                      | Quick menu    | <u>&amp;</u> | Contacts         |    | Ż | Events               |            | Finances |
| People                                               | Contact types | eople        | e relation types | 6  |   | ite 🔻                |            |          |
|                                                      | ♠ ← →         |              | Start pa         | ge | ļ | Person<br>Contact ty | pe         |          |
| *<br>~ F                                             | inancial trai | saction      | IC .             |    |   | People rel           | ation type |          |

Figure 8-56. Difference between Synonyms and Object presentations

### **Quick selection of values**

Now, try to change **Relation type** of the **People** catalog item or **Category** of **Event**, or **Type** in one of rows of contacts of a person. When you click a field that allows selecting values, to select a value you can either start typing first characters of a value description or click the **Show all** link and see the list of all items in a separate window. If you used the second method, to select a value, click the row with that value and then click **Select** or simply double-click the row.

#### Hello, 1C

| Grandmother (F | <sup>p</sup> erson) (1C:Enterprise)                       | Ŕ                                | 📰 🛐 M M+ M- 🗆 🗙 |
|----------------|-----------------------------------------------------------|----------------------------------|-----------------|
| Grandmoth      | ner (Person)                                              |                                  |                 |
| Save and       | close Save                                                |                                  | More 💌          |
| Code:          | 00000001                                                  |                                  |                 |
| Full name:     | Grandmother                                               |                                  |                 |
| Gender:        | Female                                                    |                                  | •               |
| Relation type: | Family                                                    |                                  | <b>→</b> 2      |
| Comment:       | Enter the search stri                                     | ) P (1C:Enterprise) 😭            | 📰 🛐 M M+ M- 🗆 🗙 |
| the best grand | Click <u>Show all</u> to sel<br>Click <u>Cireate item</u> | People relation t                | ypes            |
|                | Show all                                                  | Select Cre                       | More 🔻          |
|                |                                                           | Description                      | ↓ Code ^        |
| Add            |                                                           | <ul> <li>Acquaintance</li> </ul> | 00000005        |
| # Ту           | ре                                                        | 😑 Buddy                          | 00000004        |
| 1 Er           | mail                                                      | - Family                         | 00000001        |

Figure 8-57. Selecting values from the list of catalog items

In cases when the list of items in catalog is short, opening an additional window is not necessary and slows down operation with an application. You can change the application behavior in **Properties** of the catalog to one when its items will be selected from a drop-down list. To do this, select the desired catalog in **Configuration** metadata object tree, and then select the **Quick choice** check box in its **Properties**. Select this check box for the **Contacts types**, the **People relation types**, and the **Event categories** catalogs.

| Properties: Contact Types     |   | × |
|-------------------------------|---|---|
| ₽‡ 📑 🇃 × 🗸                    |   |   |
| Full Text Searc Use           | - |   |
|                               |   |   |
| Include in the 🗸              |   |   |
| Main Presental As description | - |   |
| Editing Method In dialog      | - |   |
| Quick choice 🗹                |   |   |
| Choice Methoc Both ways       | - |   |

Figure 8-58. Enabling the Quick choice option

Now see it in the 1C:Enterprise mode. A drop-down list is displayed to select values.

| Grandmother (Per | son) (1C:Enterprise) | 📰 🛐 M M+ M- 🗆 🗙 | ¢ |
|------------------|----------------------|-----------------|---|
| Grandmothe       | er (Person)          |                 |   |
| Save and cl      | ose Save             | More 🔻          |   |
| Code: 0          | 00000001             |                 |   |
| Full name:       | Grandmother          |                 |   |
| Gender:          | emale                |                 |   |
| Relation type:   | amily                |                 |   |
| Comment:         | Acquaintance         |                 |   |
| the best grand   | Buddy                |                 |   |
|                  | Family               |                 |   |
|                  | Friend               |                 |   |
| Add              | Girlfriend           | More -          |   |
| # Ty             | +                    |                 |   |

Figure 8-59. Drop-down list as Quick choice is enabled

# **Adjusting reports**

Look at the **Daily chart** report. In general, it is fine, but a user may be confused about some technical information, the format of dates, and the legend. In addition, it would be much better to be able to see points of the plot directly on the chart, not only when hovering over them with the mouse.

|      | Select variant                                                                                                | More - |
|------|----------------------------------------------------------------------------------------------------|--------|
| Begi | n of period:/ / :: AM # End of period:/ / :: AM                                                               |        |
| 200  |                                                                                                    |        |
| 180  |                                                                                                    |        |
|      | $\sim$                                                                                                    |        |
| 160  |                                                                                                    |        |
| 140  |                                                                                                    |        |
| 120  |                                                                                                    |        |
|      |                                                                                                    |        |
| 100  | Amount Ending                                                                                                 |        |
| 8    | Amount Ending balance 10/1/2013 12:00:00 AM 100                                                               |        |
| 60   |                                                                                                    |        |
| 00   |                                                                                                    |        |
| 40   |                                                                                                    |        |
| 20   |                                                                                                    |        |
|      |                                                                                                    |        |
|      | 10/1/2013 12:00:00 AM 10/3/2013 12:00:00 AM 10/7/2013 12:00:00 AM 10/2/2013 12:00:00 AM 10/5/2013 12:00:00 AM |        |

### Figure 8-60. Daily chart report

It is easy to improve this chart. In the Designer mode, open the **MainDataCompositionSchema** template for this report.

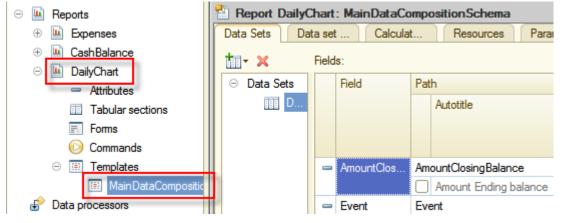

Figure 8-61. MainDataDompositionSchema of the Daily chart report

On the **Data sets** tab, adjust the legend by editing titles of **AmountClosingBalance** and **Period** fields. In addition, for **Period** field set a more user-friendly date format.

Next, set the title of the **AmountClosingBalance** field to **Balance**. To be able to do this, find this field in the list of fields and then select check box on the left to the title that you want to edit. Autotitle caption of this column will automatically change to **Title**. Then instead of **Amount Ending balance** enter **Balance**.

| 皆 Report Daily | Chart  | : MainDataCo | mpos | sitionSchema     |        |        |          |  |  |  |
|----------------|--------|--------------|------|------------------|--------|--------|----------|--|--|--|
| Data Sets Da   | ata se | t Calcula    | t    | Resources        | Parame | t      | Tem      |  |  |  |
| Fields:        |        |              |      |                  |        |        |          |  |  |  |
| ⊖ Data Sets    |        | Field        | Path |                  |        | Field  | restrict |  |  |  |
| III D          |        |              |      | Title            |        | Fi     | C (      |  |  |  |
|                |        |              |      |                  |        | Attrib | ute Re   |  |  |  |
|                |        |              |      |                  |        | Fi     | C (      |  |  |  |
|                | -      | AmountClos   | Amou | untClosingBalanc | e      |        |          |  |  |  |
|                |        |              |      | Balance          |        | ~      |          |  |  |  |
|                | -      | Event        | Even | ıt               |        | ~      |          |  |  |  |

Figure 8-62. Setting the title of the AmountClosingBalance field

Do the same with the **Period** field, change its title to **Date**.

|   | Field      |              | h                  | Field    | restric      | tion         |              | Role      | Presentatio |
|---|------------|--------------|--------------------|----------|--------------|--------------|--------------|-----------|-------------|
|   |            |              | Title              | Fi       | C            | G            | 0            |           | Ordering    |
|   |            |              |                    | Attrib   | ute R        | estrict      | ion          |           | Expression  |
|   |            |              |                    | Fi       | C            | G            | 0            |           |             |
| - | AmountClos | Am           | ountClosingBalance |          |              |              |              |           |             |
|   |            | $\checkmark$ | Balance            | <b>V</b> | $\checkmark$ | $\checkmark$ | $\checkmark$ |           |             |
| - | Event      | Eve          | ent                | ~        |              | 4            | 4            |           |             |
|   |            | $\Box$       | Event              | ~        |              | 4            | 4            |           |             |
| - | Period     | Per          | iod                |          |              |              |              | Period, 1 |             |
|   |            |              | Date               | ~        | $\checkmark$ | $\checkmark$ | $\checkmark$ |           |             |
| - | Person     | Per          | son                | ~        |              | $\checkmark$ | $\checkmark$ |           |             |
|   |            |              | Person             | 4        |              | 4            | $\checkmark$ |           |             |

Figure 8-63. Setting the title of the Period field

Now for the **Period** field change the date format. Enter the appearance column of **Period** by clicking **Select** .....

| Path                 | Field        | l restri              | ction        |              | Role        | Presentatio | Hierarchy Check: | Value Type | Appearance   |
|----------------------|--------------|-----------------------|--------------|--------------|-------------|-------------|------------------|------------|--------------|
| Title                | Fi           | C                     | G            | 0            |             | Ordering    | Data set         | Available  | Edit options |
|                      | Attri        | Attribute Restriction |              |              | Expressions | Parameter   | values           |            |              |
|                      | Fi           | C                     | G            | 0            |             |             |                  |            |              |
| AmountClosingBalance |              |                       |              |              |             |             |                  |            |              |
| Balance              | ~            | 1                     | 4            | 4            |             |             |                  |            |              |
| Event                | ~            |                       | 4            | 1            |             |             |                  |            |              |
| Event                | ~            |                       | ~            | ~            |             |             |                  |            |              |
| Period               |              |                       |              |              | Period, 1   |             |                  |            |              |
| ✓ Date               | V            | $\checkmark$          | 4            | 4            |             |             |                  |            | 50           |
| Person               | <b>V</b>     |                       | V            | V            |             |             |                  |            |              |
| Person               | $\checkmark$ |                       | $\checkmark$ | $\checkmark$ |             |             |                  |            |              |

Figure 8-64. Editing the field appearance

Open the **Field format** editor, and find the **Format** property.

| Field format        |           | ×    |
|---------------------|-----------|------|
| Parameter           | Value     |      |
| Indents             |           |      |
| Autoindent          |           |      |
| Horizontal position | Left      |      |
| Vertical position   | Тор       |      |
| Placement           | Block     |      |
| Text orientation    |           |      |
| Format              |           |      |
| Mark negatives      | False     |      |
| Unfilled mark       | False     | e    |
| Minimum width       |           |      |
| Maximum width       |           |      |
| Minimum height      |           |      |
| Maximum height      |           | *    |
|                     |           |      |
|                     | OK Cancel | Help |

Figure 8-65. The Field format editor

Open Format String Wizard by clicking Select ..., and then click the Date tab and in the Date format field enter MM/dd/yyyy. After that, click OK.

| Format String Wizard      | ×          |
|---------------------------|------------|
| Language (Country)        |            |
| Number Date Boolean       |            |
| Date format               | MM/dd/yyyy |
| Local date format         |            |
| Empty date presentation   |            |
| - Example:                |            |
| 4/ 2/2014 10:11:49 PN × 📦 | 04/02/2014 |
|                           |            |

Figure 8-66. Format String Wizard

Next, click **OK** to close the **Field format** editor. After that value in the **Appearance** column on the **Data Set** tab for the **Period** field will look as follows:

| Pat  | Path               |                       | restri | ction        |              | Role      | Presentatio | Hierarchy Check: | Value Type | Appearance   |
|------|--------------------|-----------------------|--------|--------------|--------------|-----------|-------------|------------------|------------|--------------|
|      | Title              | Fi                    | C      | G            | 0            |           | Ordering    | Data set         | Available  | Edit options |
|      |                    | Attribute Restriction |        |              | tion         |           | Expressions | Parameter        | values     |              |
|      |                    | Fi                    | C      | G            | 0            |           |             |                  |            |              |
| Am   | ountClosingBalance |                       |        |              |              |           |             |                  |            |              |
|      | Balance            | ~                     | 4      | $\checkmark$ | $\checkmark$ |           |             |                  |            |              |
| Ev   | ent                | ~                     |        | 4            | 1            |           |             |                  |            |              |
|      | Event              | ~                     |        | 4            | 4            |           |             |                  |            |              |
| Per  | iod                |                       |        |              |              | Period, 1 |             |                  |            | Format       |
| Date |                    | ~                     | ~      | ~            | ~            |           |             |                  |            |              |
| -    |                    | -                     |        | -            | -            |           |             |                  |            |              |

Figure 8-67. The adjusted Period field

The last thing is left to do is to adjust view of plot points. To do this, click the **Settings** tab. Then, on the bottom tabs click the **Other settings** tab.

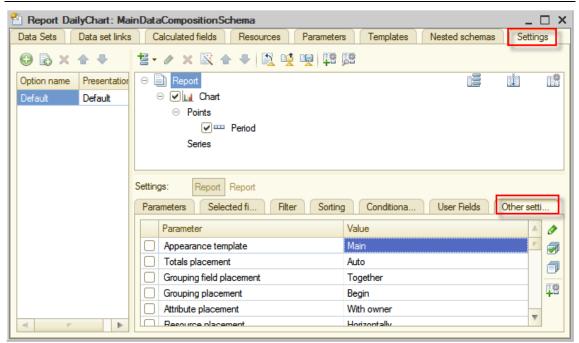

Figure 8-68. The Other settings tab

Find the **Label list** parameter under **Chart type**, and then from the dropdown list select **Value**.

| Parameters Selected fi Filter | Sorting Conditiona User Fields | Other setti |
|-------------------------------|--------------------------------|-------------|
| Parameter                     | Value                          | A Ø         |
| Chart type                    | 💸 Line                         |             |
| Base value                    |                                | · (         |
| Ignore base value             | True                           |             |
| Label list                    | Series + percent               | 👎           |
| Separation mode               | Series                         | A           |
| Dieplay data table            | Value                          | V           |

**Figure 8-69. Selecting Value as a value of the Label list parameter of Chart type** Now, check it in the 1C:Enterprise mode to see the result of changes.

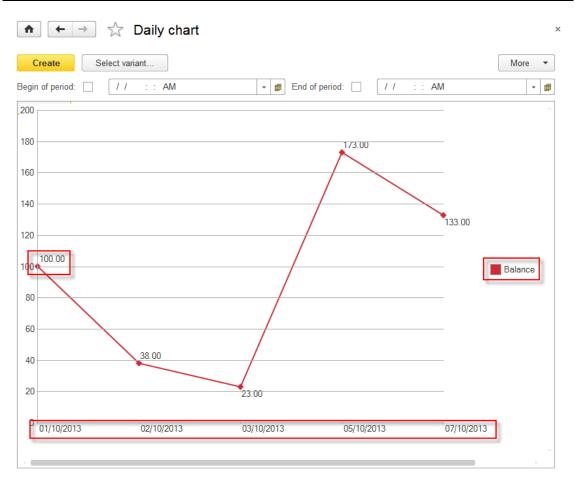

Figure 8-70. The adjusted chart

Excellent! Everything that was required is implemented. The chart shows meaningful legend and values are displayed next to plot points. This allows analyzing finances easier.

### **Report variants**

You might ask the right question: "Do I have to open the report the Designer mode each time when I need to change its view settings?" After all, the user might not be able or allowed to use the Designer mode, for example, when connecting through HTTP protocol. The answer is no, you do not have to use the Designer mode each time you need to change something in the report settings. Most of report settings, including view settings, can be changed in the 1C:Enterprise mode without engaging a developer.

As an example, you will change the **Expenses** report. The default view of the report, meaning the settings that the developer made for it, are as follows:

| (    | Create Select variant               |               |         | More    | - |
|------|-------------------------------------|---------------|---------|---------|---|
| egii | n of period: 🗌 🛛 / / 💠 : : AM 💌 🗊 E | nd of period: |         | :: AM - |   |
|      | Person                              | Amount        | Amount  | Amount  |   |
|      | Event                               | Turnover      | Receipt | Expense |   |
| -    |                                     | 128.00        | 150.00  | 22.00   |   |
|      | Club                                | -12.00        |         | 12.00   |   |
|      | College                             | -10.00        |         | 10.00   |   |
|      | College financial assistance        | 150.00        | 150.00  |         |   |
| )    | Georgia                             | -80.00        |         | 80.00   |   |
|      |                                     | -50.00        |         | 50.00   |   |
|      | College                             | -30.00        |         | 30.00   |   |
| -    | Grandmother                         | 100.00        | 100.00  |         |   |
|      | Meeting relatives                   | 100.00        | 100.00  |         |   |
| )    | Sarah Wells                         | -15.00        |         | 15.00   |   |
|      | Club                                | -15.00        |         | 15.00   |   |
|      | Total                               | 133.00        | 250.00  | 117.00  |   |

Figure 8-71. The Expenses report with default settings

Imagine that a chart would be easier for the analysis, so you need to change the report into a chart. Click **More** and then click **Change variant...** 

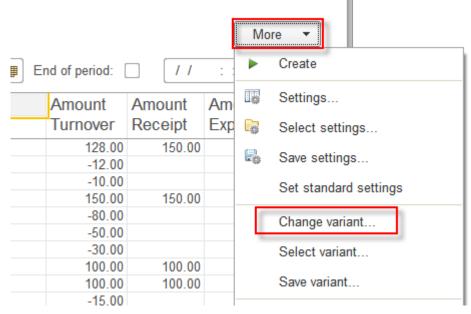

Figure 8-72. Changing a report variant

You will see the report settings window, the same as you used in the Designer mode when configured the data composition schema for this report. The default settings are displayed. The one that you have configured in the Designer mode for this report.

Click the **Person** node, and then click **Delete** (Del) to delete these settings. Confirm the deletion when the dialog appears.

```
Hello, 1C
```

| Report "Expenses" variant "Default" - Hello, 1C (1C:Enterprise) | )          |                 |       |
|-----------------------------------------------------------------|------------|-----------------|-------|
| Report "Expenses" variant "Default"                             |            |                 |       |
| Add   Group Delete                                              | Custor     | n settings iten | n pro |
| Report structure                                                |            | M               |       |
| ⊖ 📄 Report                                                      |            |                 |       |
| ⊖ 🗹 🚥 Person                                                    |            |                 |       |
| Event                                                           |            |                 |       |
|                                                                 |            |                 |       |
| 1 Para III Cust III Grou III Field                              | s 🕅 Filter | i Sorting       | 9     |

Figure 8-73. Deleting settings of the current variant

After that, right-click the **Report** node, and in the context menu click **New** chart.

| Report "Expenses" variant "Default" - Hello, 1C (1C:Enterprise) |            |                        |       |      |       |                      |       |
|-----------------------------------------------------------------|------------|------------------------|-------|------|-------|----------------------|-------|
| Report "Expenses" variant "Default"                             |            |                        |       |      |       |                      |       |
| Add 🔻                                                           | Gr         | oup Delete             |       | Cu   | istom | settings             | s ite |
| Report structure                                                | )          |                        |       |      |       | M                    |       |
| Report                                                          | ta         | New grouping           |       |      | Ins   |                      |       |
|                                                                 |            | New table              |       |      |       |                      |       |
|                                                                 | t.         | New chart              |       |      |       |                      |       |
| -                                                               | Ð          | New nested report      |       |      |       |                      |       |
| î Para 🕼                                                        | Ŀ          | Group                  |       |      |       | S                    | orti  |
| Custom settir                                                   | Ľ          | Ungroup                |       |      |       |                      |       |
|                                                                 | ×          | Delete                 |       |      | Del   |                      |       |
| Parar                                                           | <b>車</b> 帶 | Custom settings item p | roper | ties |       |                      |       |
| B                                                               | egin o     | r penou                |       |      | C     | <del>ບອເບາ</del> ກ d | ate   |

Figure 8-74. Creating a chart

Next, right-click the **Points** node, and in the context menu click **New** grouping... In the opened window, select the **Event** field.

| Report structure                                                                      |        | M            |                   | 1           |
|---------------------------------------------------------------------------------------|--------|--------------|-------------------|-------------|
| ⊖ 📄 Report                                                                            | 12     |              |                   |             |
| Chart     Chart     Points     Series     Grouping - Helio, 1C (1C:Enter     Grouping | prise) | ×            |                   |             |
| Field:<br>Type: Elements                                                              |        | Select Field | - Hello, 1C (1C:E | Enterprise) |
| OK<br>Custom settings it on proportion                                                | Cance  | Select Fi    |                   |             |
| Parameter                                                                             |        |              | Event             |             |
| Begin of period                                                                       |        |              | Person            |             |
| End of period                                                                         |        |              | Amount Ending     | g balance   |

Figure 8-75. The Event grouping field

Then, right-click the **Series** node, and in the context menu click **New grouping...** In the opened window, select the **Person** field.

| Report structure                  |               | M            |                      |
|-----------------------------------|---------------|--------------|----------------------|
| ⊝ 🗹 📊 Chart                       |               |              |                      |
| ⊖ Points                          |               |              |                      |
| Grouping - Hello, 1C (1C:Enterpri | se)           | ×            |                      |
| Series Grouping                   |               |              |                      |
| Field:                            | $\rightarrow$ | ×            |                      |
| Type: Elements                    |               | Gelect Field | - Hello, 1C (1       |
| Custom settings                   | Cance         | Select Fi    | eld                  |
| Parameter                         |               | Available f  | fields               |
| Begin of period                   |               | + <b>• •</b> | vent                 |
| End of period                     |               |              | Person<br>Amount End |

Figure 8-76. The Person grouping field

Now, click the **Report** node, then click the **Fields** tab.

Report "Expenses" variant "Default"

| Add  Group Delete                                                                                                    | Custor     | n settings iten | nroperties   | More  | •  |
|----------------------------------------------------------------------------------------------------|------------|-----------------|--------------|-------|----|
| Oloup                                                                                                    | Ouston     | r settings iten | i properties | WINC  |    |
| Report structure                                                                                                    |            | M               | 1.           | 1     |    |
| Caral Caral Caral Caral Caral Caral Caral Caral Caral Caral Caral Caral Caral Caral Caral Caral Caral Caral Caral Caral Caral Caral Caral Caral Caral Caral Caral Caral Caral Caral Caral Caral Caral Caral Caral Caral Caral Caral Caral Caral Caral Caral Cara Cara |            |                 |              |       |    |
| ○ ☑ Lu Chart                                                                                                    |            |                 |              |       |    |
| ⊖ Points                                                                                                    |            |                 |              |       |    |
| Event                                                                                                    |            |                 |              |       |    |
| ⊖ Series                                                                                                    |            |                 |              |       |    |
| Verson                                                                                                    |            |                 |              |       |    |
|                                                                                                    |            |                 |              |       | Þ  |
| 🛗 Para 🛗 Cust 🛗 Grou 📑 Field                                                                                                    | s 🕅 Filter | iii Sorting     | g 🚮 Cond.    | 🏥 Add | it |

Figure 8-77. Report fields

On the **Fields** tab check that the **Amount Turnover** field is placed right after **Person** and **Event** fields. In addition, check boxes on the left from **Amount Receipt** and **Amount Expense** fields are cleared.

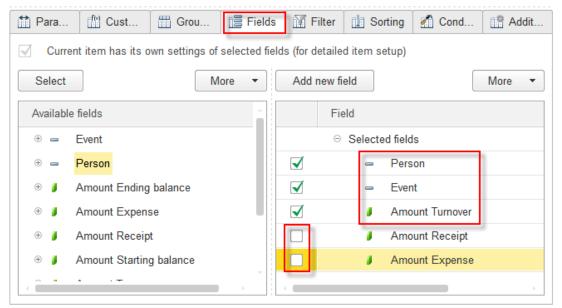

Figure 8-78. Selected fields of the report

Now click the **Additional settings** tab, and for the **Chart type** property select **Bar Graph**.

#### Rapid application development tutorial

| 🛗 Para                           | ft Cust          | Grou            | 📑 Fields | Filter       | 1 Sorting | 🚮 Cond | 📑 Ad | dit |
|----------------------------------|------------------|-----------------|----------|--------------|-----------|--------|------|-----|
| Curren                           | t item has its c | wn additional s | settings |              |           |        | _    |     |
| Custom s                         | settings item p  | roperties       |          |              |           |        | More | •   |
| Parameter                        |                  |                 |          | /alue        |           |        |      | *   |
| Horizontal placement of overalls |                  |                 |          | Auto         |           |        |      |     |
| Vertical p                       | lacement of ov   | eralls          | A        | Auto         |           |        |      |     |
| Field title                      | type             |                 | A        | uto          |           |        |      |     |
| ○ Chart type                     |                  |                 | C        | olumn 3D     |           |        | -    |     |
| Base value                       |                  |                 |          | Stock        |           |        | ÷    |     |
| Ignore base value                |                  |                 |          | Open-High-Lo | w-Close   |        |      |     |
| <pre></pre>                      |                  |                 |          | Bar Graph    |           |        |      |     |

Figure 8-79. Selecting the chart type

### Click **Finish editing**, to save and close the report editor

| Custom settings item properties  | More                                         |
|----------------------------------|----------------------------------------------|
| Parameter                        | Value                                        |
| Horizontal placement of overalls | Auto                                         |
| Vertical placement of overalls   | Auto                                         |
| Field title type                 | Auto                                         |
| Chart type                       | Bar Graph -                                  |
| Base value                       |                                              |
| Ignore base value                | Yes                                          |
|                                  | <b>•</b> • • • • • • • • • • • • • • • • • • |

Figure 8-80. Saving the report settings

In the report window, click **Create** and see how dramatically the appearance of the report has changed. Now the user can clearly see what the most money is being spent for.

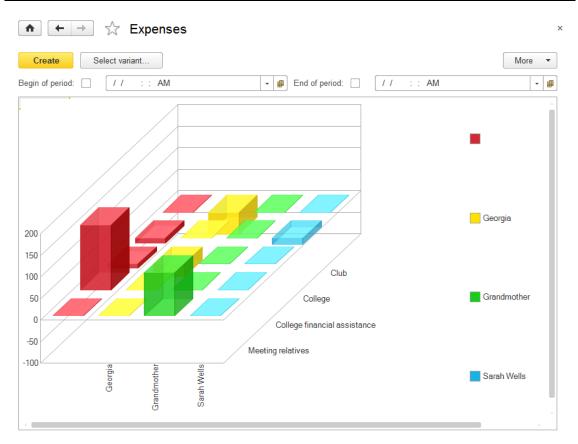

Figure 8-81. The new appearance of the Expenses report

You do not need to change the default settings of the report because the platform provides convenient save and load commands for report variants.

Click More and then click Save variant...

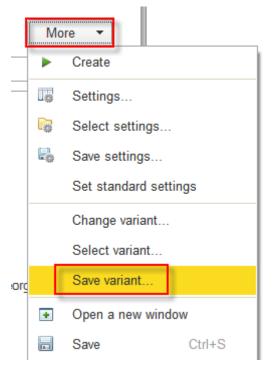

Figure 8-82. Saving the report variant

Input **3D Chart** for the name and click **Save**.

| Save report variant - Hell (1C:Enterprise) 🗙 |  |  |  |  |  |
|----------------------------------------------|--|--|--|--|--|
| Save report variant                          |  |  |  |  |  |
| Previously saved variants:                   |  |  |  |  |  |
|                                              |  |  |  |  |  |
|                                              |  |  |  |  |  |
| Cave the variant with the following name:    |  |  |  |  |  |
| 3D Chart                                     |  |  |  |  |  |
| Save Cancel ?                                |  |  |  |  |  |
|                                              |  |  |  |  |  |

Figure 8-83. Specifying the report variant name

In the future, you will be able to use this variant as many times as it will be necessary. To load the report variant click **Select variant...** 

| Create           | Select variant                        | More - |
|------------------|---------------------------------------|--------|
| Begin of period: | Select report variant (1C:Enterprise) | / /    |
|                  | Select report variant                 |        |
|                  | 3D Chart                              |        |
|                  | Default                               |        |
|                  |                                       |        |
|                  | Select Cancel ?                       |        |

Figure 8-84. Loading the custom report variant

Note that you can always restore the version that was created by the developer in the Designer mode because it is listed as **Default** in the list of report variants.

| C     | reate      | Select variant                          |       | More -   |
|-------|------------|-----------------------------------------|-------|----------|
| Begin | of period: | Select report variant (1C:Enterprise) × | 1     | / 🔹 🗊    |
|       | Person     | Select report variant                   | nt    | Amount 🕤 |
|       | Event      |                                         | ver   | Receipt  |
| Ξ.    |            | 3D Chart                                | 28.00 | 150.0    |
|       | Club       | Default                                 | 12.00 |          |
|       | College    | Doldan                                  | 10.00 |          |
|       | College 1  |                                         | 50.00 | 150.0    |
|       | Georgia    |                                         | B0.00 |          |
|       |            | Select Cancel ?                         | 50.00 |          |
|       | College    | Select Cancer ?                         | 30.00 |          |
|       | Crandmath  | ar 1                                    | 00.00 | 100.0    |

Figure 8-85. Loading the default report variant

## **Functional options**

Another useful part of 1C:Enterprise 8 is the functional options feature. Functional options allow you to group some of applied solution features and then with a single click manage whether the set of features will be used in the specific application or not.

Functional options are advantageous during the applied solution implementation. For example, the CRM that you create in this tutorial include three accounting sections: managing people, events, and finances. If you will decide to share your applied solution with your friends or to enhance its functionally and sell, you will see that not everything that the applied solution is capable of is useful for each user. For example, not everyone will need to keep all events that occur in his or her life. However, maintaining a list of acquaintances and keeping records of money income and outgoings is useful for most users.

Thus, keeping in mind that someone may find events feature not useful, you can segregate it to the functional option and let a user to decide whether to use it or not. If you do so, 1C:Enterprise 8 platform will maintain all references to objects of the functional option in all parts of the applied solution. Moreover, if the user does not need features of the functional option, the platform will automatically disable and hide those objects.

The platform will perform all these changes on its own, so that the developer does not need to write the script for that. The only thing that is required is to set the desired value of the functional option in the 1C:Enterprise mode!

Consider a simple example where the value of the functional option is stored in the constant of the Boolean type. If the value is True, then the functional option is enabled. If the value is **False**, then the functional option is disabled.

Because you are creating the first custom option of the application, it is a good time to create the **Settings** subsystem, and specify the **SettingsSubsystem.png** icon for it.

| Subsystem Settings | 3            | ×                 |
|--------------------|--------------|-------------------|
| Main               | Name:        | Settings          |
| Functional options |              |                   |
| Content            | Synonym:     | Settings          |
| Other              | Comment:     |                   |
|                    |              | nmand interface:  |
|                    | Explanation: |                   |
|                    | Picture:     | SettingsSubsystem |

Figure 9-1. Adding the Settings subsystem

At once, place the new subsystem after the operational subsystems. To do this, click the root configuration node, and then in **Properties** click the **Open** link of the **Command interface** property.

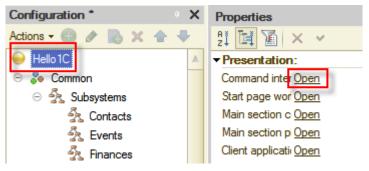

Figure 9-2. Opening the Command interface editor

Move the **Settings** subsystem to the bottom.

| 😡 Command interface                         |                  |                                                                                                    | ×                   |
|---------------------------------------------|------------------|----------------------------------------------------------------------------------------------------|---------------------|
| @ 😼 🚱                                       | Filter by roles: | Not set>                                                                                                    | ◄                   |
| Command                                     |                  | Visibility                                                                                                    | Visibility by roles |
| <ul> <li>Sections (manual order)</li> </ul> |                  |                                                                                                    |                     |
| Contacts                                    |                  | <ul> <li>Image: A start of the start of the start of</li></ul> |                     |
| Events                                      |                  | <ul> <li>Image: A start of the start of the start of</li></ul> |                     |
| 🕭 Finances                                  |                  | <ul> <li>Image: A start of the start of the start of</li></ul> |                     |
| Settings                                    |                  |                                                                                                    |                     |

Figure 9-3. Moving the Settings subsystem down

Create a constant.

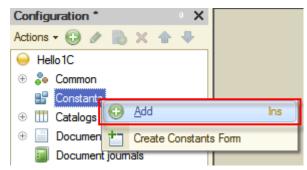

Figure 9-4. Creating a constant

Name it UseEvents, and set its Type to Boolean.

| Configuration *     | • × | Properties: UseEvents |
|---------------------|-----|-----------------------|
| Actions 🗸 🕕 🖋 🔒 🗶 合 | -   | 21 📴 🔟 🗙 🗸            |
| \varTheta Hello 1C  |     | ▼General:             |
| 🕀 🐉 Common          |     | Name UseEvents        |
| 😑 🔡 Constants       |     | Synonym Use events    |
| 📲 UseEvents         |     | Comment               |
| 🕀 🎹 Catalogs        |     |                       |
| Documents           |     | Type Boolean 💌        |
| De sum est inume le |     |                       |

Figure 9-5. Adjusting the Use events constant

After that, right-click the **UseEvents** node in the **Configuration** tree and then click **More** in the context menu.

| • Common             • Constants                · Constants                 • UseEvents             • Open Value Manager Module                 • Open Default Fom                 • Documents                 • Document jour                 • Documents                 • Document jour                 • Document jour                 • Data processor                 • Data processor                 • Charts of chara                 • Charts of calcu                 • Information regi                 • Accounting regi                 • Calculation regi                 • Calculation regi                 • Data processor                 • Charts of calcu                 • Information regi                 • Charts of calcu                 • Calculation regi                 • Calculation regi                 • Calculation regi                 • Tacke                 • Tacke                                                                                                    | \varTheta Hello 1C                                                                                                    |     |                      |                 |
|----------------------------------------------------------------------------------------------------|----------------------------------------------------------------------------------------------------|-----|----------------------|-----------------|
| Image: Second second secon  | 🕀 🍣 Common                                                                                                    |     |                      |                 |
| • □ Catalogs           ○ pen Value Manager Module             • □ Documents           ○ pen Default Form             • □ Document jour           • □ Create Constants Form             • □ Reports           △ Add             • □ Data processor           △ Add             • □ Charts of chara           △ Clone             • □ Charts of accou           △ Delete             • □ Information regi           △ Move Up             • □ Accounting reg           △ Move Down             • □ Calculation regi           △ Sort             • □ Calculation regi           □ more ferences to object                                                                                                    | 🖂 🔡 Constants                                                                                                    |     |                      |                 |
| (*)       Image: Catalogs         (*)       Image: Catalogs         (*)                                                                                                    | 🔡 UseEvents                                                                                                    |     | Open Value Manag     | er Medule       |
| Image: Second state       Image: Second state       Create Constants Form         Image: Second state       Add       Ins         Image: Second state       Image: Second state       F2         Image: Second state       Image: Second state       F2 </th <th>① Catalogs</th> <th>-0</th> <th>Open value Manag</th> <th></th>                                                                                                    | ① Catalogs                                                                                                    | -0  | Open value Manag     |                 |
| ⊕       Enumerations       Create Constants Form         ⊕       Reports       Add       Ins         ⊕       Data processor        Change       F2         □       Charts of chara        Clone       F9         ↓       Charts of accou        Delete       Del         ⊕       Information regi        Move Up       Ctrl+Shift+Up         ⊕       Accounting regi        Sort       Sort         ●       Calculation regi        Find references to object                                                                                                    | ① Documents                                                                                                    |     | Open Default Form    |                 |
|                                                                                                    | Document jour                                                                                                    | to. | Create Constants Fo  | m               |
| <ul> <li>Data processor</li> <li>Change</li> <li>Change</li> <li>Change</li> <li>Clone</li> <li>Clone</li> <li>P</li> <li>Charts of accou</li> <li>Charts of calcul</li> <li>Information regi</li> <li>Accumulation r</li> <li>Accounting reg</li> <li>Calculation regi</li> <li>Business proce</li> <li>Find references to object</li> </ul>                                                                                                    | ⊕ {} Enumerations                                                                                                    | _   |                      |                 |
| Image: Charts of chara       Image: Charts of chara       Clone       F9         Image: Charts of calcul       Image: Charts of calcul       Image: Charts of calcul       Image: Charts of calcul         Image: Charts of calcul       Image: Charts of calcul       Image: Charts of calcul       Image: Charts of calcul         Image: Charts of calcul       Image: Charts of calcul       Image: Charts of calcul       Image: Charts of calcul         Image: Charts of calcul       Image: Charts of calcul       Image: Charts of calcul       Image: Charts of calcul         Image: Charts of calcul       Image: Charts of calcul       Image: Charts of calcul       Image: Charts of calcul       Image: Charts of calcul         Image: Charts of calcul       Image: Charts of calcul       Image: Charts of calcul       Image: Charts of calcul       Image: Charts of calcul         Image: Charts of calcul       Image: Charts of calcul       Image: Charts of calcul       Image: Charts of calcul       Image: Charts of calcul         Image: Charts of calcul       Image: Charts of calcul       Image: Charts of calcul       Image: Charts of calcul       Image: Charts of calcul       Image: Charts of calcul         Image: Charts of calcul       Image: Charts of calcul       Image: Charts of calcul       Image: Charts of calcul       Image: Charts of calcul         Image: Charts of calcul       Image: Charts of calcul                                                                                                    | ① Image: Below the second second s | Ð   | Add                  | Ins             |
| Image: Charts of account       Image: Charts of account       Image: Charts o                                                                                                    | 🔄 Data processor                                                                                                    | 1   | <u>C</u> hange       | F2              |
| Information regi       Image: Delete       Delete                                                                                                    | Charts of chara                                                                                                    | B   | Clone                | F9              |
| <ul> <li>Charts of calcul</li> <li>Information regi</li> <li>Accumulation regi</li> <li>Accounting regi</li> <li>Calculation regi</li> <li>Business proce</li> </ul>                                                                                                    | দি Charts of accou                                                                                                    |     | Delete               | Del             |
| <ul> <li>              Accumulation r             Accounting reg             Calculation regi</li></ul>                                                                                                    | 🗢 Charts of calcu                                                                                                    |     | Delete               |                 |
| Image: Solution of the second second seco | Information regi                                                                                                    | ÷   | Move <u>U</u> p      | Ctrl+Shift+Up   |
| Calculation regi Business proce Find references to object                                                                                                    | 🕀 🧧 Accumulation n                                                                                                    | -₽- | Move Down            | Ctrl+Shift+Down |
| Calculation regi     Find references to object                                                                                                    | Accounting reg                                                                                                    |     | Sort                 |                 |
|                                                                                                    | Calculation regi                                                                                                    |     | -                    |                 |
| Taska Sind Defense and in Object                                                                                                    | Business proce                                                                                                    | p   | Find references to a | bject           |
|                                                                                                    | Tasks                                                                                                    | Q,  | Find References in   | Object          |
| 🗞 External data s 👘 More Alt+Shift+Enter                                                                                                    | ሌ External data s                                                                                                    | ð   | More                 | Alt+Shift+Enter |
| Properties Alt+Enter                                                                                                    |                                                                                                    | 1   | Properties           | Alt+Enter       |

**Figure 9-6. Opening the More properties of the UseEvents constant** Then, include the new constant to the **Settings** subsystem.

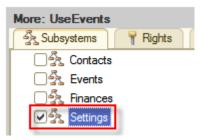

Figure 9-7. Including Use events to the Settings subsystem

Then create the **Use events** functional option and adjust it to keep its value in the **Use events** constant. For that click **Functional options** node in the **Configuration** tree, then click **Add** (Ins) in the command bar of the **Configuration** tree. Then input **UseEvents** as the name of the functional option, and then select **UseEvents** constant in the **Data path** property.

Hello, 1C

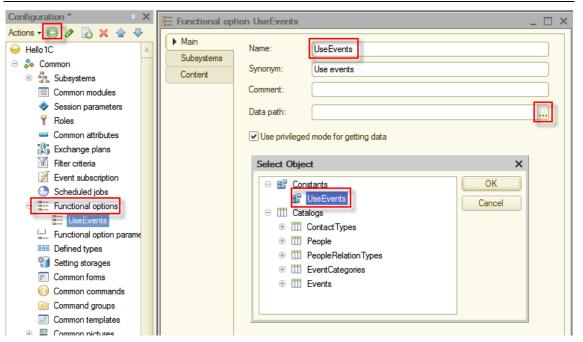

Figure 9-8. Creating the UseEvents functional option

Because of these actions, a command that allows to open the form and change the value of **Use events** functional option in the 1C:Enterprise mode will appear in the **Settings** section.

Now you need to include configuration objects and object properties to the functional option. Ask yourself: "What in your applied solution is related to events?" The answer is:

- the **Events** subsystem;
- the **Events** catalog;
- the used only for events **Event categories** catalog;
- the Event attributes of tabular sections of the Cash receipt and the Cash payment documents;
- the **Event** dimension of the **Financial transactions** accumulation register.

It is very easy to include the mentioned above objects and properties to the **Use events** functional option. To do this, double-click the **Use events** functional option to open it in the editor and then click **Content** tab. After that, in the tree on top set check boxes on the left of configuration objects and object properties. For verification see the panel on bottom that the platform fills with selected objects.

| Emiliaria Functional opt | tion UseEvents _                                                          | □ × |  |  |  |
|--------------------------|---------------------------------------------------------------------------|-----|--|--|--|
| Main                     |                                                                           |     |  |  |  |
| Subsystems               | ○ SinancialTransactions                                                   |     |  |  |  |
| Content                  | □ ↓ Dimensions                                                            |     |  |  |  |
|                          | Event                                                                     | c   |  |  |  |
|                          | C 1., Person                                                              | T   |  |  |  |
|                          |                                                                           |     |  |  |  |
|                          | Objects included in the functional option:                                |     |  |  |  |
|                          | 🗢 🗞 Common                                                                |     |  |  |  |
|                          |                                                                           |     |  |  |  |
|                          | Events                                                                    |     |  |  |  |
|                          | ☐ Catalogs                                                                |     |  |  |  |
|                          | EventCategories                                                           |     |  |  |  |
|                          | ○ Documents                                                               |     |  |  |  |
|                          | ⊖ ☐ CashReceipt                                                           |     |  |  |  |
|                          | ○ □ Tabular sections                                                      |     |  |  |  |
|                          | □ II Receipts     □                                                       |     |  |  |  |
|                          | 😑 Event                                                                   |     |  |  |  |
|                          | ⊖ 🧾 CashPayment                                                           |     |  |  |  |
|                          | Tabular sections                                                          |     |  |  |  |
|                          | ⊖ 🗊 Expenses                                                              |     |  |  |  |
|                          | Event                                                                     |     |  |  |  |
|                          | <ul> <li>Accumulation registers</li> <li>FinancialTransactions</li> </ul> |     |  |  |  |
|                          | <ul> <li>Imancial transactions</li> <li>□ ↓ Dimensions</li> </ul>         |     |  |  |  |
|                          | Let Event                                                                 |     |  |  |  |
|                          |                                                                           |     |  |  |  |
| Action                   | ns 👻 Close Help                                                           |     |  |  |  |

Figure 9-9. Including objects to the functional option

Now, start the application in the 1C:Enterprise mode, click the **Settings** section, click the **Tools** menu, and then click **Use events**.

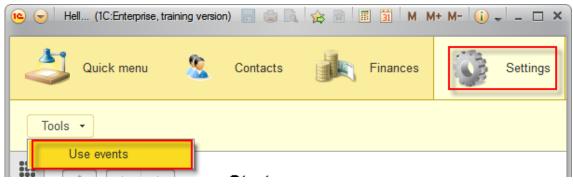

Figure 9-10. Opening the Use events constant form

Enable **Use events** to make sure that the created functional option did not affect anything in the application. For this, select the **Use events** check box, and then click **Save and close**.

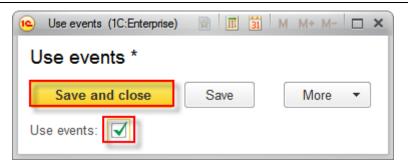

Figure 9-11. Enabling the Use events functional option

Close the main application window and start the application in the 1C:Enterprise mode once again to see that the application works same as it was before you created the functional option.

Now, in the **Settings** section disable **Use events** functional option.

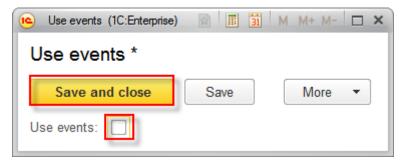

Figure 9-12. Disabling the Use events functional option

After saving changes, restart the application in the 1C:Enterprise mode.

Look at the application carefully.

First, that you might mention is that the **Events** section and various object references related to events are no longer displayed on **Start page**.

| 👝 😠 Hell (1C:Enterprise, training version) | ×                            |
|--------------------------------------------|------------------------------|
| Quick menu                                 | Contacts Finances Settings   |
| People Financial transactions              | Create  Reports  Person      |
|                                            | Cash receipt<br>Cash payment |
| า Financial transactions                   |                              |

Figure 9-13. The Events section and Events catalog are disappeared

Second is that references to events have disappeared from all forms, including the information displayed in reports.

| $\textcircled{\ } \checkmark \qquad \checkmark \qquad \checkmark \qquad \qquad \qquad \qquad \qquad \qquad \qquad \qquad \qquad \qquad \qquad \qquad \qquad \qquad$ | Financial tr | ansactions | $\bigstar  \longleftarrow  \Rightarrow  \swarrow  \text{Expenses} \qquad \times$ |
|----------------------------------------------------------------------------------------------------|--------------|------------|----------------------------------------------------------------------------------|
| Find Cancel s                                                                                                    | earch        | More •     | Create Select variant More 🔻                                                     |
| Date ↓                                                                                                    | Person       | Amount     | Begin of period: End of period: / - #                                            |
| + 10/1/2013 9:0                                                                                                    | Grandmother  | 100.00     | Person Amount Amount Amount                                                      |
| - 10/2/2013 4:4                                                                                                    | Georgia      | 50.00      | Turnover Receipt Expense                                                         |
| - 10/2/2013 4:4                                                                                                    |              | 12.00      | 128.00 150.00 22.00<br>Georgia -80.00 80.00                                      |
| - 10/3/2013 12:                                                                                                    | Sarah Wells  | 15.00      | Grandmother 100.00 100.00                                                        |
| - 10/3/2013 12                                                                                                    | Sarah vvens  | 15.00      | Sarah Wells -15.00 15.00                                                         |
| + 10/5/2013 4:0                                                                                                    |              | 150.00     | Total 133.00 250.00 117.00                                                       |
| - 10/7/2013 4:0                                                                                                    | Georgia      | 30.00      |                                                                                  |
| - 10/7/2013 4:0                                                                                                    |              | 10.00      |                                                                                  |
| -                                                                                                    |              |            |                                                                                  |

Figure 9-14. The Events column in the list form and Event details of the report are disappeared

You made what was required, the use of events in the applied solution is now optional and depends on settings of a specific application.

## **Cross-platform design**

Now it is time to explain on what operating systems and devices you can run your application.

## Linux

You can use the application that you have developed in this tutorial without any modification both on computers with Microsoft Windows and Linux operating systems.

1C:Enterprise 8.3 platform have introduced following analogs of already available for Microsoft Windows client applications:

- **Thin client** allows users to run applications in the 1C:Enterprise mode;
- **Thick client** allows users to run applications in the 1C:Enterprise and the Designer modes.

Client applications support both file and client/server modes. They are available both for x86 and x86-64 architectures.

This means that now not only the 1C:Enterprise mode users can work on Linux, but also developers and administrators.

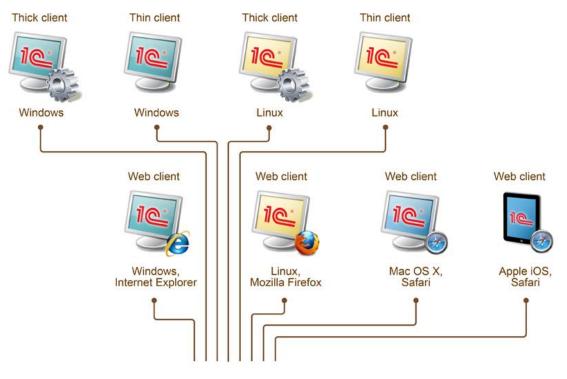

Figure 10-1. Cross-platform design

The full list of supported operating systems you can read in System requirements.

In Linux, the application will look and feel the same as it does on Microsoft Windows.

Rapid application development tutorial

|                                                                         | 10 👻     | Hello, 1C (1C.Enterprise) 🔚 🖨 🕼 M M+ M- 🕧 🚽 🗆 🗙               |
|-------------------------------------------------------------------------|----------|---------------------------------------------------------------|
| File Edit View Bookmarks Settings                                       |          |                                                               |
| administrator@linux:~\$                                                 |          | 👤 Quick menu 🙎 Contacts 🖉 Events 🚮 Finances 🔞 Settings        |
|                                                                         |          |                                                               |
|                                                                         | Peo      | ple Events Financial transactions Create - Reports -          |
|                                                                         | Ⅲ<br>★   | ★ → Start page                                                |
|                                                                         | Ð        | Financial transactions People                                 |
| File Edit Configuration Debug Administration                            | _        | Find Cancel search More  Create More                          |
|                                                                         | <u> </u> |                                                               |
|                                                                         |          | Date ↓ Event P Amoun Full name ↓ Com                          |
| Configuration                                                           |          | - 10/7/2013 4:00 College G Georgia sopho                      |
| Actions - 💿 🖉 💽 🗙 🛧 🗣 🔲 🎉                                               |          | – 10/7/2013 4:00 College                                      |
| Hello1C                                                                 |          | Grandm the best                                               |
| <ul> <li>⊕ Sommon</li> <li>⊕ Gonstants</li> </ul>                       |          | grandm                                                        |
| Constants     Catalogs                                                  |          | in t                                                          |
| ⊕ 📃 Documents                                                           |          | Cash balance - John neighbor                                  |
| Document journals                                                       |          | Sheldon                                                       |
| ⊕ {} Enumerations                                                       |          | Create Select variant More                                    |
| ⊕ Image Reports                                                         |          | Period: 🖌 Beginning of this day 🗣 🗐 🤤 Sarah MKTG<br>Wells 101 |
| Charts of characteristic types                                          |          |                                                               |
| Tr Charts of accounts                                                   |          | Parameters.Period Amount                                      |
| 🗢 Charts of calculation types                                           |          | Balance<br>4/14/2014 12:00:00 AM 133.00                       |
| Information registers                                                   |          | Total 133.00                                                  |
| Accumulation registers                                                  |          |                                                               |
| <ul> <li>Accounting registers</li> <li>Calculation registers</li> </ul> |          |                                                               |
|                                                                         | -        |                                                               |
| Press F1 for help                                                       | ÷        | Current calls: 2 Accumulated calls: 51                        |
| 🔣 🝋 1 Hello, 1 C                                                        |          | 🖽 🗙 📑 🕶 🗮 🔛 💥 us 🗤 👼 🔺 05:25 PM                               |

Figure 10.2 1C:Enterprise on Linux

## Web client

It is a common situation when you are not at your workplace, but need some data urgently. In this case, an access through the Internet using a web browser might save you.

It is no doubt that you can develop a web interface for any system. To do this you need to develop, debug and deploy it as well as maintain compatibility with different web browsers. 1C:Enterprise platform allows developers to save efforts on development of the web interface.

The platform allows you almost in a single click publish on the web server entire the application that you have developed in this tutorial. After that, users will be able to access the application using regular web browsers. At the time of writing this book there are four supported web browsers, they are: Microsoft Internet Explorer, Mozilla Firefox, Google Chrome, and Apple Safari.

This means that users do not need to install any of 1C:Enterprise applications or licenses, the only requirements are the connection to the Internet and one of supported web browsers. At the same time, you will need to have a server where 1C:Enterprise platform and a web server are installed. At the time of writing this book there are two supported web servers, they are: Microsoft IIS and Apache.

To install the web server, click **Start**, then click **Control panel**, and then click **Uninstall a program**. On the navigation panel click **Turn Windows features on or off**. In **Windows Features**, select **Internet Information** 

**Services**. The default set of features is enough. Click **OK** to setup and close this window.

| 🛃 Window | s Features                                                                                                    | <u>- 🗆 ×</u> |
|----------|----------------------------------------------------------------------------------------------------|--------------|
| Turn Win | dows features on or off                                                                                         | (?)          |
|          | eature on, select its check box. To turn a feature<br>eck box. A filled box means that only part of the f<br>n. |              |
|          | Indexing Service                                                                                                | <b></b>      |
|          | Internet Explorer 10                                                                                            |              |
| 🛛 🛨 🔽 🚺  | Internet Information Services                                                                                   |              |
|          | Internet Information Services Hostable Web Co                                                                   | re           |
| 🛛 🗉 🔽 🚺  | Media Features                                                                                                  |              |
| 🛛 🛨 🔽 🚺  | Microsoft .NET Framework 3.5.1                                                                                  |              |
| 🛛 🗉 🗖 🚺  | Microsoft Message Queue (MSMQ) Server                                                                           |              |
| 🛛 🗄 🗹 🚺  | Print and Document Services                                                                                     |              |
|          | Remote Differential Compression                                                                                 |              |
|          | RIP Listener                                                                                                    | -            |
|          | ОК Са                                                                                                    | ncel         |

Figure 11-1. Installing the Internet Information Services web server

To publish web client you need to have the **Web server extension modules** component of 1C:Enterprise platform installed. To install the component, click **Start**, then click **Control panel**, then click **Uninstall a program**, in the list of applications find **1C:Enterprise 8 (training version) (***<version number>***)** and select it. The version must match the version that you use for publishing the application. Then click **Change** on top of the list. In the installation wizard select the **Modify** option, and click **Next**.

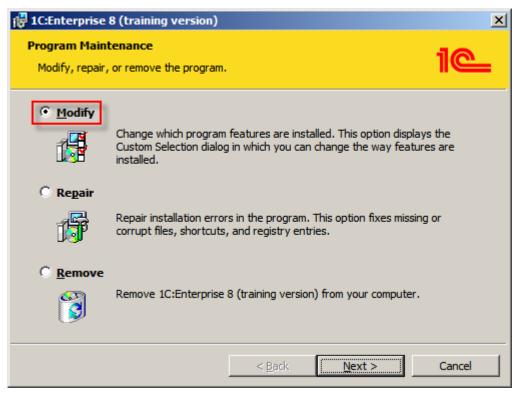

Figure 11-2. Modifying the 1C:Enterprise installation

On the next page select **This feature, and all subfeatures, will be installed on local hard drive** for **Web server extension modules**. After that, follow the wizard confirming default settings.

| 🙀 1C:Enterprise 8 (training version)                                                                    | ×         |
|----------------------------------------------------------------------------------------------------|-----------|
| Custom Setup<br>Select the program features you want installed.                                         | 1@        |
| Click on an icon in the list below to change how a feature is installed.                                |           |
| IC:Enterprise       Feature Description         Web server extension modules       Web server extension | n modules |
| This feature will be installed on local hard drive.                                                     |           |
| This feature, and all subfeatures, will be installed on local hard drive.                               |           |
| × This feature will not be available.                                                                   | - h       |
|                                                                                                    |           |
|                                                                                                    |           |
|                                                                                                    |           |
|                                                                                                    |           |
|                                                                                                    |           |
|                                                                                                    |           |

Figure 11-3. Installing the Web server extension modules component

Enabling an access to the application through the Internet is simple. Open the application in the Designer mode. In **Main menu** click **Administration** and then click **Publishing on web-server...** 

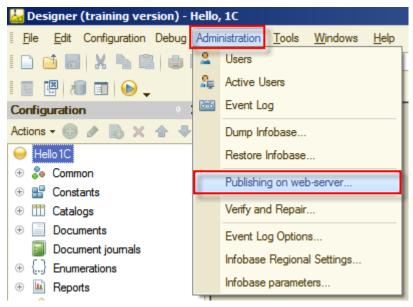

Figure 11-4. Opening the Publish to the web server wizard

In the **Publish to web server** wizard in **Name** field input **hello\_1c** and in **Directory** field see that the last folder is changed to **hello\_1c**. Then, click **Publish**.

#### Hello, 1C

| Publish to web | server                        |    | ×       |
|----------------|-------------------------------|----|---------|
| Main Addi      | tional                        |    | Publish |
| Name:          | hello_1c                      |    | Remove  |
| Web server:    | Internet Information Services | •  |         |
| Directory:     | C:\inetpub\wwwrodt\hello_1    | c\ | Save    |
| Publish thin   | client and web client         |    |         |
| Publish web    | services by default           |    | Load    |
| Publish web    | services                      |    |         |
|                |                               |    |         |

Figure 11-5. Publishing the application on the web server

The platform will ask for confirmations during publishing. Agree with them.

| Web client publication                         | ×                                                                 |
|------------------------------------------------|-------------------------------------------------------------------|
| It is recommended to restart w<br>Restart now? | eb server when this publication parameters change is implemented. |
|                                                | Yes No                                                            |

Figure 11-6. An example of the publication confirmation dialog.

After the application is published, you can access it from any place around the world. To connect to the application you will need to know only its URL.

**Notice:** Details of configuring web servers are skipped in this book. In short, you will need to let **IIS\_IUSRS** user on the server an access to 1C:Enterprise installation **bin** folder, to the folder that you have specified in **Directory** field of the **Publish to web server** wizard, and to the folder where your infobase is placed. Then, you need to enable **Anonymous Authentication** in Authentication settings of the **hello\_1c** IIS application and for 64-bit Windows you need to set to **True** value of **Enable 32-Bit Applications** in advanced settings of the **DefaultAppPool** application pool.

In the tutorial you run it on your local computer, thus the URL will be local only. To log on type <a href="http://localhost/hello\_1c">http://localhost/hello\_1c</a> in the address bar of your web browser and you will see the 1C:Enterprise interface, with which you are already familiar.

| Hello, 1C (1C:Enterprise, training version)                                                                                                    | Windows Inter         | net Explorer          |             | •              | _ 0                 |
|----------------------------------------------------------------------------------------------------|-----------------------|-----------------------|-------------|----------------|---------------------|
| Solution of the style of the style of th |                       | IC (1C:Enterprise, tr |             |                | ☆ ☆                 |
| Hello, 1C (1C:Enterprise, training version                                                                                                    |                       | ic (IC:Enterprise, tr | al <b>^</b> |                |                     |
|                                                                                                    | Contacts              | Even                  | ts  Fin     | 11 Fa.         | ettings             |
| People Events Financial transaction                                                                                                    | ons Create            | e - Repo              | orts 🔹      |                |                     |
| Sta                                                                                                    | rt page               |                       |             |                |                     |
| Financial transactions                                                                                                    |                       |                       |             | People         |                     |
| Find Cancel search                                                                                                    |                       |                       | More •      | Create         | More •              |
| Date ↓                                                                                                    | Event                 | Person                | Amount *    | Full name ↓    | Comment             |
| - 10/3/2013 12:00:00 PM                                                                                                    | Club                  | Sarah Well            | 15.00       | - Georgia      | sophomor            |
| + 10/5/2013 4:02:25 PM                                                                                                    | College fin           |                       | 150.00      |                |                     |
| - 10/7/2013 4:00:49 PM                                                                                                    | College               | Georgia               | 30.00       | - Grandmother  | the best            |
| - 10/7/2013 4:00:49 PM                                                                                                    | College               |                       | 10.00       |                | grandmotł<br>in the |
|                                                                                                    |                       |                       |             | - John Sheldon | neighbor            |
| Cash balance                                                                                                    |                       |                       |             |                |                     |
| Create Select va                                                                                                    | riant                 |                       | More •      | 🛥 Sarah Wells  | MKTG<br>101         |
| Period: 🗹 Beginning of thi                                                                                                    | s day                 |                       | · …         |                |                     |
|                                                                                                    | od: 4/15/201<br>mount | 4 12:00:00 AM         | Å           |                |                     |
|                                                                                                    | alance                |                       | _           |                |                     |
| 4/15/2014 12:00:00 AM<br>Total                                                                                                    | 133.00<br>133.00      |                       |             |                |                     |
|                                                                                                    |                       |                       | r           | L              | *                   |

### Rapid application development tutorial

Figure 11-7. Web client in Microsoft Internet Explorer

As it is said above, you can use your favorite web browser to work with your application.

#### Hello, 1C

| Hello, | 1C (1C:Enterprise, training version)           | +               |            |                   |                |                     |
|--------|------------------------------------------------|-----------------|------------|-------------------|----------------|---------------------|
| +)@    | localhost/hello_1c/en_US/                      |                 |            | ☆ マ C Soogle      | P 🖡 1          | 🌳 🗖 🕅               |
|        | Hello, 1C (1C:Enterprise, training v           | ersion)         |            |                   |                | M M+ M- 🥡           |
| 4      | Quick menu                                     | Contacts        | Event      | ts <b>Finan</b> d | ces 👸 Set      | tings               |
| Peop   | le Events Financial transactio                 | ns Create       | • Repo     | rts 🔹             |                |                     |
|        | ★ → Sta                                        | rt page         |            |                   |                |                     |
| r<br>L | Financial transactions                         |                 |            |                   | People         |                     |
| L<br>L | Find Cancel search                             |                 | More 🔻     |                   | Create         | More •              |
| •      | Date ↓                                         | Event           | Person     | Amount            | Full name ↓    | Comment             |
|        | - 10/3/2013 12:00:00 PM                        | Club            | Sarah Well | 15.00             | 🗕 Georgia      | sophomore           |
|        | + 10/5/2013 4:02:25 PM                         | College fina    |            | 150.00            |                | ;)                  |
|        | - 10/7/2013 4:00:49 PM                         | College         | Georgia    | 30.00             | - Grandmother  | the best            |
|        | - 10/7/2013 4:00:49 PM                         | College         |            | 10.00             |                | grandmoth<br>in the |
|        |                                                |                 |            |                   | - John Sheldon | neighbor            |
|        | Cash balance                                   |                 |            |                   |                |                     |
|        | Create Select va                               | riant           |            | More 🔻            | 🛥 Sarah Wells  | MKTG                |
|        | Period: 🗹 Beginning of this                    | day             |            | •                 |                | 101                 |
|        |                                                |                 |            |                   |                |                     |
|        | Data parameters: Period: 4/15/2014 12:00:00 AM |                 |            |                   |                |                     |
|        |                                                | mount<br>alance |            |                   |                |                     |
|        | 4/15/2014 12:00:00 AM                          | 133.00          |            |                   |                |                     |

Figure 11-8. Web client in Mozilla Firefox

**Notice:** The 1C:Enterprise (training version) has a set of limitations, thus you can not protect it with the password as users feature is disabled for the training version. In addition, to log on using the web client you need to quit the Designer mode first as there can be only one concurrent user in the training version. The actual at the time of writing this book limitations are listed in 1C:Enterprise 8 (training version) chapter on page 149.

You can see live demo on 1C:Developer Network in Applications section.

## Mobile platform

One more interesting thing is that the application that you have developed with almost no efforts can be started on iOS or Android mobile devices. This feature is provided by the mobile platform that is a part of 1C:Enterprise 8.3 platform.

The look and feel of applications for Android and iOS devices can be a slight different.

**Notice:** Systematic instructions on how to create a mobile application for end users you can find in 1C mobile application rapid application

development tutorial. In this tutorial, you are going to start your application in the mobile platform for developers.

Details on features of applications based on 1C:Enterprise platform for mobile devices you can see in Chapter 25. Developing solutions for the mobile platform of 1C:Enterprise 8.3. Developer guide.

1C:Enterprise 8 mobile platform is a set of tools that let you to create applications that work on Android or iOS mobile devices. Those devices are mostly smartphones and tablet PCs.

The 1C:Enterprise mobile application that you install on the mobile device is a combination of the mobile platform and the infobase. The mobile infobase is similar to the file infobase. It consists of a database that stores data in a file and a mobile applied solution that is a program, which can be started on a mobile device and manage data in the database.

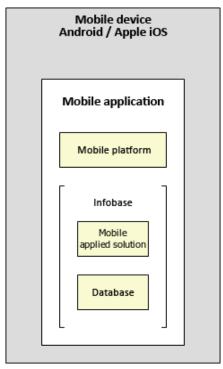

Figure 12-1. 1C:Enterprise 8 mobile platform

Thanks to the mobile platform you can right now, without using any thirdparty IDE, install, start, and see how works your application on the mobile device. As an example, you will do this for the Android device.

For this, you will need following:

- Make your applied solution compatible with the mobile platform. You will have to do a few changes for that.
- The mobile platform for developers installed on an Android mobile device.
- The web server running on the computer where you develop the application, and accessible by IP from your mobile device.

Start the application in the Designer mode and verify it for capability of being started on mobile devices. For this, in **Main menu** click **Configuration**, and then click **Check configuration**...

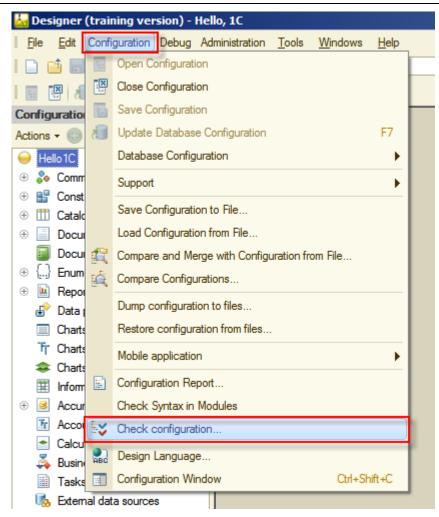

Figure 12-2. Open Configuration check

You can set the name for the current set of configuration verification options to make it easier to repeat this verification later. Let it be **Mobile**. Select following check boxes:

- Verifying configuration integrity and consistency;
- Find unresolved references;
- Mobile application client;
- Mobile application server;
- Search for unsupported functionality.

Click OK.

| Configuration check X                                           |
|-----------------------------------------------------------------|
| Verification options:                                           |
| Mobile                                                          |
| Verifying configuration integrity and consistency               |
| Find unresolved references                                      |
| Syntax check of modules (default run mode: Managed application) |
| Thin client                                                     |
| Web client                                                      |
| Server                                                          |
| External connection                                             |
| External connection (client-server variant)                     |
| Mobile application - client                                     |
| Mobile application - server                                     |
| Thick client (managed application)                              |
| Thick client (managed application, client-server variant)       |
| Transfer modules without source codes                           |
| Logical module check                                            |
| Search for unused procedures and functions                      |
| Check whether assigned handlers are available                   |
| Search for empty handlers                                       |
| Perform extended check                                          |
| Search for methods that open modal windows                      |
| Mobile application checkup                                      |
| Search for unsupported functionality                            |
| OK Cancel Help                                                  |

Figure 12-3. The Configuration check window

The configuration will be verified for compatibility with the mobile platform. The result of this verification will be 11 errors.

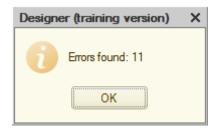

Figure 12-4. The result of verification

Those errors should not make you worry. Here they are:

#### Hello, 1C

| M | essages                                                                                           |
|---|---------------------------------------------------------------------------------------------------|
|   | Configuration.Hello1C : Mobile application does not support multi-form desktop.                   |
|   | Subsystem.Contacts : Metadata class not supported by mobile application platform.                 |
|   | Subsystem.Events : Metadata class not supported by mobile application platform.                   |
|   | Subsystem.Finances : Metadata class not supported by mobile application platform.                 |
|   | Subsystem.Settings : Metadata class not supported by mobile application platform.                 |
|   | FunctionalOption.UseEvents : Metadata class not supported by mobile application platform.         |
|   | Report.Expenses : Metadata class not supported by mobile application platform.                    |
|   | Report.CashBalance : Metadata class not supported by mobile application platform.                 |
|   | Report.CashBalance.Form.ReportForm : Metadata class not supported by mobile application platform. |
|   | Report : Type not supported by mobile application platform.                                       |
|   | Report.DailyChart : Metadata class not supported by mobile application platform.                  |

#### Figure 12-5. The list of errors

If you look carefully, you might mention that there are several unsupported by the mobile platform features used in your application. This happened because until this moment you did not take care of compatibility with mobile devices and used all features that you needed.

Now, as a simplest way, you will delete the use unsupported by the mobile platform features and configure **Mobile desktop** that will be compatible with the mobile platform.

**Notice:** To backup the current application, you can in the Designer mode in **Main menu** click **Administration**, and then click **Dump infobase...** In the opened dialog select a file name and click **Save**. To restore the application, in **Main menu** click **Administration**, and then click **Restore infobase...** In the opened dialog select the previously saved DT file, and click **Open**.

So, delete all subsystems, functional options, and reports.

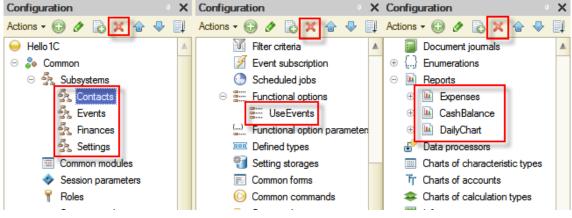

Figure 12-6. Deleting unsupported metadata objects

In **Properties** of the root of the **Configuration** tree, click **Select** ..., and in **Use purposes** list select **Mobile device** check box, and clear **Personal computer** check box. Then click **OK**.

#### Rapid application development tutorial

| Configuration * X              | Properties X                       |
|--------------------------------|------------------------------------|
| Actions - 💼 🖉 💽 🗙 🛧 🕂 🜉        | 21 🖬 🖉 🗙 🗸                         |
| \varTheta Hello 1C             | ▼General:                          |
| 🕀 💑 Common                     | Name Hello 1C                      |
| 🕀 🔡 Constants                  | Synonym Hello, 1C                  |
| 🕀 🎹 Catalogs                   | Comment                            |
| Documents                      |                                    |
| Document journals              | Default run mo Managed application |
| ⊕ {} Enumerations              | Use purposes Personal computer     |
| 🛄 Reports                      | Use purposes X                     |
| 🔄 Data processors              |                                    |
| Charts of characteristic types | Fersonal computer OK               |
| Tr Charts of accounts          | ✓Nobile device Cancel              |
| Charts of calculation types    | Cancer                             |

Figure 12-7. Adjusting Use purposes

**Notice:** Unsupported by the mobile platform application objects are disabled now.

The **Mobile desktop** of the mobile application is not configured yet. After it will be done, the application will be compatible for the mobile platform.

Create a common form.

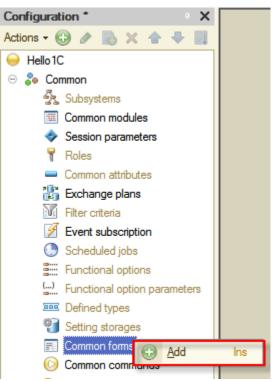

Figure 12-8. Creating a common form

Name it **MobileDesktop** and set **Synonym** to **Hello**, **1C**. The form type should stay **Generic form** as for default. After that, click **Finish**.

| Common form                                                                         | wizard                        |  | × |  |  |
|-------------------------------------------------------------------------------------|-------------------------------|--|---|--|--|
| Select form ty<br>Generic for<br>Constants<br>Report for<br>Report sel<br>Report va | rm<br>form<br>m<br>tings form |  |   |  |  |
| O Dynamic li                                                                        | Dynamic list settings form    |  |   |  |  |
| O Search for                                                                        | m                             |  |   |  |  |
| Name:                                                                               | MobileDesktop                 |  |   |  |  |
| Synonym:                                                                            | Hello, 1C                     |  |   |  |  |

Figure 12-9. Adjusting the common form

It seems reasonable that users would like to see the most often used **People** and **Events** lists on the **Mobile desktop**. To provide this information to users, create two attributes of the **DynamicList** type. The first one will be **People**. To add the form attribute, in the top right panel of the form editor click **Add attribute o** (Ins). In **Properties** of the new attribute set **Name** value to **People**, and then click **Select** ... of the **Type** property, then select **DynamicList**.

| 📰 Configuration Hello 1C: Mo | bileDesktop    |                                         |
|------------------------------|----------------|-----------------------------------------|
| 🕀 🖉 🗙 🛧 🕂 ҧ                  |                | Properties: Attribute X                 |
|                              | 010 0 0        | 51 [c] 20 × ∽                           |
| 🗃 Form                       | Attribute      | ▼General:                               |
| Command bar                  |                | Name People                             |
|                              | ⊕ 🎹 People     | Title People                            |
|                              |                | nuo reopie                              |
|                              |                |                                         |
|                              |                | Type DynamicList                        |
|                              |                |                                         |
|                              |                | Arbitrary<br>Main a Number of Arbitrary |
|                              |                | Number                                  |
|                              |                | View                                    |
|                              |                | Edit                                    |
|                              |                | Functi                                  |
|                              | B Attachistory | UUID                                    |
| Eleme Comm                   | Attributes     | Objet DynamicList                       |
|                              | 1              | Custo Value Table                       |
|                              |                | Dynar                                   |

Figure 12-10. Adding the People attribute of the common form

For the **MainTable** property, click **Select** ..., then in **Select table** select the **People** catalog, and then click **OK**.

#### Rapid application development tutorial

| Properties: Attribute     | • × | Select table                         | × |
|---------------------------|-----|--------------------------------------|---|
| ₽Į 📑 🎦 × 🗸                |     | Table                                |   |
| ▶ General:                |     | 🕀 🔡 Constants                        |   |
| ▶ <mark>Use:</mark>       |     | □ □ Catalogs     □                   |   |
| ✓Object:                  |     | Contact Types                        |   |
| CustomQuery DvnamicDataRe |     | III People                           |   |
| MainTable                 | ×   | PeopleRelation Types EventCategories |   |
| AutoSaveUserS 🗸           |     | Events                               |   |

Figure 12-11. Selecting the main table of the dynamic list

In the same way, add the **Events** attribute. With the only difference, the **MainTable** property will be the **Events** catalog.

| Configuration Hello 1C: Mo | bileDesktop  |                               |                            |
|----------------------------|--------------|-------------------------------|----------------------------|
| 🖯 🖉 🗙 🚖 🖶 📑                |              |                               | Select table X             |
|                            | 0 0 0 0      | 21 🖻 🔟 × 🗸                    | Table                      |
| 🗃 Form                     | Attribute    | ▼General:                     |                            |
| Command bar                |              | Name Events                   | 🕀 🔡 Constants              |
|                            | ⊕ III Events |                               |                            |
|                            | People       | Title Events                  | Contact Types              |
|                            |              |                               | T People                   |
|                            |              |                               | PeopleRelationTypes        |
|                            |              | Type DynamicList              | EventCategories            |
|                            |              | Mar and a Co                  | III Events                 |
|                            |              | Main attribute                | Documents                  |
|                            |              | ▼Use:                         |                            |
|                            |              | View <u>Open</u>              | ⊕ {} Enums                 |
|                            |              | Edit <u>Open</u>              | ⊕ 🧾 Accumulation Registers |
|                            |              | Functional optio              |                            |
| Eleme 🗧 Comm               | 🗧 Attributes | ▼Object:                      |                            |
|                            | 1            | CustomQuery                   |                            |
|                            |              | DynamicDataRe 🗸               |                            |
| All actions 👻 📀            |              | List setupOpen                |                            |
| Ŭ                          | 1            | Main Table 111 Catalog.Events | OK Cancel                  |
| ·                          |              |                               |                            |
|                            |              | Auto Save UserS 🗸             |                            |

Figure 12-12. Adding the Events form attribute

Now, drag both attributes to the **Form** node on the top left panel of the form editor. You can select more than one form attribute by holding the **Ctrl** key and clicking form attributes, and then drag them all at a time to the destination.

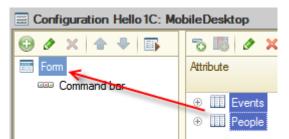

Figure 12-13. Placing form attributes on the form

On the opened confirmation dialog, click **Yes** to agree that columns of both tables will be added to the form automatically.

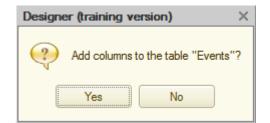

Figure 12-14. The confirmation of that columns will be added automatically

After that, you will have two tables on the form, displaying all attributes of the **Events** and the **People** catalogs.

Delete not required columns from the form. For that, in the **People** table holding the **Ctrl** key select **PeopleCode**, **PeopleGender**, and **PeopleRelationType** and then click **Delete current item** × (Del).

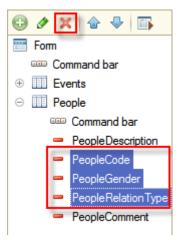

Figure 12-15. Deleting not required columns from the People table

From the **Events** table delete the **EventCode** and the **EventCategory** columns.

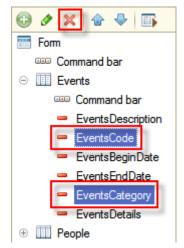

Figure 12-16. Deleting not required columns from the Events table

Open the **Starting page work area** editor (see Figure 8-19). For that, right-click the root node of the **Configuration** tree and then click **Open start page work area**. Delete the **Financial transactions** accumulation register list form from the **Left column** and the **People** catalog list form from the **Right column**. In **Starting page template**, select **One column**. After that, add the **MobileDesktop** common form to the list of forms.

| Starting page work area                                                          |        | _ 🗆 ×              |
|----------------------------------------------------------------------------------|--------|--------------------|
| Starting page template: One column                                               |        | -                  |
| 🕀 🔂 🗙 🗁 🍣                                                                        |        |                    |
| Form                                                                             | Height | Visibility         |
|                                                                                  | 10     | ✓ <u>Identical</u> |
| Select managed form                                                              |        | ×                  |
| 🖂 😓 Common                                                                       | ОК     |                    |
| <ul> <li>□ Common forms</li> <li>□ Mobile Desktop</li> <li>□ Catalogs</li> </ul> | Cancel |                    |
| ⊕                                                                                |        |                    |

Figure 12-17. The single MobileDesktop form on the Start page

Now, you are done with the configuration changes. To save them press the **F7** key. You can check the configuration again (see Figure 12-2), this time there will be no errors found.

The last step is to upload and start this application on the mobile device. You will use the tool that is similar to publication on the web server that was described in Web client chapter on page 126.

The web server will keep the application as a single XML file. The mobile platform for developers connects to this web server, downloads that XML file and installs on the mobile device. After that, the application can be started on the mobile device.

In the Designer mode in **Main menu** click **Configuration**, then click **Mobile application**, and then click **Publish...** 

#### Hello, 1C

| 🛃 Designer                | (traiı  | ing version) - Hello, 1C                                    |              |                              |
|---------------------------|---------|-------------------------------------------------------------|--------------|------------------------------|
| <u>F</u> ile <u>E</u> dit | Confi   | guration Debug Administration <u>T</u> ools <u>W</u> indows | <u>H</u> elp |                              |
| I 🗋 📫 📕                   | 4       | Open Configuration                                          |              | 📃 💌 🕿 🕿 🖄 🖉 🖉                |
|                           |         | Close Configuration                                         |              |                              |
| Configuratio              |         | Save Configuration                                          |              |                              |
| Actions -                 | 1       | Update Database Configuration                               | F7           |                              |
| \varTheta Hello 1C        |         | Database Configuration                                      | •            |                              |
| 😑 🝰 Comm                  |         | Support                                                     | •            |                              |
| 옷 S<br>🗐 C                |         | Save Configuration to File                                  |              |                              |
| → S                       |         | Load Configuration from File                                |              |                              |
| ₽ R                       | £       | Compare and Merge with Configuration from File              |              |                              |
| - C                       | цó.     | Compare Configurations                                      |              |                              |
| 🏭 E<br>M R                |         | Dump configuration to files                                 |              |                              |
| E E                       |         | Restore configuration from files                            |              |                              |
|                           | <u></u> | Mobile application                                          | •            | Record to file               |
| 8 F                       |         |                                                             | -            |                              |
| () Fi                     | 8       | Configuration Report                                        |              | Update published application |
| D<br>Balance              |         | Check Syntax in Modules                                     | L            | Publish                      |

Figure 12-18. Opening Mobile application publishing

In the opened window select the **Create virtual directory on web server** and **Update mobile application when a database configuration is updated** check boxes, and input **hello\_1c\_mob** in **Name**. See that the last folder in **Directory** is also changed to **hello\_1c\_mob**. Then, click **Publish**.

| Mobile application publishing X                                    |            |  |  |  |
|--------------------------------------------------------------------|------------|--|--|--|
| Create virtual directory on web server                             | Publish    |  |  |  |
| Name: hello_1c_mob                                                 | Disconnect |  |  |  |
| Web server: Internet Information Services                          | Close      |  |  |  |
| Directory: C:\inetpub\wwwroot\hello_1c_mob}                        | Help       |  |  |  |
| Update mobile application when a database configuration is updated |            |  |  |  |
| Use operating system authentication on web server                  |            |  |  |  |

Figure 12-19. Publishing the mobile application

Confirm all actions that the platform will ask confirmation for, and your application will be published.

To install and start the application on iOS devices in the developer mode you will need the developer account. Moreover, you will need a Macintosh computer with XCode developer environment.

For Android devices, you only need to install 1C:Enterprise mobile platform for developers using packages that are available in the distribution kit of 1C:Enterprise mobile platform.

For this, upload one of APK installation packages to the mobile device, for example using USB cable. These files are available in **Android** folder of the distribution kit. Install **1cem-arm.apk** if you have a device with ARM

processor (suits for most devices) or **1cem-x86.apk** if you have a device with x86 processor.

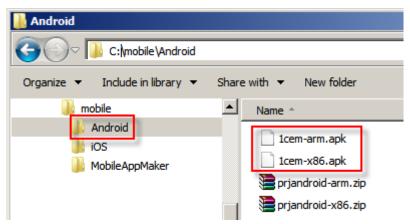

**Figure 12-20. Mobile application for developer installation packages for Android** Then, run the installation package.

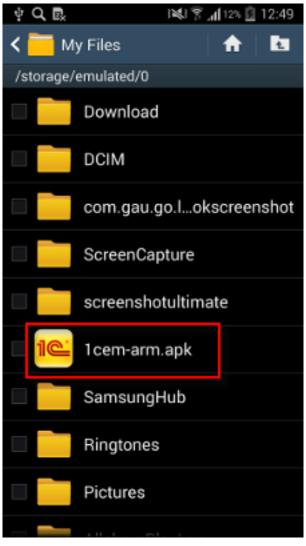

Figure 12-21. Running the installation package

It will require an access to several system features.

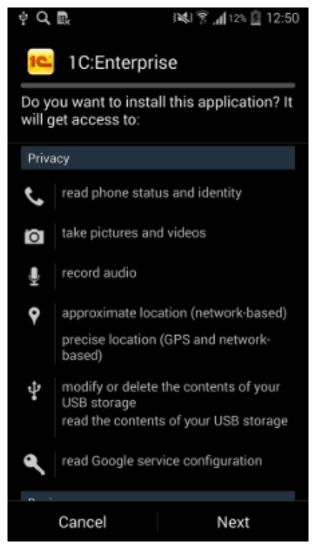

Figure 12-22. Starting the installation

After that, it will install in a few moments.

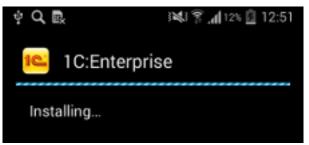

Figure 12-23. Installing the mobile application

When you will have the mobile platform for developers installed, tap **1C:Enterprise** icon to start it.

#### Rapid application development tutorial

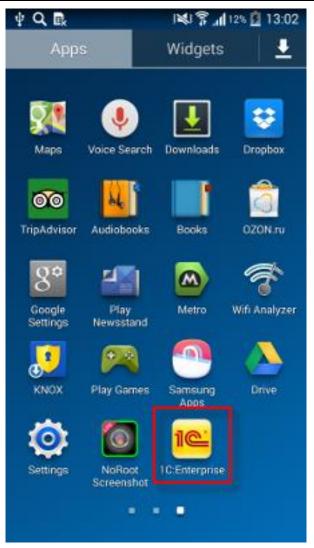

Figure 12-24. Starting the mobile platform for developers

If you start the mobile platform for the first time, it will show you an empty list of applications. To add a new application, tap **Add application**.

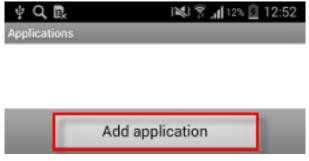

Figure 12-25. Adding a new mobile application

In **Address** input **http://<your computer IP>/hello\_1c\_mob**. Instead of *<your computer IP>* insert IP of the computer where you have the web server with published mobile application.

**Notice:** To find out the computer IP, see its network connection properties. The mobile device and the server should be in the same network. The easiest way of doing that is using a Wi-Fi router. Both, the computer with web server, and the mobile device should be connected to it.

Then, tap **Download**.

| ψQ∞       | - B.               | 12:5 🗋 12 🕅 الم | 53 |
|-----------|--------------------|-----------------|----|
|           |                    |                 |    |
| Address:  |                    |                 |    |
| http://10 | ).70.1.39/hello_1c | _mob            |    |
| User nan  | ne:                | _               |    |
| Passwor   | d:                 |                 |    |
|           | Down               | oad             |    |

Figure 12-26. The mobile application URL

The mobile platform will download the application.

| Downloading |       |
|-------------|-------|
| 0%          | 0/100 |

Figure 12-27. Downloading the mobile application

Then, the mobile platform will suggest you to adjust some properties. Leave **Application name** as it is and select the **Restart from designer** check box. Then, tap **Done**.

| 4 Q 🗈       | j 💐 🍞 📶 12% 📋 | 12:59    |
|-------------|---------------|----------|
|             |               |          |
| Application | name:         |          |
| Hello, 1C   |               |          |
| Restart fro | m designer:   | <b>~</b> |
|             | Done          |          |

Figure 12-28. The mobile application startup parameters

The application will be installed.

| Installing |       |
|------------|-------|
| 0%         | 0/100 |

Figure 12-29. Installing the mobile application

You will see the application in the list of applications. To start it, tap the application name.

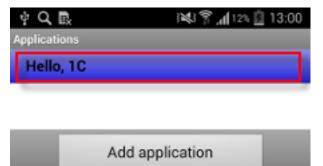

Figure 12-30. Starting the mobile application

The first screen that you see after that is the **Mobile desktop** form.

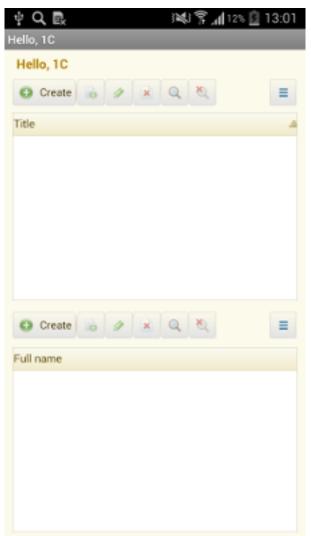

Figure 12-31. The Mobile desktop form

If you tap menu button of your mobile device you will see the application menu. Notice that the command interface of the **Main section** is displayed in the application menu in mobile platform.

| ψ́Q, 🛃 🕺 🛱 📶 12% 🙆 13:0 | 1 |
|-------------------------|---|
| Functions Desktop       | ] |
| People                  |   |
| Cash payment            | 1 |
| Cash receipt            |   |
| Contact types           |   |
| Event categories        |   |
| Events                  |   |
| People relation types   |   |
| See also                |   |
| Financial transactions  |   |
| Create                  |   |
| Person                  |   |
| Event                   |   |
| Cash receipt            |   |
| Cash payment            |   |

Figure 12-32. The mobile application menu

The important notice: the application that you developed and filled with data, when opened on the mobile device contains no data. This is not an error. The data synchronization between several applications is an interesting, but separate topic. The 1C:Enterprise platform can solve these problems with ease. For an example, see Homework 3 of 1C mobile application rapid application development tutorial.

In this chapter spending only a few minutes you developed a mobile version of your CRM application, which is compatible with Android and iOS mobile devices.

To distribute your application for end users you need to create a solid package containing the mobile platform, the applied solution, and the database. For this, 1C:Enterprise platform has packing tools. You can read more about it in Mobile application building example chapter of 1C mobile application rapid application development tutorial. The packed application can be published in Google Play and Apple App Store.

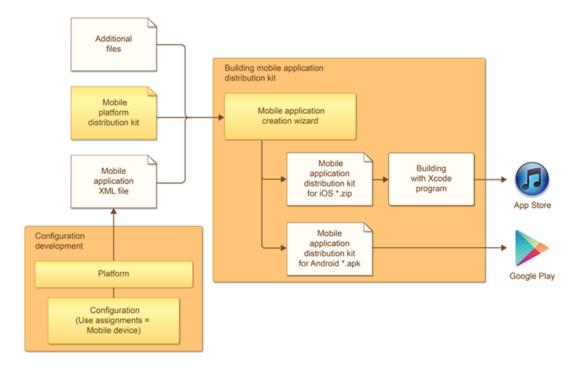

Figure 12-33. Publishing the mobile application for end users

## Where and how to study 1C:Enterprise

The experience of many professionals prove that it is easy to successfully master 1C:Enterprise on your own. To help you with that, 1C Company publishes training versions of the platform, demo versions of applications, documentation, books, and tutorials. They are available free of charge on 1C:Developer Network.

### **1C:Enterprise 8 (training version)**

1C:Enterprise 8 (training version) is an affordable solution for a wide range of users who want to get started with 1C:Enterprise 8. It allows you to learn development methods: create and edit the metadata structure, write script modules, configure forms and interfaces, and administrate the application.

You can also use the training version to modify existing applied solutions, keeping in mind its limitations. Applied solution configurations are the same for both demo and commercial versions. There are no limitations on the configuration complexity in the training version. However, the training version cannot be used for keeping of actual records, for this you need to purchase a commercial version of 1C:Enterprise platform.

Training version limitations are listed below.

- The volume of data is limited for documents, catalogs, registers, charts of accounts and other object tables:
  - Maximum number of records in account tables is 2000.
  - Maximum number of records in main object tables is 2000.
  - Maximum number of records in tabular sections of objects is 1000.
  - Maximum number of records in record sets is 2000.
  - Maximum number of records from external data sources is 200.
- Client/server mode is not supported.
- Distributed infobases are not supported.
- COM connection is not supported.
- It is not possible to use passwords and operating system authentication.
- Printing and saving spreadsheet documents are only supported in the Designer mode.
- Performance is lower compared to the commercial 1C:Enterprise 8 version.
- It is not possible to copy content of multiple cells of a spreadsheet document in the 1C:Enterprise mode.
- Operations with the configuration repository are not supported.
- Configuration delivery features are not available.
- Only one concurrent infobase session in possible.

To get 1C:Enterprise (training version) support, use the public Studying 1C:Enterprise platform forum.

You can download updates for 1C:Enterprise (training version) free of charge on 1C:Developer Network.

### **1C:AccountingSuite demo**

1C:AccountingSuite is a small business accounting and inventory software. The applied solution supports US GAAP and IFRS accounting, and reporting standards. The software provides full visibility into purchasing and sales transactions, automates accounts receivable and accounts payable. 1C:AccountingSuite makes managing payments, receipts, and bank transactions a breeze, providing business owners with a real-time financial snapshot of operations.

The demo version lets you:

- emulate accounting of the live business;
- learn accounting and taxes calculation;
- learn how to adjust documents and reports;
- estimate economy on the manual labor cost;
- generate reports, including Balance sheet and Profit and loss statement;
- adjust and adopt the applied solution.

The demo version is not intended to be used in live business accounting according to limitations of 1C:Enterprise (training version) (see page 149).

The demo version includes:

- 1C:AccountingSuite applied solution;
- 1C:AccountingSuite user manual PDF book;
- 1C:Enterprise (training version);
- Installation instructions.

You can find this application description, download files and support in 1C:AccountingSuite section of 1C:Developer Network.

# **Business automation**

1C Company has built a software development, distribution, and implementation business, which has enabled thousands of companies to start and grow profitable business. By automation of management and accounting fields 1C Company provided hundreds of thousands of companies and individuals with an access to the mission-critical information.

1C Company created a prestigious profession and even industry. Hundreds of thousands of competent professionals are helping companes and individuals to improve their efficiency by using the state-of-art 1C:Enterprise automation platform (see page 151).

Most of employees of 1C Company and its partners graduated from universities and colleges. Therefore, one of 1C Company priorities, as the leading software developer, is to cooperate with students and educational institutions to give young people the opportunity to gain practical skills of working with 1C:Enterprise platform. As well as to assist in employment to the position that allows to utilize acquired skills.

### 1C:Enterprise 8

1C:Enterprise 8 application collection is designed for the automation of management and accounting based on the state-of-art 1C:Enterprise functionality, platform. The platform provides extensive flexibility, and scalability starting from single user applications in file mode and until cloud applications with server clusters deployment. Features and architecture of 1C:Enterprise 8 platform is designed in anticipation of global trends in the business automation. Many of 1C:Enterprise solutions are unique and are beyond the competition.

1C Company (see page 154) and its partners (see page 152) using 1C:Enterprise 8 platform develop mass-market, industrial, and custom business solutions, including following:

- 1C:AccountingSuite (see page 150)
- 1C:Small Business
- 1C:Translator

1C:Enterprise 8 offers:

- To Director of Development: tools for analysis, planning, and flexible resource management, that gains its competitive advantages.
- To Department Director, managers, and employees who are directly involved with production, marketing, logistics, and other activities: tools to gain the efficiency of their daily work.
- To accounting department: tools for automated record keeping that is in full compliance with both the legal requirements and the corporate standards of the company.
- To IT professionals: tools and environment for the development, modification, deployment, administration, and maintenance of corporate information systems that meet latest standards.

Mass-market, industrial, and custom business solutions powered by 1C:Enterprise let you:

- Find the optimal automation strategy.
- Implement the application spending minimum time and resources.
- Quickly get real benefits from the implementation.
- Simplify the user training, maintenance, and administration of the application.
- Develop the system in accordance with the needs of the company without any downtime.

All of this ensures the high efficiency of 1C:Enterprise specialists and is a foundation of their success on the automation market.

### **1C partners**

International experience shows that bulk sales of technically complex products can only be effectively managed through a well-organized and diversified dealer network.

1C partners are underlying distribution and technical support centers. Clients perceive 1C partners to be representatives of 1C Company that work side by side with them. If one of users finds it difficult to use a new application to prepare an urgently needed Balance sheet or P&L, for example, he would want to be able to obtain sound advice as soon as possible. The fastest way to get such advice is from a local partner.

1C Company always strives to understand and take account of the interests of its partners, not just focus on the benefits for itself. 1C Company has a direct interest in growing total sales through the partner network and consequently tries to provide its partners with the best terms and conditions for cooperation and provide all possible manner of support. This has enabled 1C Company to attract more than 10,000 regular partners in more than 800 cities in Eastern Europe.

1C partner program consists of several levels. **1C:Official Partner** introductory status was established for partners who have not developed their own applied solutions powered by the 1C:Enterprise platform and need to acquire 1C:Enterprise licenses to implement projects for their clients. **1C:Solution partner** status is intended for partners who have an applied solution, which has been certified by 1C Company. The **1C:Service provider** status is established for those who are planning to organize and provide services based on products created on 1C:Enterprise platform. **1C:Regional partner** status is intended for partners who have their own certified applied solutions and sell them through their own regional partner network.

More details on how you can become a 1C partner you can read in Partner program information section of 1C:Developer Network.

# **Useful online resources**

### 1C:Developer Network (http://lc-dn.com)

1C:Developer Network is the information resource for developers, creating business solutions on 1C:Enterprise platform. 1C:Developer network is a good choice for both novice and experienced developers. It is possible to learn from grounds and create a business solution by using 1C:Developer network documentation and support.

Everyone can create an account and use the materials provided on 1C:Developer Network without any fee. To obtain free of charge all needed tools for learning and beginning of development. Each user can ask a question or share his ideas and experience in 1C:Enterprise at the online forum on 1C:Developer Network.

On the website you can find up-to-date information on all aspects of 1C Company activities:

- Support
- List of 1C partners
- News for partners and users
- Information on training and certification
- Press information
- Price list
- Jobs

To help you continue learning 1C:Enterprise use following references:

- 1C:Enterprise platform documentation: user, administrator and developer guides.
- Learn section allows you to study 1C:Enterprise platform using samples and tutorials.
- 1C:Developer Network forums for developers, as well as users and partners.
- 1C:Enterprise platform 1C:Enterprise overview and key features.
- Best practices section contains standards and best practices for 1C:Enterprise developers.
- Demo applications for studying specific features of 1C:Enterprise platform.
- Video section is a collection of training videos for quick and easy 1C:Enterprise learning.
- Applications section is a collection of advanced applications based on 1C:Enterprise platform.
- System requirements contain a list of supported OS and DBMS.

# **About 1C Company**

1C Company was established in 1991, for the purposes of software development, distribution, publishing, and support of computer applications and databases for business and home use. 1C Company works with clients through more than 10,000 partners in 600 of 23 countries to provide integration services for the automation of businesses.

Apart from 1C:Enterprise, the best-known 1C Company business lines are software products for home use and educational applications.

The 1C:Enterprise collection of applications is used daily by several million users in business and government to automate operations, accounting, finance, HR, and management activities. 1C Company provides an array of vertical solutions for manufacturing, distribution, and service businesses. With its innovative 1C:Enterprise platform, and a range of other applications, 1C Company has achieved wide popularity for its openness, fast modifications and software updates. 1C:Enterprise is a very flexible and scalable platform, which meets the needs of companies ranging in size from a single user to hundreds of users. 1C Company is the market leader in enterprise automation in Russia, Ukraine, Kazakhstan, and Belarus and is used widely in the global market.

For references visit: 1C:Developer Network.